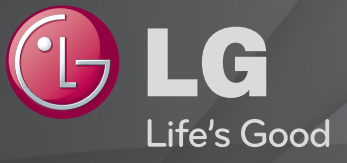

## Používateľská Príručka

Toto je 「Používateľská príručka」 nainštalovaná v televízore.

Obsah tejto príručky môže byť z dôvodu zlepšovania kvality zmenený bez predchádzajúceho upozornenia.

# ❐Zobrazenie informácií o programe

### Koliesko $(OK) \Rightarrow$  Info.

Zobrazí informácie o aktuálnom programe a/alebo aktuálnom čase atď.

✎ Nákres sa môže líšiť od vášho televízora.

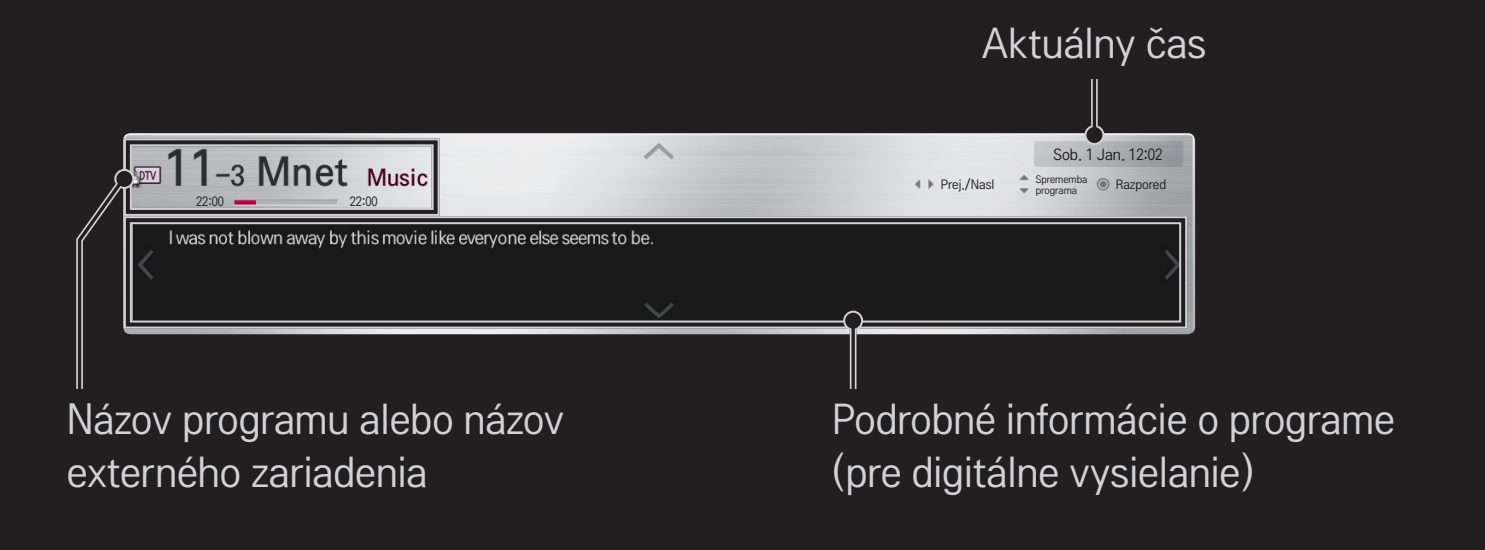

# ❐ Nastavenie obľúbených programov

# HOME ➾ Nastavenia ➙ NASTAVENIE ➙ Úprava programu

- 1 Prejdite na požadovaný program a stlačte tlačidlo Koliesko(OK). Zvolí sa daný program.
- 2 Stlačte tlačidlo Nastaviť ako obľúbený.
- 3 Vyberte požadovanú skupinu obľúbených programov.
- 4 Vyberte položku OK. Obľúbený program sa nastaví.

# ❐ Používanie obľúbených programov

### HOME ➾ Predch. zoznam

Zobrazí sa zoznam programov. Vyberte požadovaný predvolený obľúbený program zo zoznamu obľúbených programov A až D.

### HOME ➾ Sprievodca programami

#### [Len v digitálnom režime]

Získava informácie o programoch a vysielacích časoch. Získava informácie o programoch a plánoch sledovania/nahrávania.

[Vyobrazenie sa môže odlišovať od vášho televízora.]

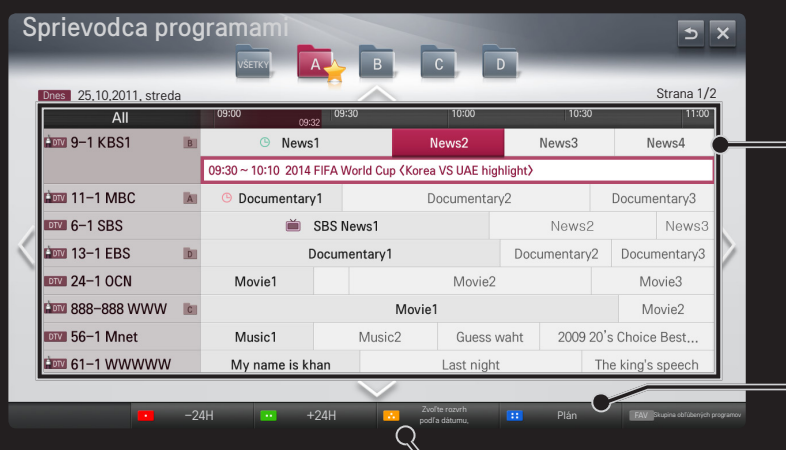

Stlačením tlačidla Koliesko(OK) po prejdení na program podľa vášho výberu ho zobrazíte alebo zobrazíte/nahráte.

Po prezretí zoznamu s plánom sledovania  $\mathbb{R}$   $\mathbb{R}$   $\mathbb{$ 

> Vybratím dátumu/času/programu uskutoční rezervácie v pláne. Vykoná opakovanú rezerváciu v pláne.

# ❐ Automatické nastavenie programu

#### HOME ➾ Nastavenia ➙ NASTAVENIE ➙ Automatické ladenie

Slúži na automatické ladenie programov.

- 1 Vyberte krajinu, v ktorej sa televízor používa. Nastavenia programov sa zmenia v závislosti od zvolenej krajiny.
- 2 Spustite automatické ladenie.
- 3 Vyberte požadovaný zdroj vstupu.
- 4 Nastavte automatické ladenie podľa pokynov na obrazovke.
- ✎ Ak zdroj vstupu nie je správne pripojený, registrácia programov nemusí fungovať.
- ✎ Funkcia Automatické ladenie nájde len programy, ktoré práve vysielajú.
- ✎ Ak je aktivovaný Rodičovský zámok, zobrazí sa kontextové okno so žiadosťou o zadanie hesla.

### ❌ Možnosti nastavenia káblovej DTV

Ak pri vyhľadávaní programov používate nastavenie KOMPLETNÉ, vyhľadávanie môže trvať dlho.

Na rýchle a správne vyhľadanie všetkých dostupných programov sú potrebné nasledujúce hodnoty. Bežne používané hodnoty sa poskytujú ako "predvolené".

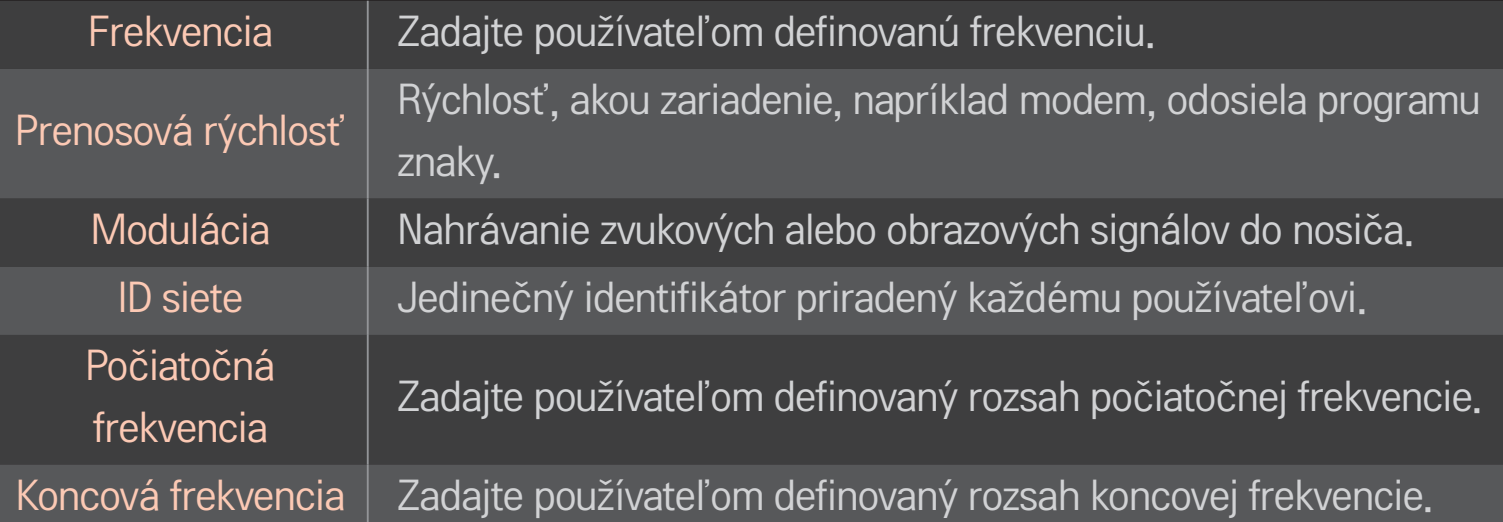

# ❐ Nastavenie káblovej DTV

#### HOME ➾ Nastavenia ➙ NASTAVENIE ➙ Nastavenie káblovej DTV

#### [Len v režime káblového vstupu]

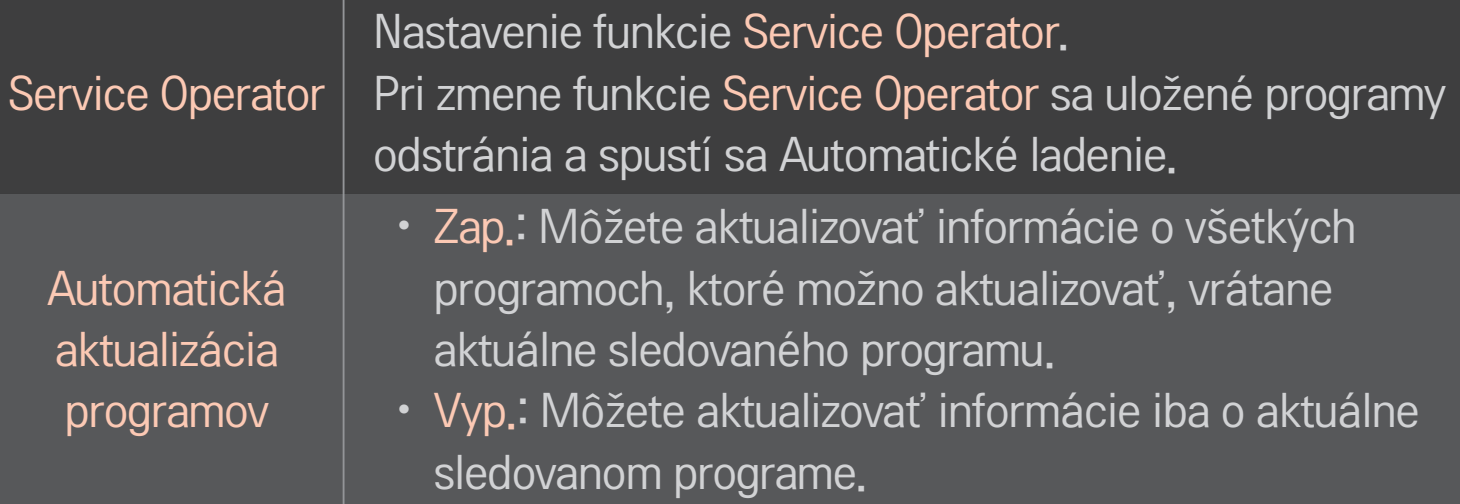

- ✎ Rozsah, ktorý môže používateľ vybrať v ponuke Service Operator, sa líši v závislosti od počtu podporovaných operátorov v danej krajine.
- ✎ Ak je počet podporovaných operátorov v danej krajine 1, príslušná funkcia sa deaktivuje.
- ✎ Možnosť Nastavenie káblovej DTV nemôžete vybrať, keď je operátor služby nastavený na možnosť "Ziggo".

# ❐ Používanie manuálneho ladenia

#### HOME ➾ Nastavenia ➙ NASTAVENIE ➙ Manuálne ladenie

Manuálne nastavenie programov a uloženie výsledkov.

V prípade digitálneho vysielania je možné skontrolovať intenzitu a kvalitu signálu.

# ❐ Úprava programov

## HOME ➾ Nastavenia ➙ NASTAVENIE ➙ Úprava programu

Slúži na úpravu uložených programov.

Nastavenie programu ako obľúbeného, zablokovanie/odblokovanie alebo preskočenie vybraného programu a pod.

## Koliesko $(OK) \rightarrow \sqrt{N}$  (Ovládanie z obrazovky)

### (alebo stlačte tlačidlo TEXT.)

[závisí od krajiny]

Teletext je bezplatná služba poskytovaná televíznymi stanicami, ktorá ponúka textové informácie o televíznych programoch, správy a informácie o počasí.

Dekodér teletextu zabudovaný v tomto TV prijímači podporuje systémy SIMPLE, TOP a FASTEXT.

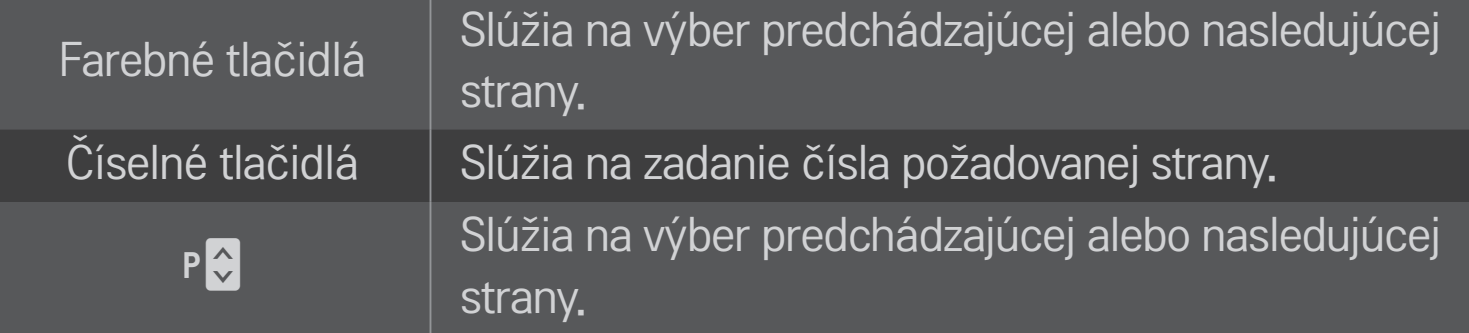

# ❐ Špeciálna funkcia teletextu

Koliesko(OK) → T.OPT (Ovládanie z obrazovky)

(alebo stlačte tlačidlo T. OPT.)

#### Vyberte ponuku Možnosti textu.

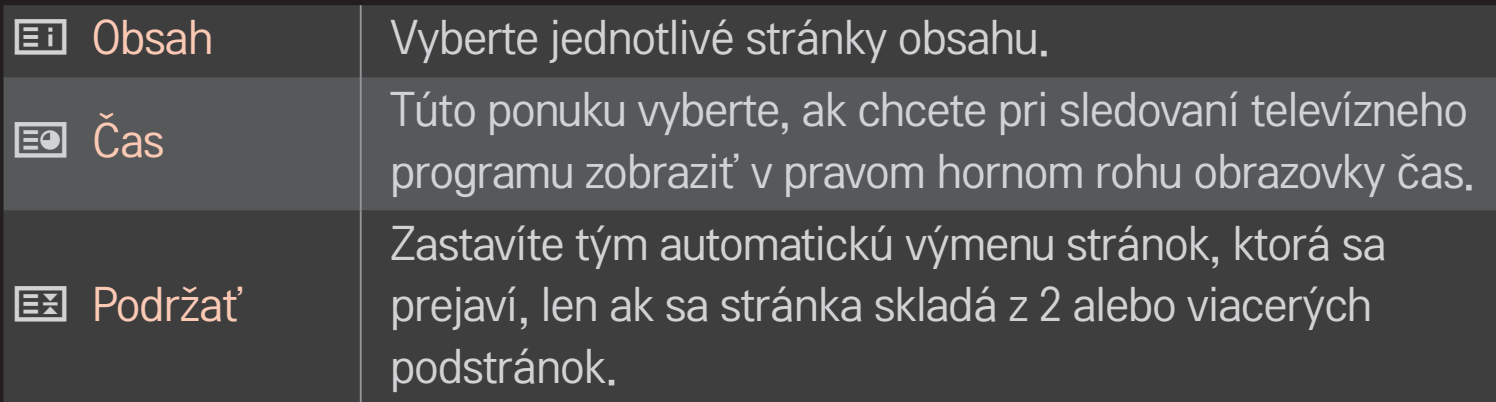

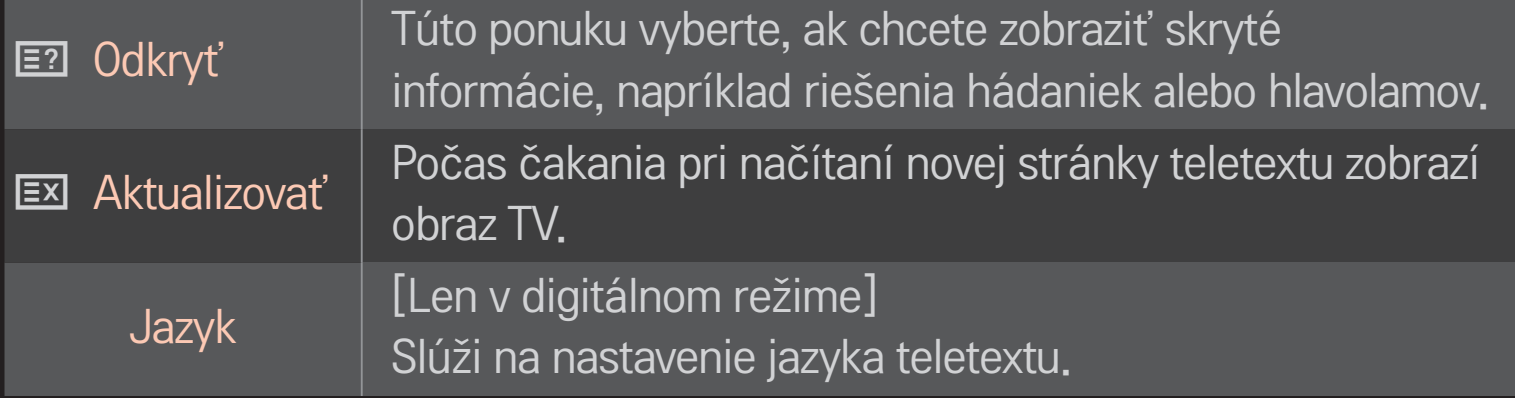

## Koliesko $(OK) \rightarrow \sqrt{N}$  (Ovládanie z obrazovky)

### (alebo stlačte tlačidlo TEXT.)

[Len vo VB/Írsku]

Televízor poskytuje prístup k digitálnemu teletextu, ktorý má oveľa lepší textový formát, grafiku a pod. ako starší analógový teletext. Prístup k digitálnemu teletextu môžete získať prostredníctvom špeciálnych služieb digitálneho teletextu a špeciálnych služieb, ktoré tento typ teletextu vysielajú.

## $\Box$  Teletext v rámci digitálnej služby

- 1 Numerickými tlačidlami alebo tlačidlom P↓ vyberte konkrétnu službu, ktorá vysiela digitálny teletext.
- 2 Postupujte podľa pokynov na stránkach digitálneho teletextu a stlačením Kolieska(OK), TEXT, navigačných tlačidiel, červeného, zeleného, žltého, modrého tlačidla alebo NUMERICKÝCH tlačidiel atď. prejdite na nasledujúci krok.
- 3 Stlačte požadované numerické tlačidlo alebo tlačidlo P $\Diamond$ , ak chcete použiť inú službu digitálneho teletextu.

### □ Teletext v digitálnej službe

- 1 Numerickými tlačidlami alebo tlačidlom P↓ vyberte konkrétnu službu, ktorá vysiela digitálny teletext.
- 2 Stlačením tlačidla TEXT alebo farebných tlačidiel zapnite teletext.
- 3 Postupujte podľa pokynov na stránkach digitálneho teletextu a tlačidlami Kolieska(OK), navigačnými tlačidlami, červeným, zeleným, žltým, modrým tlačidlom alebo NUMERICKÝMI tlačidlami atď. prejdite na nasledujúci krok.
- 4 Stlačením tlačidla TEXT alebo farebných tlačidiel vypnite digitálny teletext a vráťte sa k pozeraniu televízie.

# ❐ Nastavenie automatického spustenia MHP

### HOME ➾ Nastavenia ➙ MOŽNOSTI ➙ Automatické spustenie MHP

[Závisí od modelu] [Len v Taliansku]

Táto funkcia je automaticky spúšťanou funkciou MHP talianskeho dátového vysielania. Používajte u kanálov so signálom MHP. Funkcia dátového vysielania nemusí prebiehať hladko vzhľadom na aktuálny stav vysielacej stanice.

# ❐ Čo je HbbTV?

### [Závisí od modelu] [Závisí od krajiny]

HbbTV, alebo tiež Hybrid Broadcast Broadband TV, nahrádza existujúce analógové služby teletextu interaktívnou internetovou vysielacou službou novej generácie. Podobne ako Digitálny teletext a EPG, aj Hbb TV môžete použiť na prístup k mnohým službám popri štandardne vysielanom obsahu.

Fungovanie a kvalita služby HbbTV sa môže líšiť v závislosti od vášho poskytovateľa vysielacích služieb.

Táto funkcia nemusí byť v niektorých krajinách dostupná.

Vo Francúzsku je služba HbbTV dostupná prostredníctvom terestriálneho vysielania.

V Nemecku je dostupná prostredníctvom terestriálneho, káblového a satelitného vysielania.

Dalšie informácie o službe HbbTV nájdete na lokalite www.hbbtv.org.

# ❐ Používanie služby HbbTV

## HOME ➾ Nastavenia ➙ MOŽNOSTI ➙ HbbTV

Zapnite službu HbbTV. Vychutnajte si pestrý obsah, ktorý prináša služba HbbTV.

- ✎ Ak nie je zariadenie pripojené na sieť, môže byť dostupnosť služby obmedzená.
- ✎ Ak je služba HbbTV nastavená na možnosť Zap., funkcia vzoru pohybom na diaľkovom ovládaní Magic nefunguje.
- ✎ Ak je HbbTV nastavený do polohy Zap., funkcia PenTouch nefunguje. (Iba pre televízory ovládané dotykovým perom.)

### HOME ➾ Nastavenia ➙ MOŽNOSTI ➙ Data Service

[Závisí od krajiny]

Táto funkcia umožňuje používateľom vybrať možnosť MHEG (Digitálny teletext) alebo Teletext, ak sú obe k dispozícii súčasne.

Ak je k dispozícii len jedna z nich, bez ohľadu na váš výber sa aktivuje možnosť MHEG alebo Teletext.

#### HOME ➾ Nastavenia ➙ NASTAVENIE ➙ Informácie o CI

- • Táto funkcia umožňuje sledovať zakódované (platené) programy.
- Ak vyberiete modul CI, nemôžete sledovať platené programy.
- • Funkcie CI (Common Interface, štandardné rozhranie) možno nebudete môcť používať v niektorých krajinách v závislosti od vysielacích podmienok.
- Keď sa modul CI nachádza v príslušnom otvore, k dispozícii je ponuka daného modulu.
- • Ak si chcete zakúpiť modul a kartu smart, obráťte sa na svojho predajcu.
- Po vložení modulu CI a následnom zapnutí televízora sa môže stať, že nebudete počuť žiadny zvuk. Televízor môže byť nekompatibilný s modulom CI a kartou smart.
- Pri použití modulu CAM (Conditional Access Module, modul podmieneného prístupu) sa uistite, že vyhovuje štandardu DVB-CI alebo CI plus.
- Pri nesprávnom fungovaní modulu CAM (Conditional Access Module) môže byť obraz nekvalitný.

#### HOME ➾ Nastavenia ➙ OBRAZ ➙ Pomer strán

#### Výber pomeru strán obrazovky.

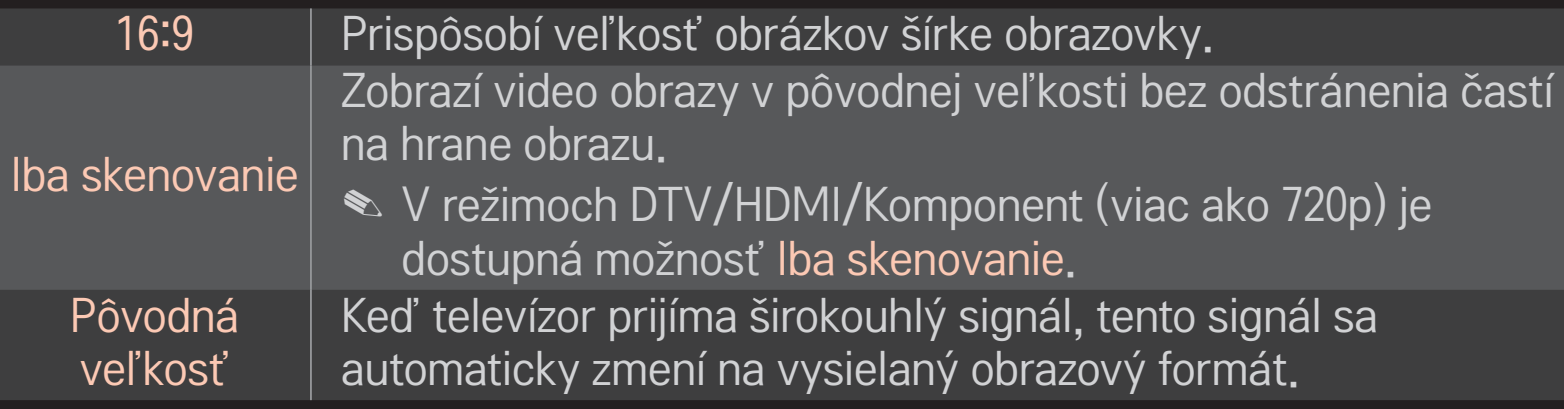

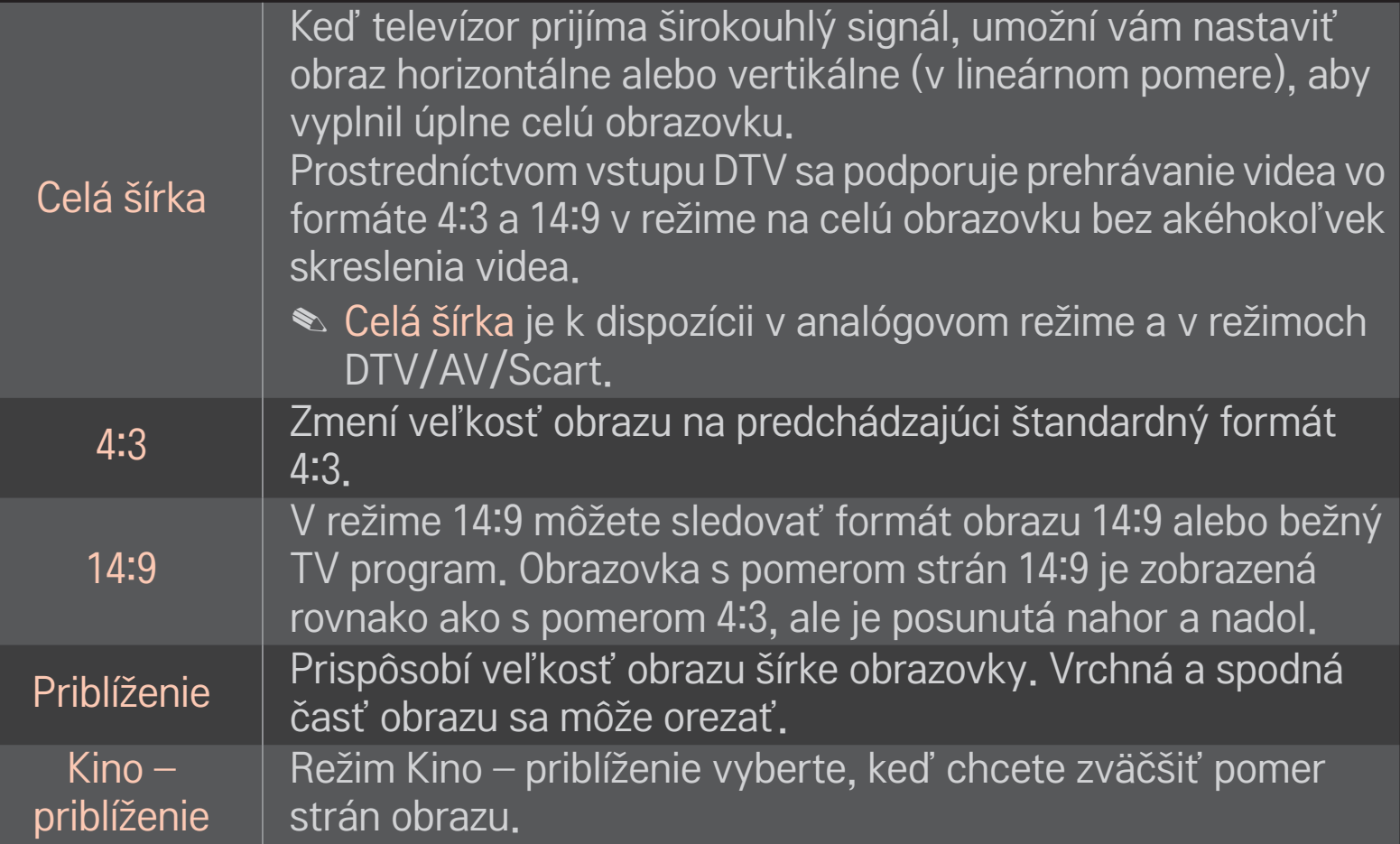

- ✎ Počas sledovania externého zariadenia môže dôjsť k vypáleniu obrazu ak sledujete:
	- video so statickým titulkom (napríklad názov siete)
	- režim s pomerom strán 4:3 počas dlhého obdobia

Pri používaní týchto funkcií buďte opatrní.

- ✎ Dostupná veľkosť obrazu sa môže odlišovať v závislosti od vstupného signálu.
- ✎ Na vstupe HDMI/RGB-PC sú k dispozícii len pomery strán obrazovky 4:3 a 16:9.
- ✎ [Pre modely podporujúce 2160p] Ak je ako vstup použitý signál 2160p alebo sa v počítači nastaví rozlíšenie na 3840 x 2160, položka Pomer strán sa pevne nastaví na možnosť Iba skenovanie.

# ❐ Nastavenie obrazu v režime vstupu z počítača

#### HOME ➾ Nastavenia ➙ OBRAZ ➙ Obrazovka

Nastavenie obrazu v režime RGB-PC.

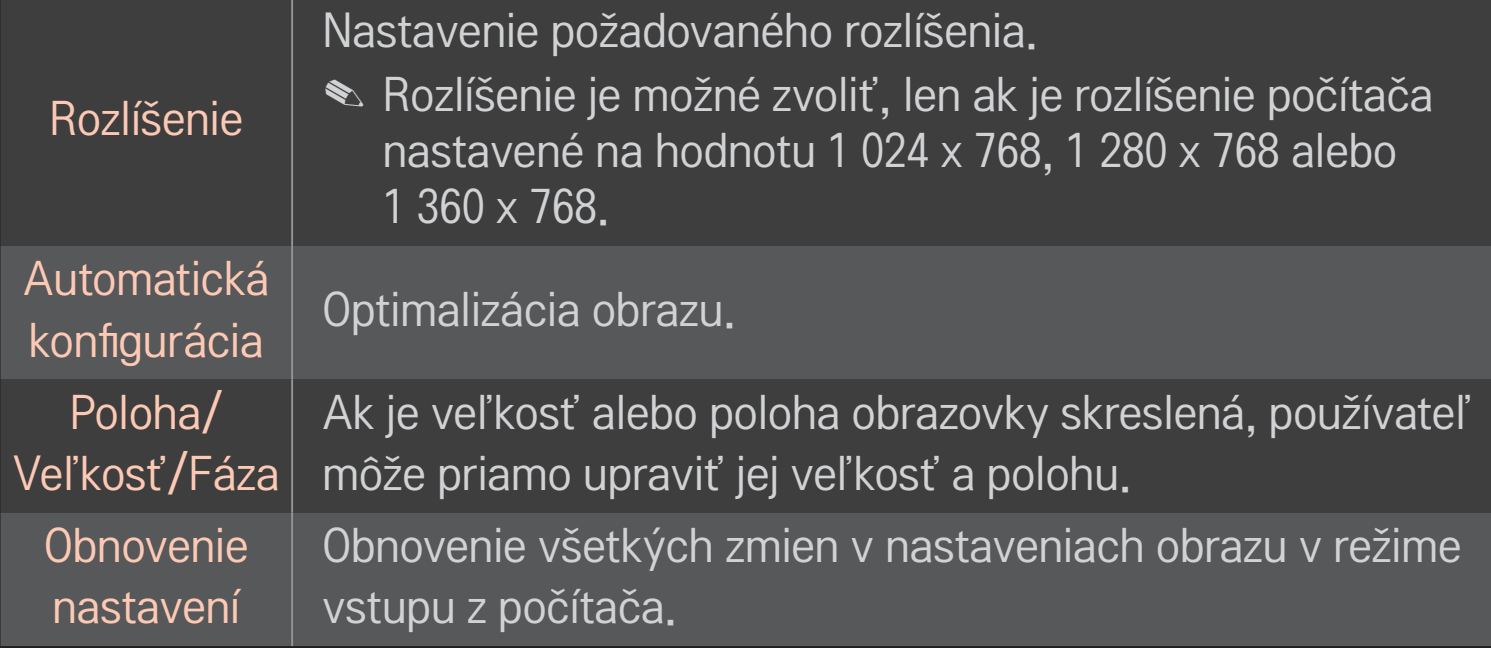

# ❐ Nastavenie rozlíšenia počítača

- 1 Kliknite pravým tlačidlom myši na plochu počítača a vyberte položku 「Vlastnosti」.
- 2 Kliknite na položku 「Nastavenia」 a podľa podporovaných formátov nastavte rozlíšenie.
- 3 V okne s nastaveniami vyberte položku  $\sqrt{\ }$ Rozšírené  $\rightarrow$  Monitor  $\rightarrow$ Nastavenia monitora」. Podľa podporovaných formátov vyberte optimálnu vertikálnu frekvenciu.
- ✎ V režime PC dosiahnete optimálnu kvalitu obrazu rozlíšením 1 024x768.
- ✎ Nastavenia rozlíšenia sa líšia v závislosti od typu počítača.

### ❌ Podporované formáty

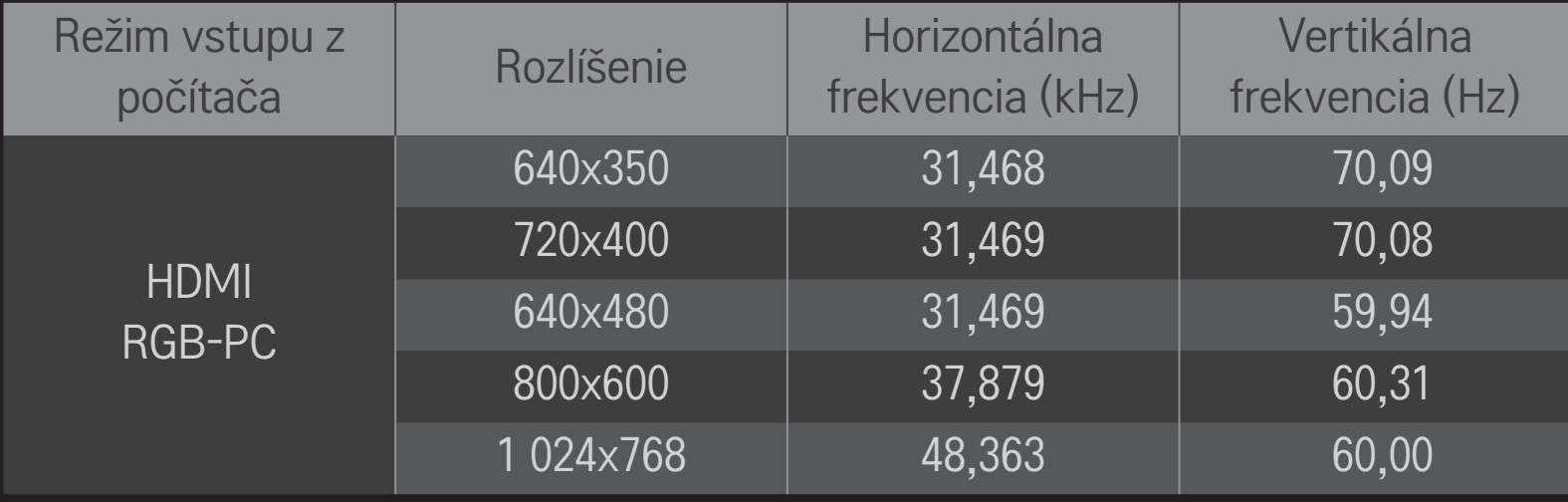

#### HOME ➾ Rýchla ponuka ➙ Režim AV

Nastavenie ideálneho obrazu/zvuku optimalizovaného pre rôzne režimy AV.

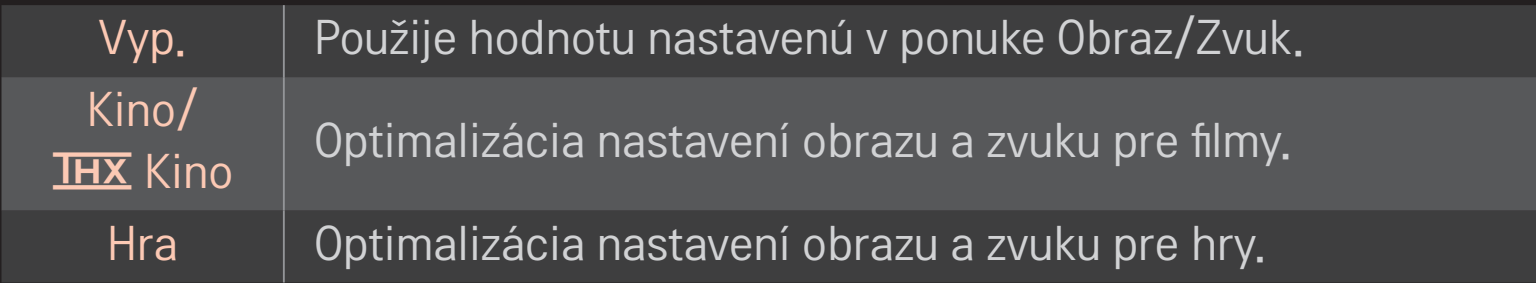

 $\triangle$  THX  $\forall$  závislosti od modelu THX (Thomlinson Holman's Experiment) je certifikačný štandard pre oblasť zvuku a videa založený Georgeom Lucasom a Thomlinsonom. Displej s certifikátom THX zaručuje kvalitu obrazu, ktorá prekračuje hardvérové a softvérové parametre bežného zobrazenia.

### ❐ Nastavenie obrazu pomocou Sprievodcu nastavením obrazu

#### HOME → Nastavenia → OBRAZ → Sprievodca nastavením obrazu II

Pomocou diaľkového ovládania môžete podľa pokynov Sprievodcu nastavením obrazu nakalibrovať a nastaviť optimálnu kvalitu obrazu bez drahých vzorovacích zariadení alebo pomoci od odborníka.

Postupujte podľa pokynov a dosiahnete optimálnu kvalitu obrazu.

# ❐ Výber režimu obrazu

### HOME ➾ Nastavenia ➙ OBRAZ ➙ Režim obrazu

Vyberie režim obrazu optimalizovaný podľa prostredia sledovania alebo programu.

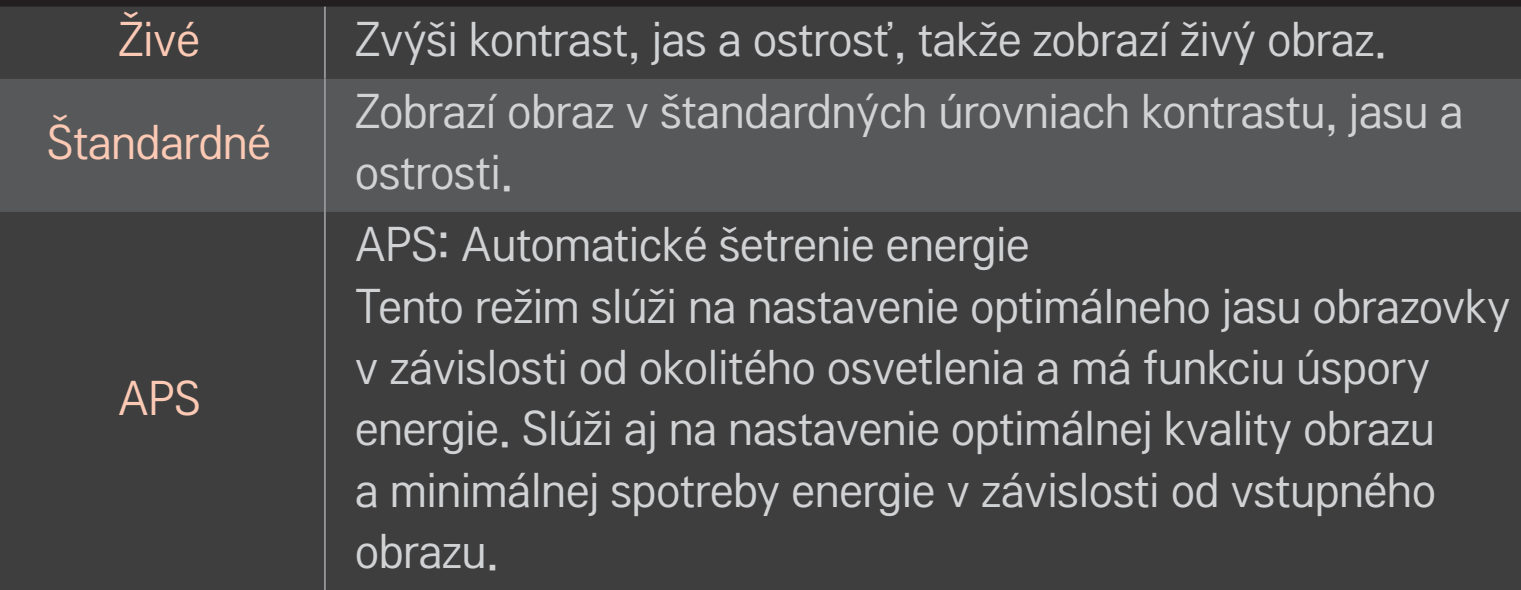

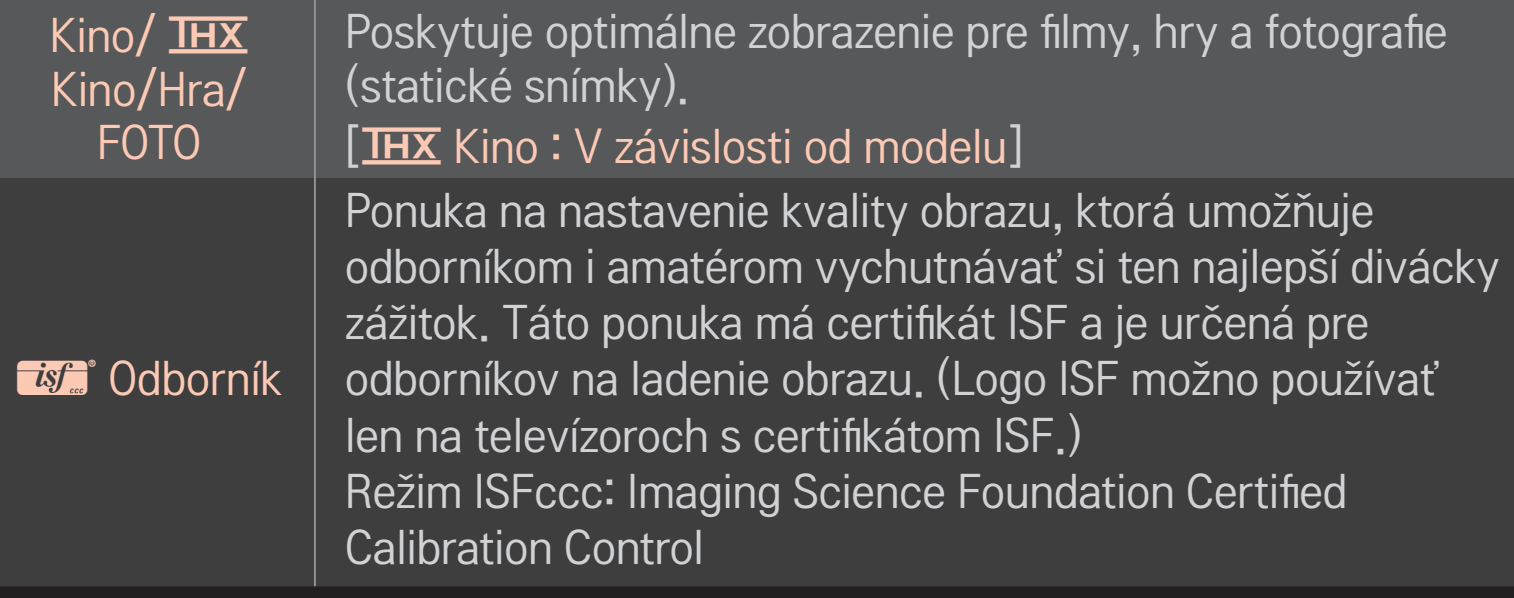

- ✎ V závislosti od vstupného signálu sa môže dostupný rozsah režimov obrazu líšiť.
- **<u>
►** *τε* **Režim Odborník je určený pre profesionálov na ladenie obrazu, takže</u>** môžu kontrolovať a jemne dolaďovať obraz podľa konkrétneho obrazu. Pri štandardnom obraze nemusí byť efekt až taký dramatický

# ❐ Jemné doladenie režimu obrazu

### HOME ➾ Nastavenia ➙ OBRAZ ➙ Režim obrazu ➙ Kontrast/Jas/ Ostrosť/Farba/Odtieň/Fareb. tón

Najskôr vyberte požadovaný režim obrazu.

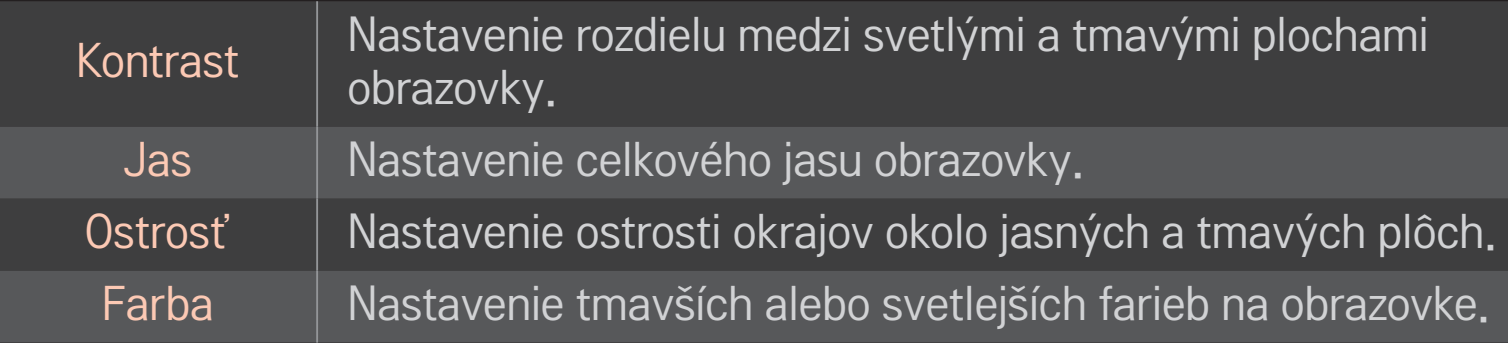

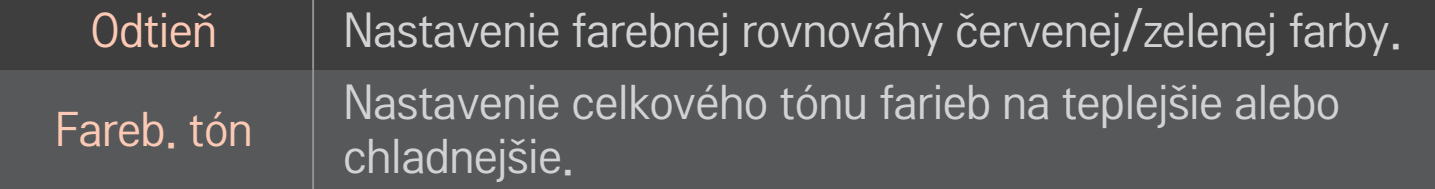

✎ V závislosti od vstupného signálu alebo iných nastavení obrazu sa rozsah detailov položiek, ktoré možno nastavovať, môže líšiť.

# ❐ Nastavenie rozšíreného ovládania

### HOME ➾ Nastavenia ➙ OBRAZ ➙ Režim obrazu ➙ Rozšírené ovládanie/ Ovládanie pre odborníkov

Kalibrácia obrazovky pre každý režim obrazu alebo úprava nastavení obrazu pre špeciálnu obrazovku.

Najskôr vyberte požadovaný režim obrazu.

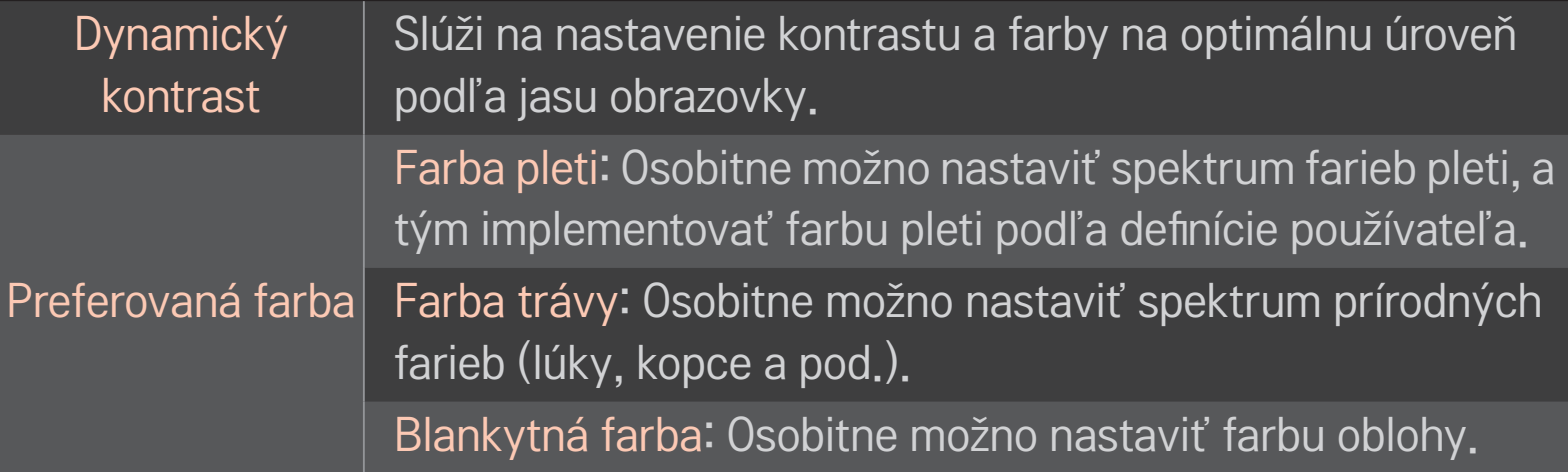

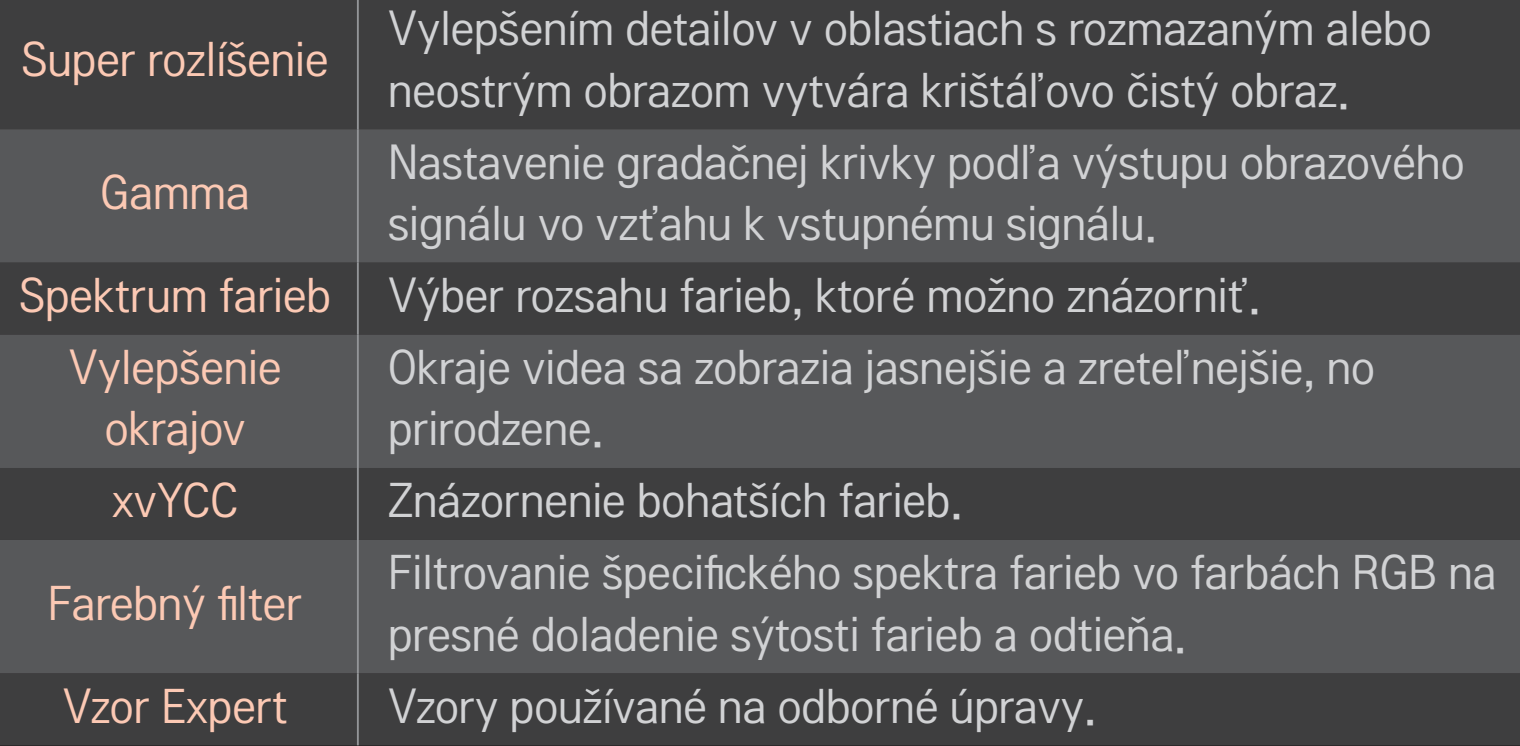
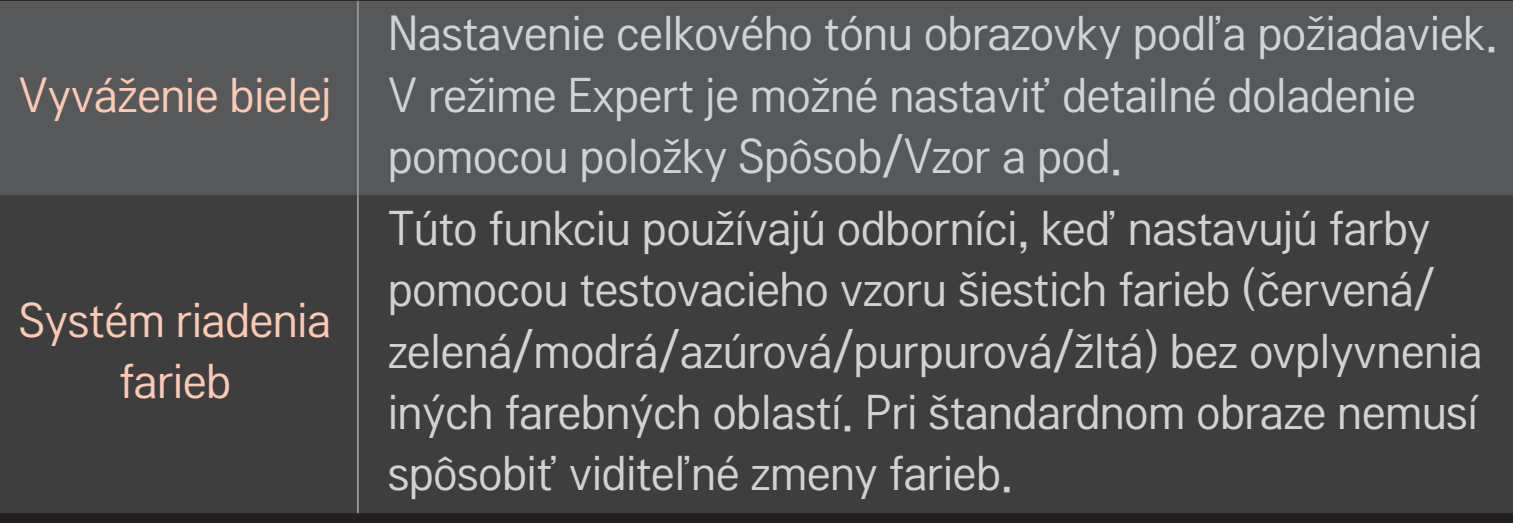

✎ V závislosti od vstupného signálu alebo iných nastavení obrazu sa rozsah detailov položiek, ktoré možno nastavovať, môže líšiť.

# ❐ Nastavenie ďalších možností obrazu

#### HOME ➾ Nastavenia ➙ OBRAZ ➙ Režim obrazu ➙ Možnosti obrazu

Úprava podrobných nastavení obrazu.

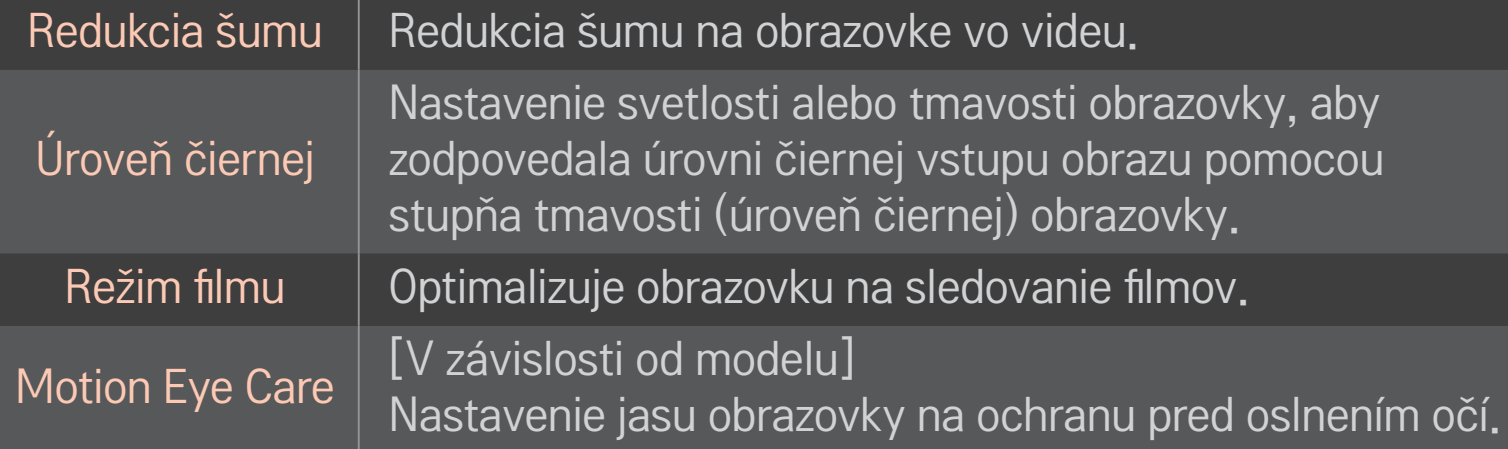

# ❐ Obnovenie režimu obrazu

#### HOME ➾ Nastavenia ➙ OBRAZ ➙ Režim obrazu ➙ Obnov. nast. obr.

Obnovenie hodnôt upravených používateľom.

Obnoví sa každý režim obrazu. Vyberte režim obrazu, ktorý chcete obnoviť.

### HOME ➾ Nastavenia ➙ OBRAZ ➙ Režim obrazu ➙ Možnosť obrazu ➙ **TruMotion**

Slúži na korekciu obrazu a zobrazenie plynulejších pohybových sekvencií.

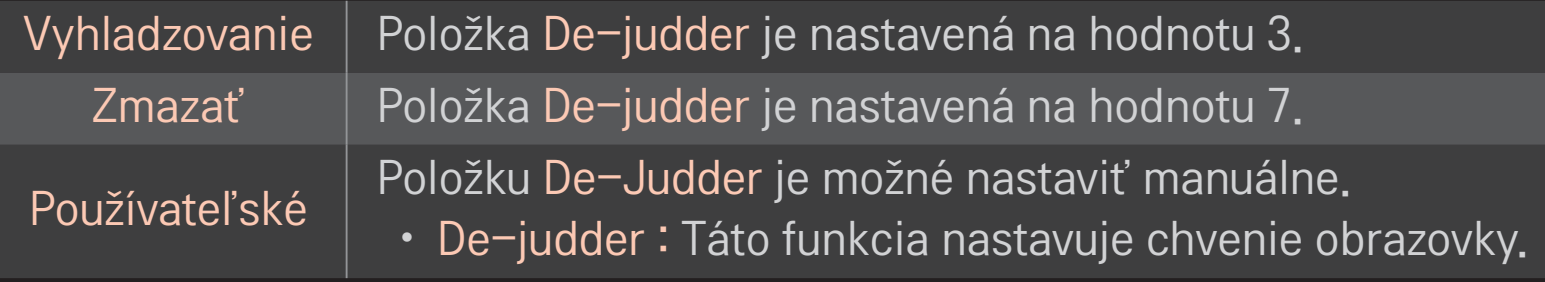

✎ Ak má obrazový signál frekvenciu 60 Hz, funkcia TruMotion nemusí fungovať.

# ❐ Používanie ponuky Režim zvuku

#### HOME ➾ Nastavenia ➙ ZVUK ➙ Režim zvuku

Optimalizuje zvuk televízora podľa zvoleného režimu zvuku.

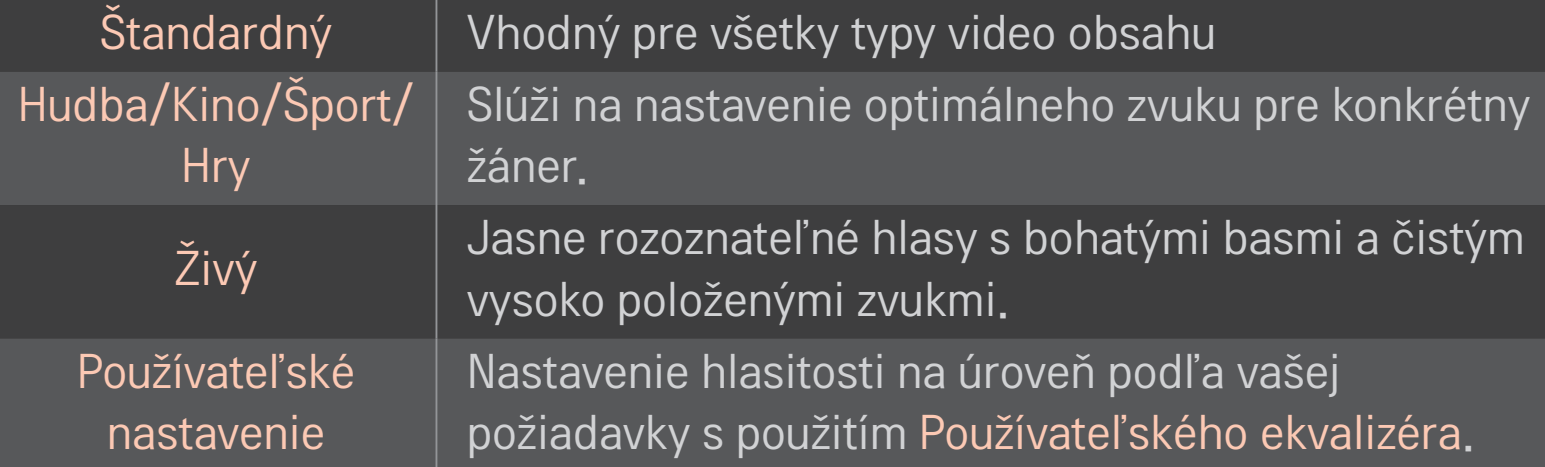

### ❐ Doladenie hlasitosti

#### HOME ➾ Nastavenia ➙ ZVUK ➙ Používateľský ekvalizér

Najskôr nastaví Režim zvuku na Používateľské nastavenie.

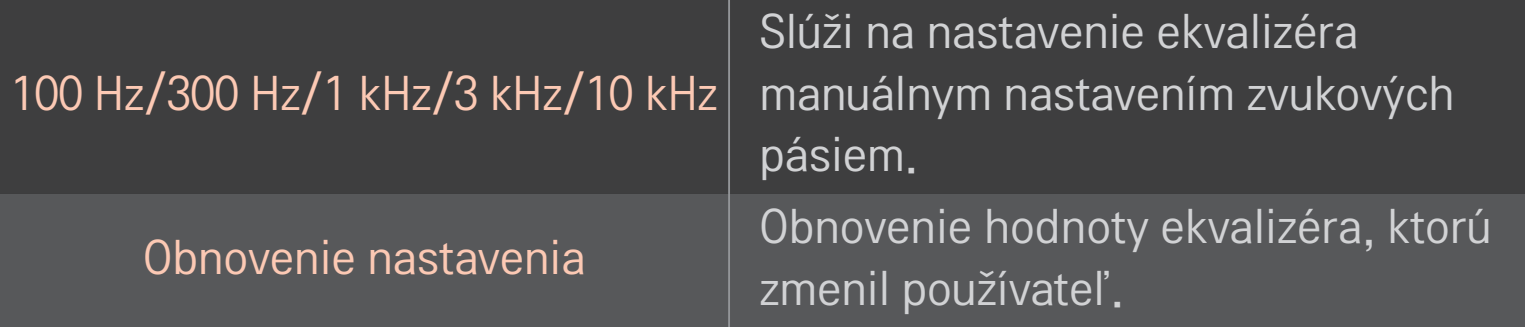

# ❐ Nastavenie režimu hlasitosti

#### HOME ➾ Nastavenia ➙ ZVUK ➙ Režim hlasitosti

Nastavuje rôzne režimy ovládania hlasitosti.

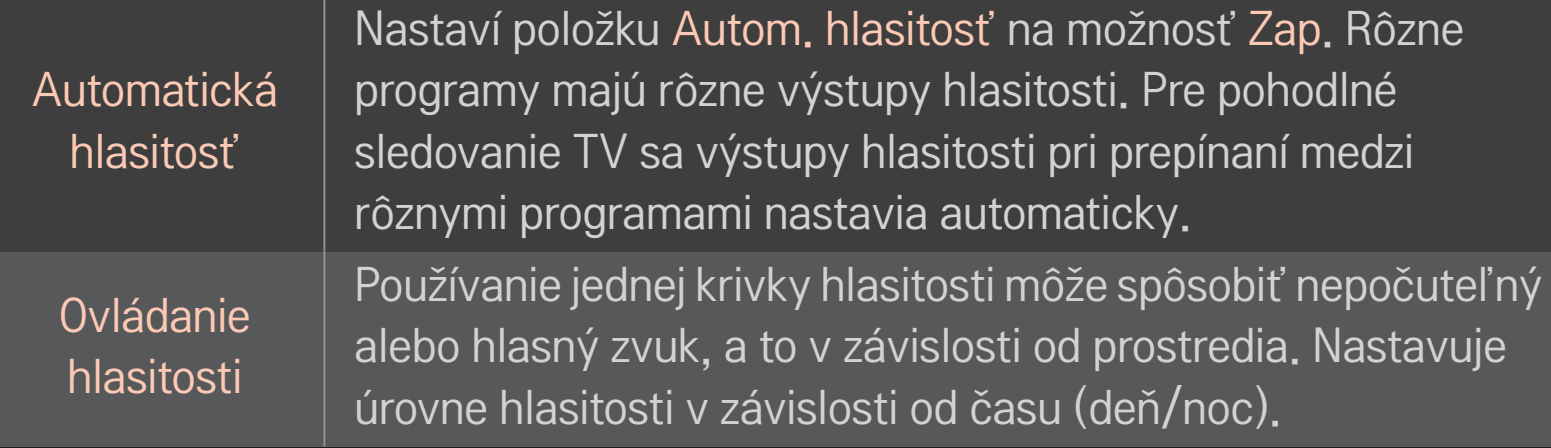

# ❐ Používanie funkcie Sound Optimizer

#### HOME ➾ Nastavenia ➙ ZVUK ➙ Sound Optimizer

Umožňuje optimalizovaný zvuk pre voliteľnú inštaláciu TV.

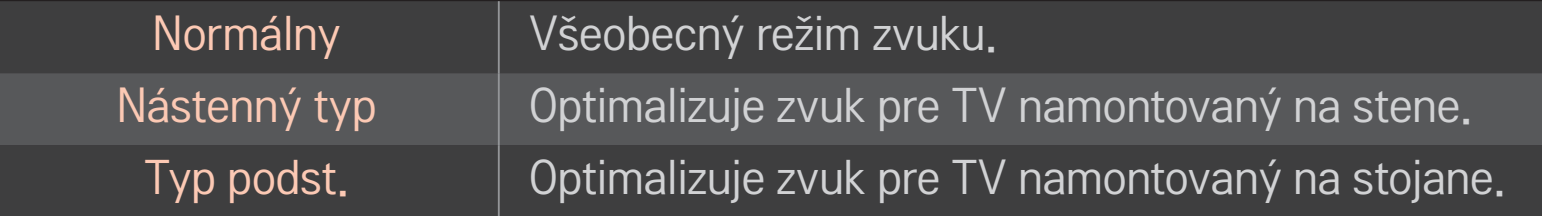

### ❐ Používanie virtuálneho priestorového zvuku

#### HOME ➾ Nastavenia ➙ ZVUK ➙ Virtuálny priestorový zvuk

Patentovaná technológia spracovania zvuku od spoločnosti LG umožňuje produkciu priestorového zvuku podobného 5.1-kanálovej konfigurácii pomocou dvoch reproduktorov.

✎ Ak je položka Čistý hlas II nastavená na možnosť Zap., položka Virtuálny priestorový zvuk sa nedá vybrať.

# ❐ Používanie funkcie Čistý hlas ll HOME ➾ Nastavenia ➙ ZVUK ➙ Čistý hlas ll

Zvýrazní čistotu hlasu.

# ❐ Synchronizácia zvuku a obrazu

#### HOME ➾ Nastavenia ➙ ZVUK ➙ Synchr. AV

Synchronizuje obraz a zvuk priamo, keď sa nezhodujú.

Ak nastavíte položku Synchr. AV na možnosť Zap., môžete nastaviť výstup zvuku (reproduktory TV alebo SPDIF) obrazu na obrazovke.

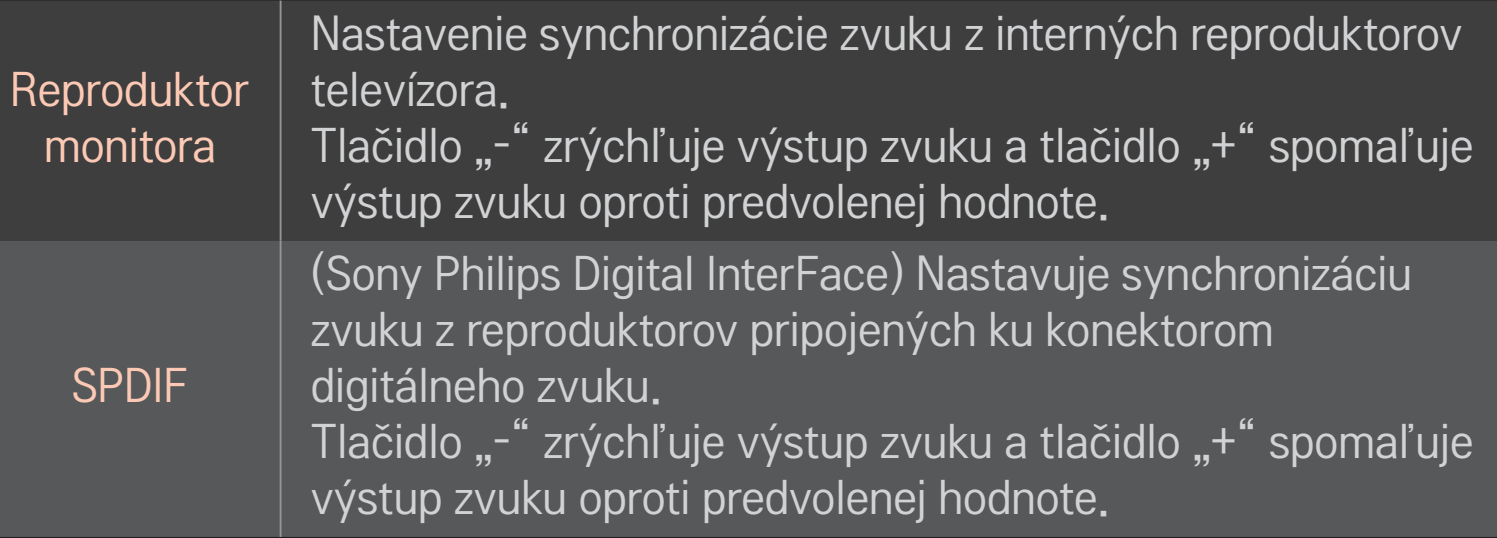

**Bypass** 

Výstup vysielaných signálov alebo zvuku externého zariadenia bez oneskorenia zvuku. Keďže spracovanie vstupu obrazu do TV zaberá dosť času, zvuk sa môže začať prehrávať skôr ako obraz.

# ❐ Používanie režimu ARC

#### HOME ➾ Nastavenia ➙ ZVUK ➙ Nastavenie Zvuku ➙ Režim ARC

Pomocou vysokorýchlostného kábla HDMIⓇ môžete pripojiť externé zvukové zariadenia, a to bez dodatočného optického zvukového kábla na dosiahnutie výstupu SPDIF. Vzájomne komunikuje s rozhraním SIMPLINK.

Ak externé zariadenie podporuje funkciu ARC (Audio Return Channel), pripojte ho k portu HDMI(ARC).

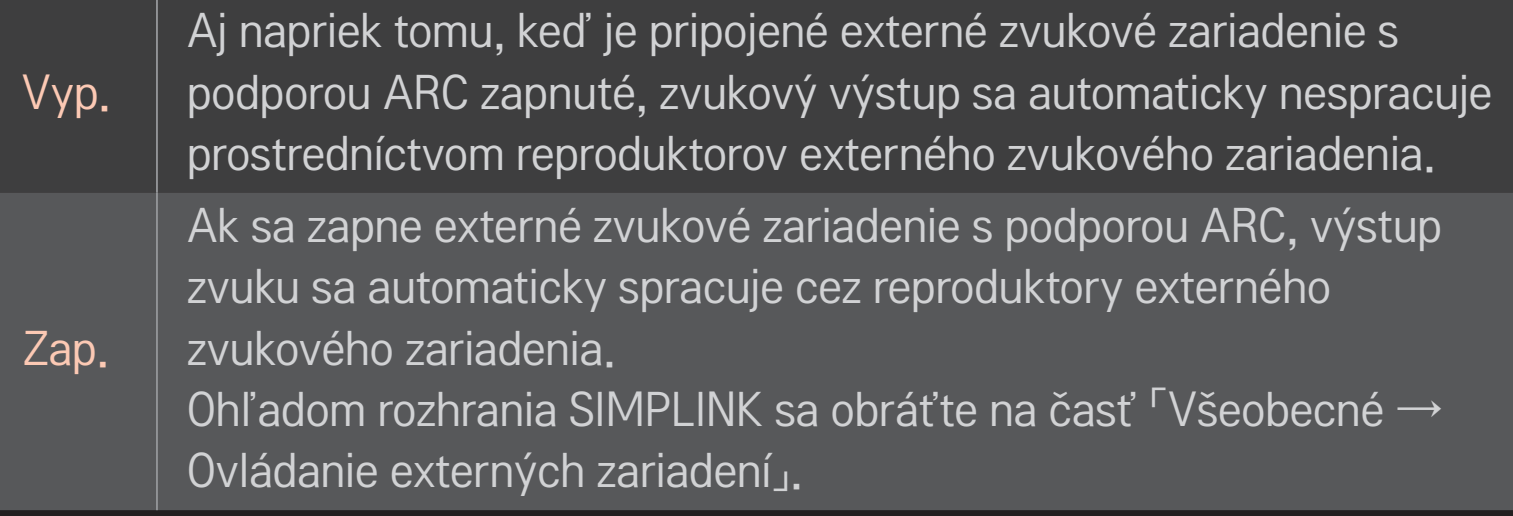

- ✎ Ku konektoru pripájajte kábel len vtedy, keď pripájate externé zariadenia.
- ✎ Pri pripájaní k externým zariadeniam používajte len vysokorýchlostný kábel HDMI®.
- ✎ Používanie zariadenia tretej strany s funkciou ARC môže spôsobovať zlyhania.

# ❐ Nastavenie vyváženia zvuku

#### HOME ➾ Nastavenia ➙ ZVUK ➙ Nastavenie Zvuku ➙ Vyváženie

Nastavuje vyváženie zvuku ľavého/pravého reproduktora.

# ❐ Používanie reproduktorov TV

### HOME ➾ Nastavenia ➙ ZVUK ➙ Nastavenie Zvuku ➙ Reproduktor televízora

Keď prostredníctvom reproduktorov počúvate externé zariadenia pripojené k televízoru, ako napríklad domáce kino, reproduktor TV sa môže vypnúť. Ak je k rozhraniu SIMPLINK pripojené zariadenie domáceho kina, nastavenie položky Reproduktor televízora na možnosť Vyp. zapne domáce kino.

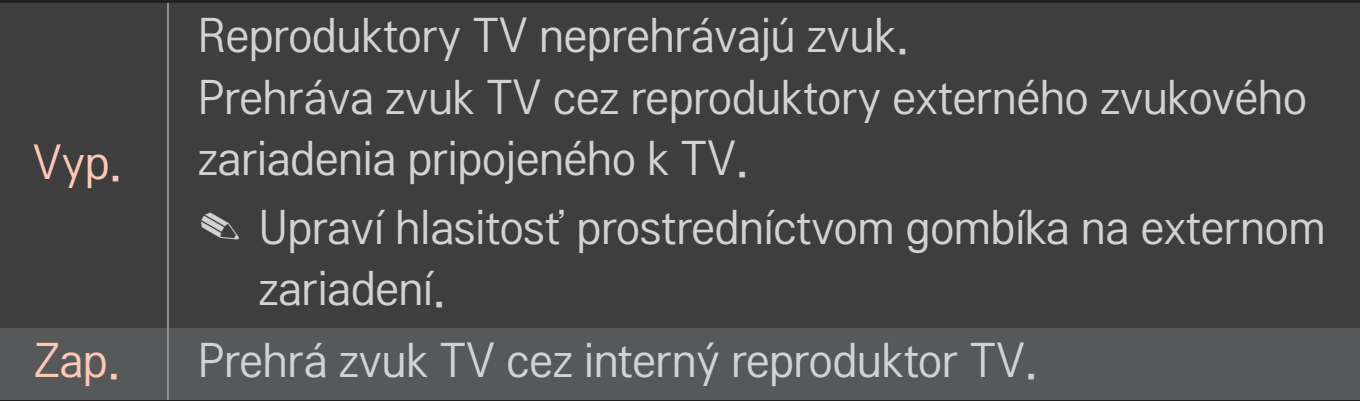

# ❐ Používanie digitálneho zvukového výstupu

HOME ➾ Nastavenia ➙ ZVUK ➙ Nastavenie zvuku ➙ Digitálny zvukový výstup

Nastavuje výstup digitálneho zvuku.

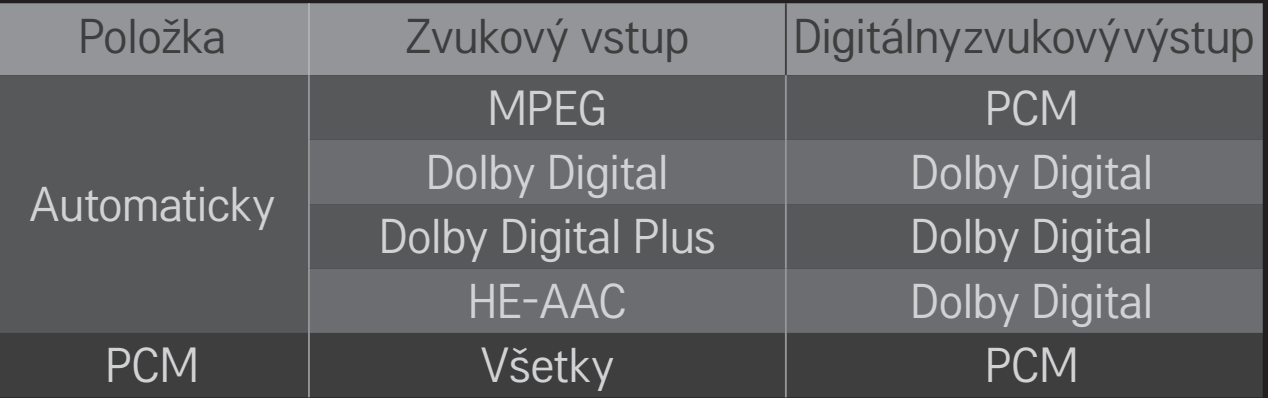

# ❐ Nastavenie zvuku DTV

#### HOME ➾ Nastavenia ➙ ZVUK ➙ Nastavenie zvuku DTV

[V závislosti od modelu]

Ak vstupný signál obsahuje rôzne typy zvuku, táto funkcia umožňuje vybrať požadovaný typ.

Ak sa nastaví na možnosť AUTOMATICKY, poradie vyhľadávania je HE-AAC  $\rightarrow$ Dolby Digital+ → Dolby Digital → MPEG a výstup sa vytvára v prvom nájdenom formáte zvuku.

- $\bullet$  Len v Taliansku je poradie HE-AAC  $\rightarrow$  Dolby Digital+  $\rightarrow$  MPEG  $\rightarrow$  Dolby Digital.
- $\triangle$  Iba na Novom Zélande je poradie Dolby Digital+  $\rightarrow$  Dolby Digital  $\rightarrow$  HE- $AAC \rightarrow MPEG$
- ✎ Ak sa zvolený formát zvuku nepodporuje, ako výstup sa môže použiť iný formát zvuku.

# ❐ Výber externého vstupu

#### HOME  $\Rightarrow$  Zoznam vstupov

#### Slúži na výber externého vstupu.

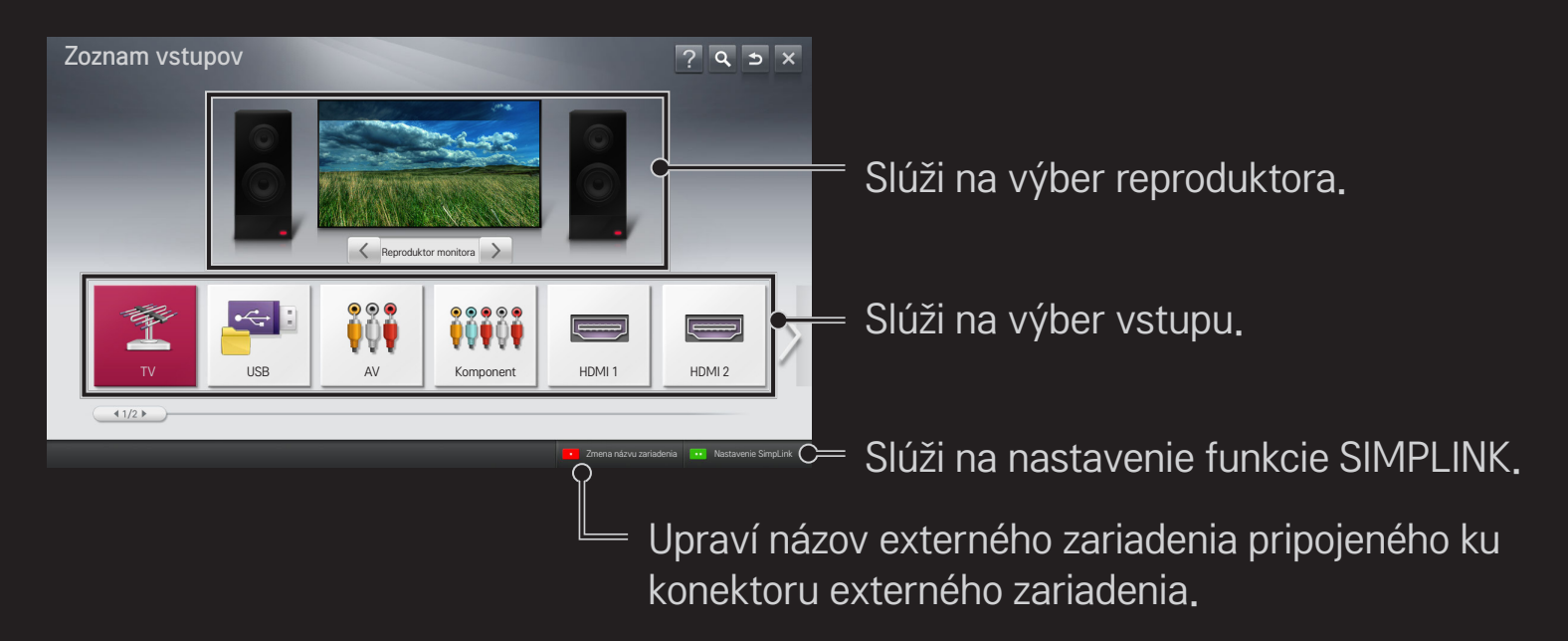

# ❐ Používanie funkcie SIMPLINK

SIMPLINK je funkcia, vďaka ktorej môžete pohodlne ovládať a spravovať rôzne multimediálne zariadenia pomocou diaľkového ovládania televízora iba prostredníctvom ponuky SIMPLINK.

- 1 Pomocou kábla HDMI prepojte konektor HDMI IN na televízore s konektorom HDMI zariadenia podporujúceho funkciu SIMPLINK. V prípade domáceho kina s podporou funkcie SIMPLINK prepojte konektory HDMI tak, ako je to uvedené vyššie, a pomocou optického kábla prepojte optický konektor výstupu digitálneho zvuku na televízore s optickým konektorom vstupu digitálneho zvuku na zariadení podporujúcom funkciu SIMPLINK.
- 2 Vyberte položky HOME ➾ SIMPLINK. Zobrazí sa okno s ponukou funkcie SIMPLINK.
- 3 Vyberte položku Nastavenie SIMPLINK v okne ponuky funkcie SIMPLINK. Zobrazí sa okno s nastavením funkcie SIMPLINK.
- 4 Funkciu SIMPLINK nastavte na možnosť Zap. v okne nastavenia funkcie SIMPLINK.
- 5 Zatvorte okno nastavenia funkcie SIMPLINK.
- 6 Vyberte zariadenie, ktoré chcete ovládať z ponuky HOME ➾ SIMPLINK.

✎ Táto funkcia funguje len pri zariadeniach s logom funkcie SIMPLINK  $\left( \hat{a} \right)$ . (S) mplink  $\hat{a}$ 

Skontrolujte, či sa na externom zariadení nachádza logo SIMPLINK.

- ✎ Ak chcete používať funkciu SIMPLINK, je potrebné použiť vysokorýchlostný kábel HDMI® (s funkciou CEC alebo s pridanou funkciou Consumer Electronics Control). Vysokorýchlostné káble HDMIⓇ používajú kolík č. 13 na výmenu informácií medzi zariadeniami.
- ✎ Zapnite alebo vyberte médiá zariadenia s funkciami domáceho kina, aby ste zobrazili prepnutie reproduktora na možnosť Reproduktor DK.
- ✎ Aby ste použili možnosť Reproduktor DK, pripojenie vykonajte pomocou optického kábla (predáva sa samostatne).
- ✎ Prepnutie na externý vstup spôsobuje zastavenie zariadení spolupracujúcich s funkciou SIMPLINK.
- ✎ Používanie zariadenia tretej strany s funkciami HDMI-CEC môže spôsobovať zlyhania.

### ❌ Vysvetlenie funkcií rozhrania SIMPLINK

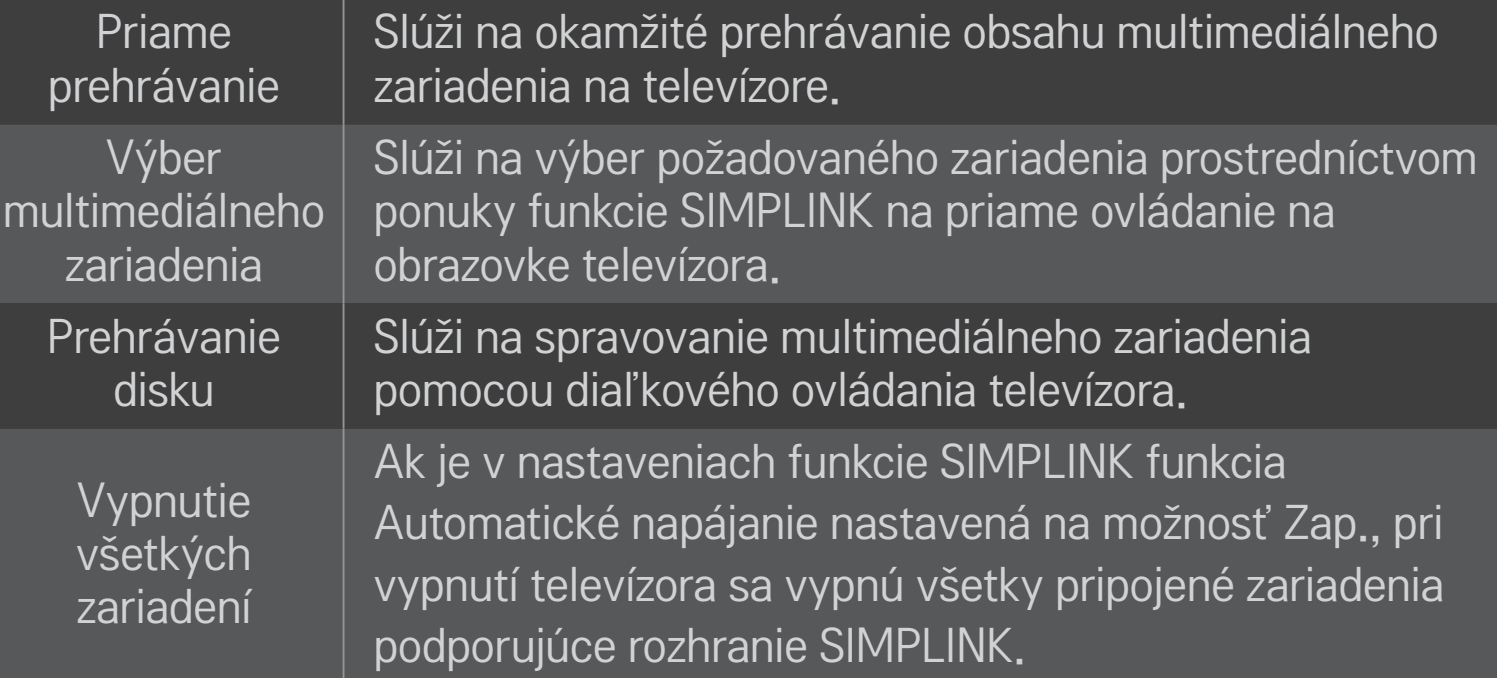

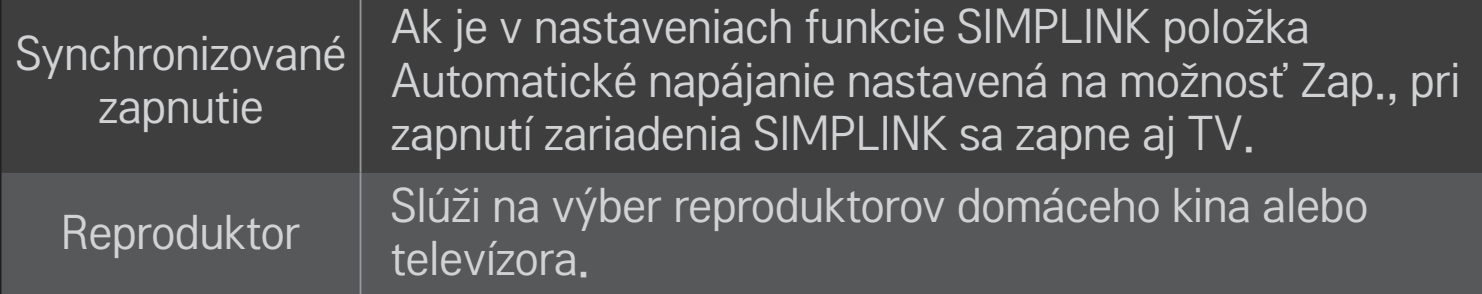

### HOME ➾ Nastavenia ➙ OBRAZ ➙ Šetrenie energie

Umožní zníženie spotreby energie úpravou jasu obrazovky.

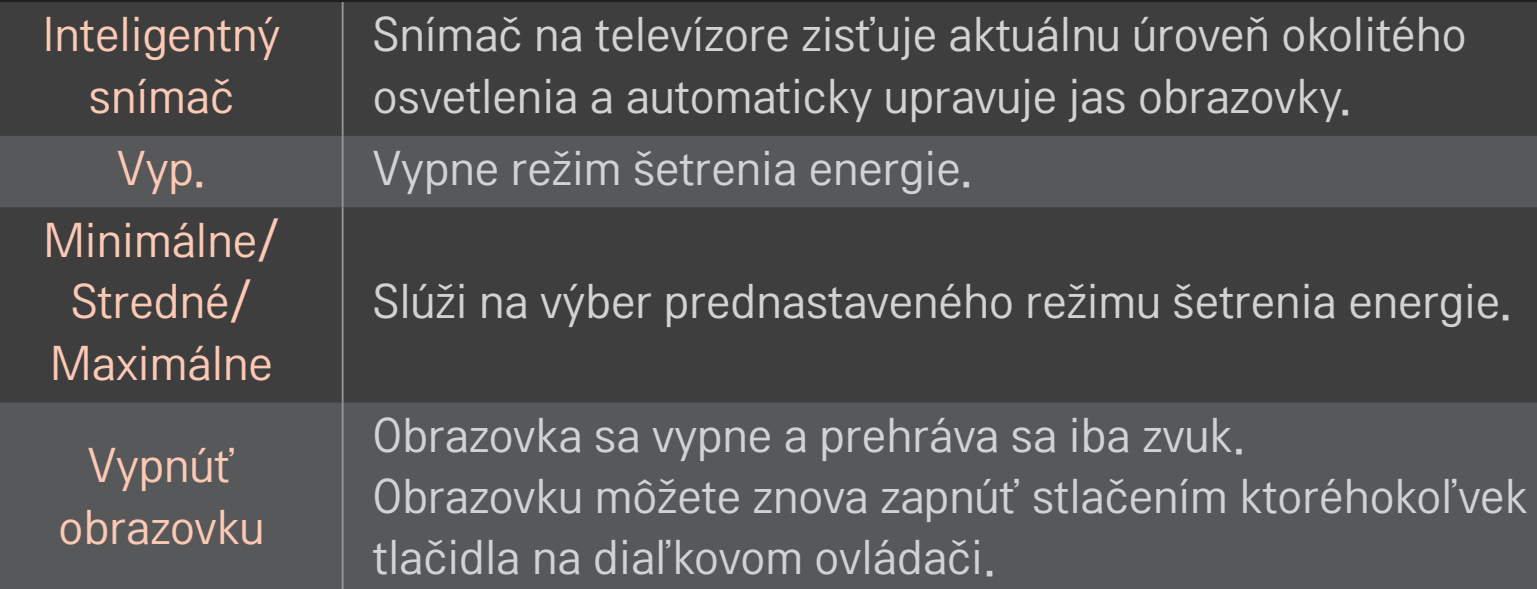

### ❐ Použitie časovača vypnutia

### HOME ➾ Nastavenia ➙ ČAS ➙ Časovač vypnutia

Slúži na vypnutie televízora po uplynutí nastaveného času v minútach. Ak chcete zrušiť Časovač vypnutia, vyberte možnosť Vyp.

# ❐ Nastavenie aktuálneho času

### HOME ➾ Nastavenia ➙ ČAS ➙ Hodiny

Kontrola alebo zmena času počas pozerania televízora.

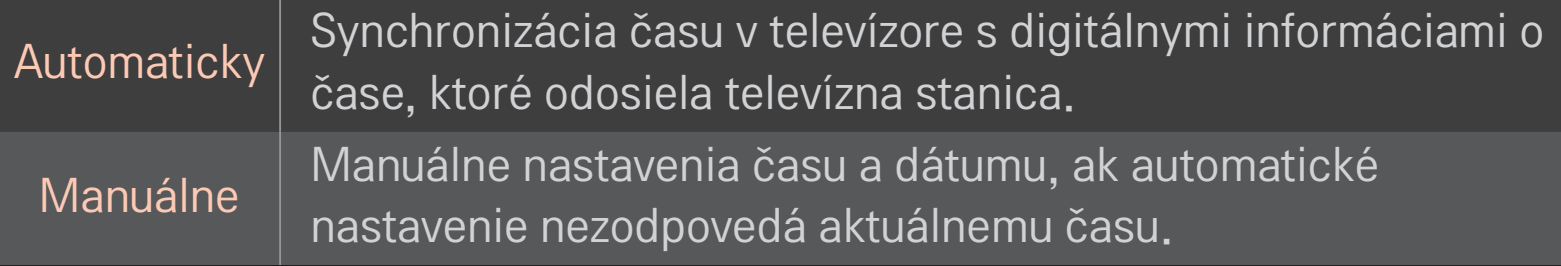

# ❐ Nastavenie automatického zapnutia a vypnutia televízora

### HOME ➾ Nastavenia ➙ ČAS ➙ Čas zapnutia/Čas vypnutia

Slúži na nastavenie času zapnutia alebo vypnutia.

Ak chcete prestať používať funkciu Čas zapnutia/Čas vypnutia, možnosť Opakovať nastavte na hodnotu Vyp.

- ✎ Ak chcete používať funkciu Čas zapnutia/Čas vypnutia, nastavte správne aktuálny čas.
- ✎ Aj keď je funkcia Čas zapnutia aktivovaná, televízor sa automaticky vypne, ak po dobu 120 minút nebolo stlačené žiadne tlačidlo.

### ❐ Nastavenie automatického pohotovostného režimu

### HOME ➾ Nastavenia ➙ ČAS ➙ Aut. pohot. režim

[V závislosti od modelu]

Televízor sa automaticky prepne do pohotovostného režimu, ak po určitú dobu nestlačíte žiadne tlačidlo na televízore ani na diaľkovom ovládaní.

✎ Táto funkcia nefunguje v režime Obchod ani počas aktualizácie softvéru.

### ❐ Nastaviť heslo

### HOME ➾ Nastavenia ➙ ZÁMKA ➙ Nastaviť heslo

Slúži na nastavenie alebo zmenu hesla.

✎ Predvolené heslo je 「0000」.

Ak je v položke Krajina nastavená možnosť Francúzsko, namiesto 「0000」 je predvolené heslo 「1234」.

Ak je v položke Krajina nastavená možnosť Francúzsko, heslo nemožno nastaviť na hodnotu 「0000」.

# ❐ Uzamknutie systému

### HOME ➾ Nastavenia ➙ ZÁMKA ➙ Rodičovský zámok

Slúži na povolenie sledovania len niektorých programov prostredníctvom zablokovania kanálov alebo externého vstupu.

Nastavte položku Rodičovský zámok na možnosť Zap..

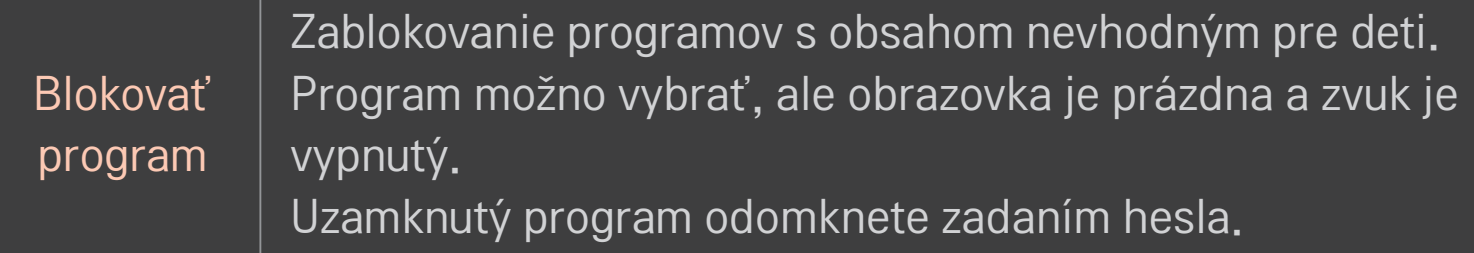

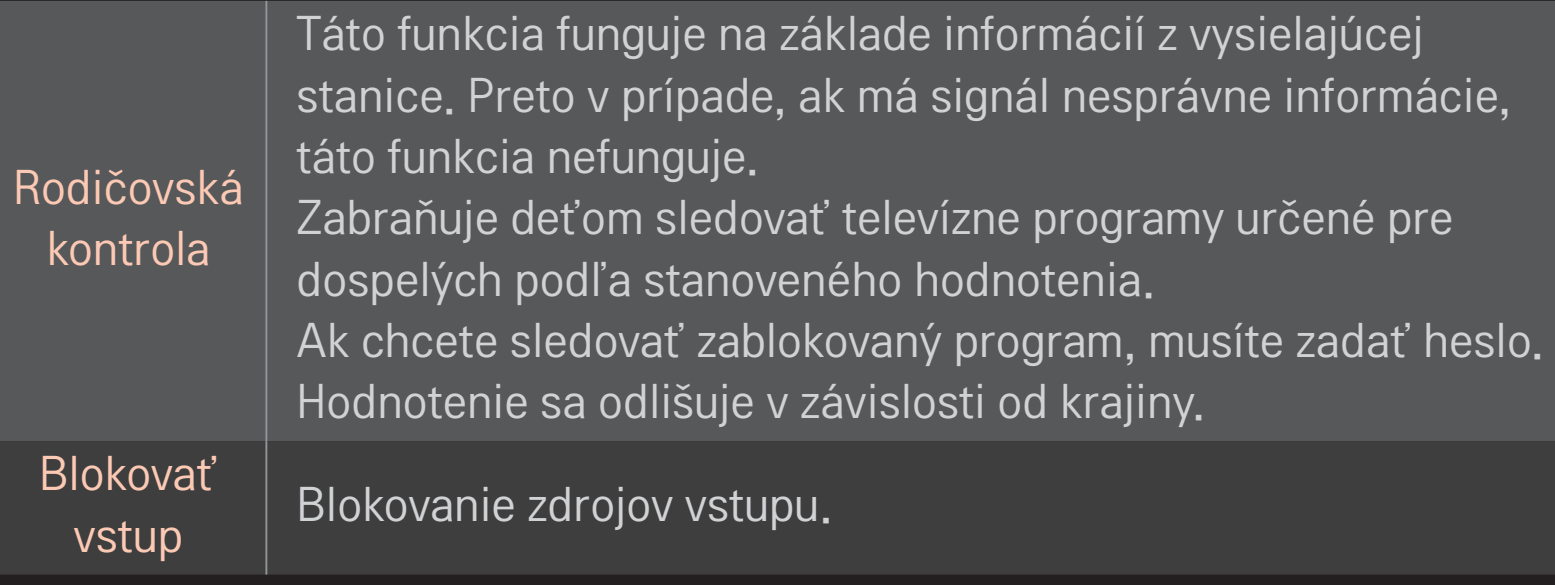

### HOME ➾ Nastavenia ➙ MOŽNOSTI ➙ Jazyk

#### Vyberte jazyk ponúk a jazyk zvuku zobrazovaný na obrazovke.

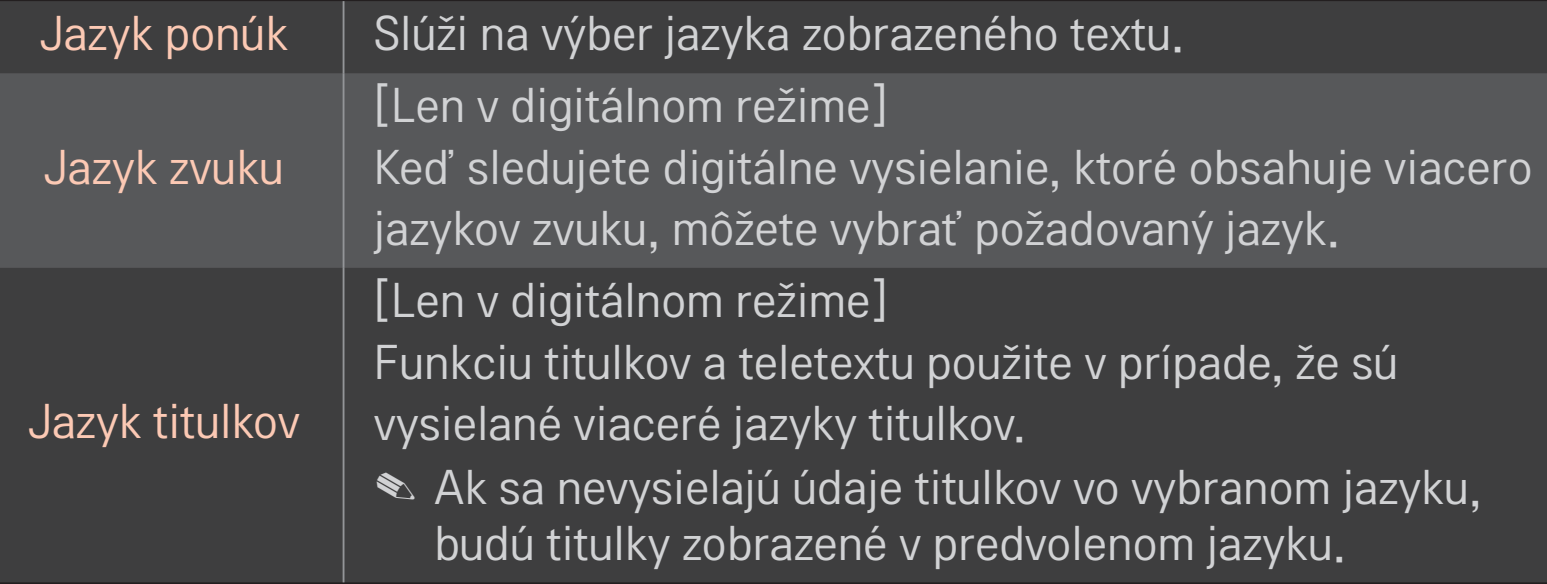

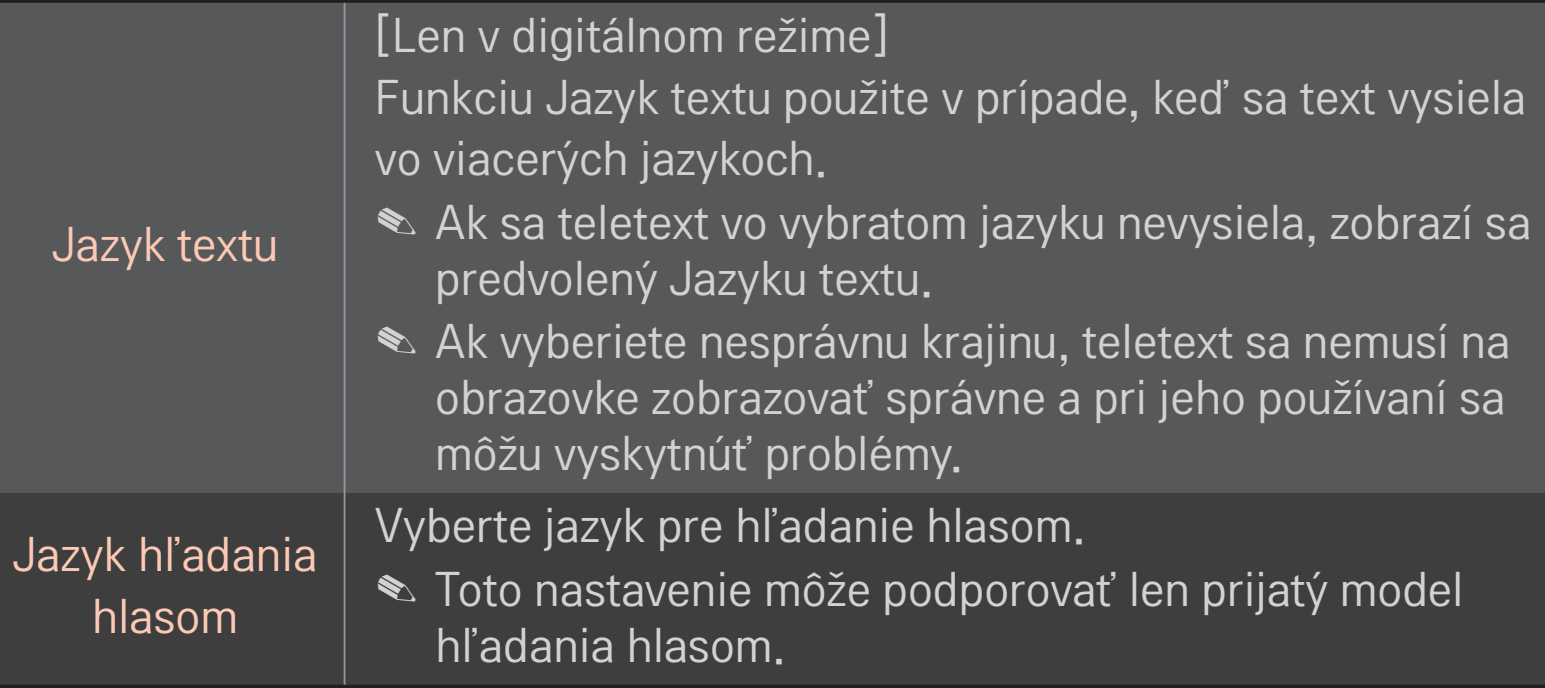

### HOME ➾ Nastavenia ➙ MOŽNOSTI ➙ Krajina

Slúži na nastavenie krajiny, kde sa televízor používa.

Nastavenia televízora sa zmenia podľa vysielacieho prostredia zvolenej krajiny.

- ✎ Ak zmeníte nastavenie krajiny, môže sa zobraziť obrazovka pre Automatické ladenie.
- ✎ V krajine, v ktorej nie sú stanovené nariadenia týkajúce sa digitálneho vysielania, nemusia v závislosti od daných okolností digitálneho vysielania niektoré funkcie DTV fungovať.
- **EXAK je krajina nastavená na "--", budú dostupné štandardné európske pozemné** digitálne programy. Niektoré funkcie DTV však nemusia fungovať správne.

### HOME ➾ Nastavenia ➙ MOŽNOSTI ➙ Pomoc vypnutá

Zvukové komentáre alebo titulky pre osoby s poruchami sluchu alebo zrakovým postihnutím.

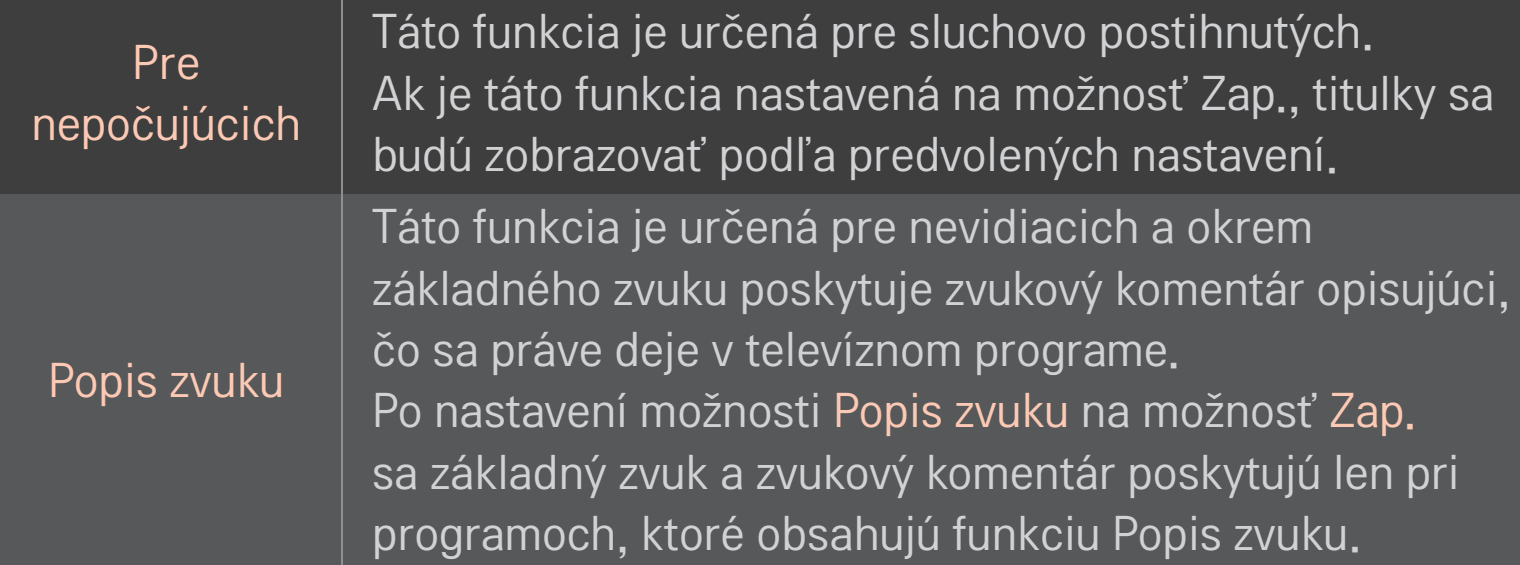

# ❐ Registrácia diaľkového ovládania Magic

Ak chcete používať diaľkový ovládač Magic Remote Control, musíte ho najprv zaregistrovať na vašom TV.

Pred použitím zaregistruje diaľkové ovládanie Magic nasledovne.

- 1 Zapnite TV, čakajte asi 10 sekúnd a potom namierte diaľkový ovládač na televízor a stlačte tlačidlo kolieska(OK).
- 2 Diaľkový ovládač sa automaticky zaregistruje a na obrazovke televízora sa objaví hlásenie o dokončení registrácie.
- ✎ Ak sa vám nepodarí zaregistrovať diaľkový ovládač Magic Remote Control, vypnite TV a skúste to znovu.

### ❐ Opätovná registrácia diaľkového ovládača Magic Remote Control

- 1 Približne na 5 sekúnd podržte súčasne stlačené tlačidlá HOME a BACK .
- 2 Namierte diaľkový ovládač na televízor a asi 5 sekúnd podržte stlačené tlačidlo kolieska(OK).
- ✎ Ak chcete vynulovať a opätovne zaregistrovať diaľkový ovládač, namierte ho na TV a na 5 sekúnd stlačte tlačidlo BACK.

# ❐ Nastavenie kurzora diaľkového ovládania Magic

### HOME ➾ Nastavenia ➙ MOŽNOSTI ➙ Kurzor

Slúži na nastavenie rýchlosti a tvaru kurzora, ktorý sa zobrazuje na televíznej obrazovke.

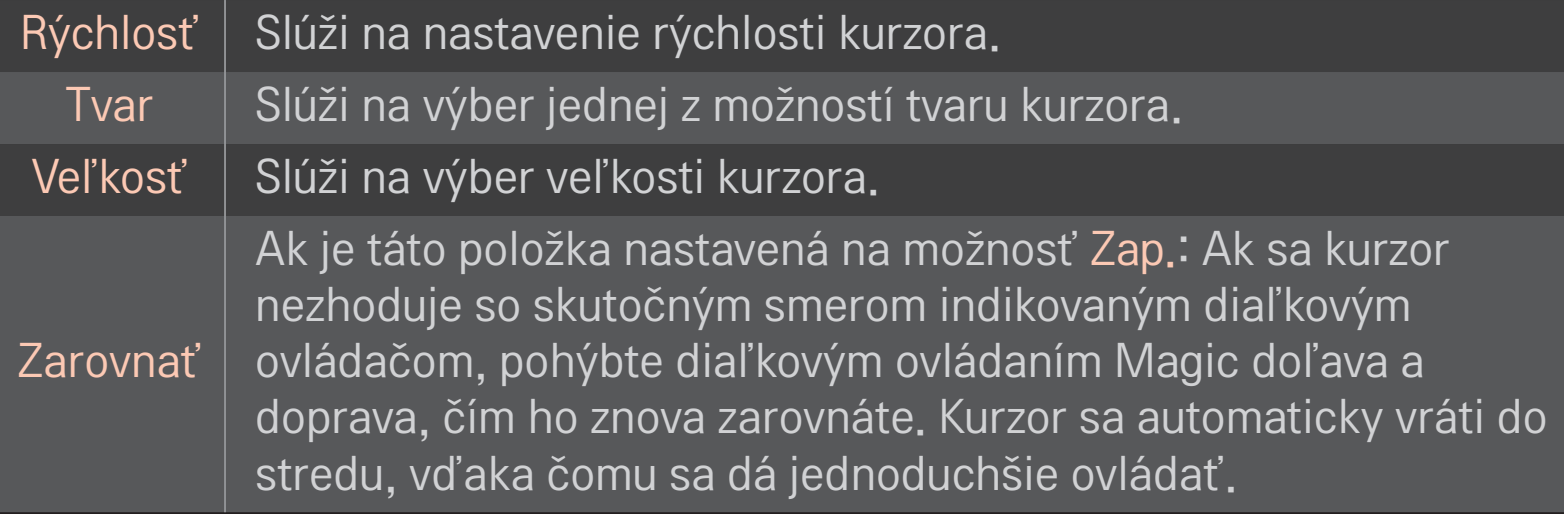
- ✎ Ak kurzor dlhší čas nepoužívate, prestane sa zobrazovať. Keď sa kurzor prestane zobrazovať na obrazovke, zatraste diaľkovým ovládačom Magic Remote Control doprava a doľava. Následne sa kurzor objaví znovu.
- ✎ Ak pohybujete kurzorom na obrazovke a stlačíte navigačné tlačidlo, kurzor zmizne a diaľkové ovládanie Magic funguje ako bežný diaľkový ovládač.
- ✎ Účinná vzdialenosť ovládača od televízora je 33 st. (10 metrov). Ak diaľkový ovládač používate z väčšej vzdialenosti alebo sa medzi ovládačom a televízorom nachádzajú prekážky, ovládač nemusí fungovať správne.
- ✎ Elektronické zariadenia v blízkosti ovládača môžu spôsobiť rušenie komunikácie. Zariadenia ako mikrovlnné rúry alebo bezdrôtové siete LAN používajú rovnaký frekvenčný rozsah (2,4 GHz) ako diaľkové ovládanie Magic a môžu spôsobiť rušenie.
- ✎ Diaľkové ovládanie Magic sa môže pokaziť, ak spadne alebo sa inak poškodí.
- ✎ Dbajte na to, aby ste ním neudreli o iné tvrdé predmety, ako napríklad nábytok či podlaha.

## ❐ Použitie funkcie vzoru pohybom

Stlačte tlačidlo kolieska(OK) pri normálnom zobrazení videa a "nakreslite" ovládačom vzor na obrazovku.

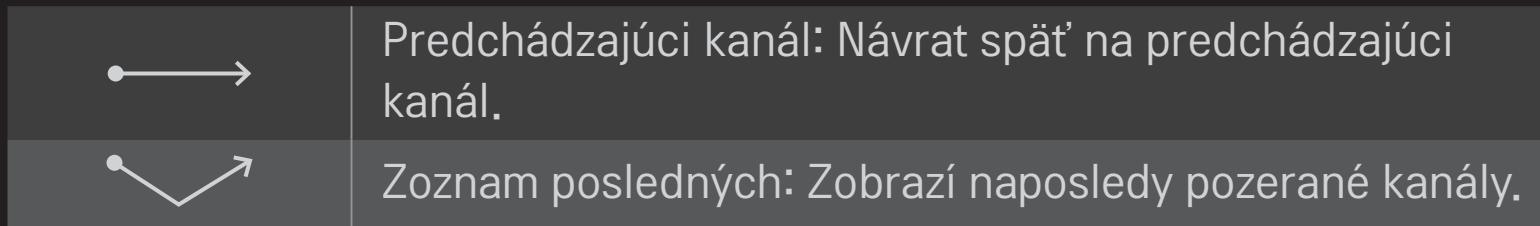

✎ Nemusí fungovať, ak sú otvorené niektoré okná.

## ❐ Zmena režimu televízora

### HOME ➾ Nastavenia ➙ MOŽNOSTI ➙ Nastavenie režimu

- Slúži na výber režimu Domáce použitie alebo Režim Obchod .
- Na použitie doma vyberte režim Domáce použitie.
- Možnosť Režim Obchod slúži na predvádzanie produktu v obchodoch.

## ❐ Použitie metódy ISM.

### HOME ➾ Nastavenia ➙ MOŽNOSTI ➙ Metóda ISM

Táto funkcia odstraňuje vypálenie obrazu, ktoré je spôsobené dlhodobým zobrazovaním statických obrazov.

- Normálna: Minimalizuje vypálenie obrazu tým, že postupne znižuje jas pri zobrazovaní statických obrazov a zvyšuje jas pri zobrazovaní pohyblivých obrazov.
- Orbiter: Minimalizuje vypálenie obrazu tým, že každé 2 minúty posúva obrazy mierne doľava, doprava, hore alebo dole.

• Čistenie farieb: Odstraňuje vypálenie obrazu tým, že počas určitého časového úseku posúva každý pixel na obrazovke podľa určitého vzoru. Ak chcete odstrániť dočasné vypálenie obrazu, použite túto funkciu.

✎ Vypálenie obrazu je bežným javom pri plazmových televízoroch a nastáva vtedy, keď televízor príliš dlho zobrazuje statické obrazy. Metóda ISM spomaľuje efekt vypálenia obrazu; neodstraňuje však tento jav úplne. Používajte túto funkciu opatrne.

## ❐ Návrat na pôvodné nastavenia

### HOME ➾ Nastavenia ➙ MOŽNOSTI ➙ Obnova výrobných nastavení

Odstráni všetky voliteľné nastavenia a vráti sa na režim úvodného predvoleného nastavenia.

Po dokončení inicializácie sa TV sám vypne a zapne.

✎ Ak je aktivovaná možnosť Rodičovský zámok, zobrazí sa rozbaľovacia výzva o zadanie hesla.

✎ Počas spúšťania nevypínajte napájanie.

### ❐ Používanie Domovskej obrazovky

#### Stlačte tlačidlo HOME na diaľkovom ovládači.

So všetkými funkciami Smart TV na jednej obrazovke môže každý získať prístup k množstvu obsahu a aplikácií pohodlne prostredníctvom rýchlo a ľahko použiteľnej ponuky usporiadanej podľa tém, ako sú napríklad Live TV, Card, My Apps atď.

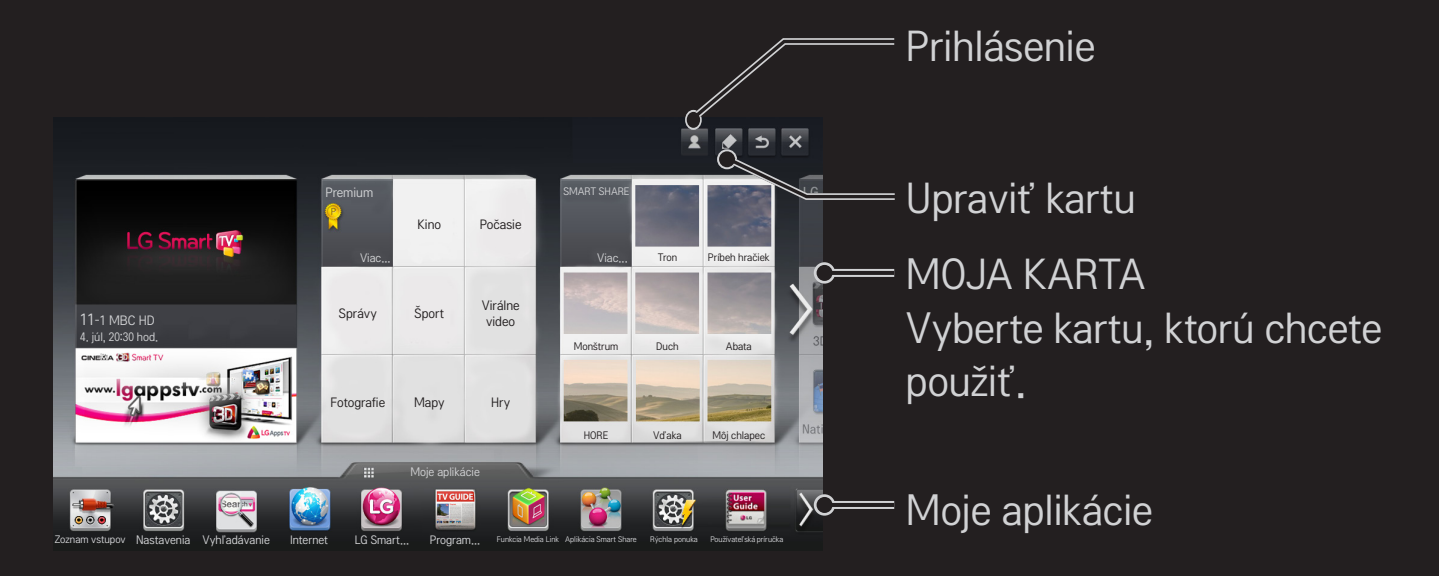

## ❐ Používanie a úprava MOJEJ KARTY

### $HOME \Rightarrow MOJA KARTA$

V záujme zjednodušenia kontroly a prístupu k širokej palete obsahu a funkcií sú hlavné funkcie zoskupené do kategórií a zobrazené na kartách.

Kliknutím na názov karty prejdete na stránku danej kategórie.

Výberom položky Upraviť vo vrchnej časti základnej obrazovky môžete zmeniť polohu jednotlivých kariet alebo si vytvoriť vlastnú kartu. (Karty Live a Premium nie je možné upraviť.)

## ❐ Používanie služby Moje aplikácie

#### HOME ➾ Moje aplikácie

Vyberte položku Moje aplikácie v spodnej časti základnej obrazovky alebo stlačte tlačidlo MY APPS na diaľkovom ovládači.

Po výbere položky Moje aplikácie môžete skontrolovať aplikácie, vopred nainštalované aplikácie a aplikácie, ktoré ste prevzali.

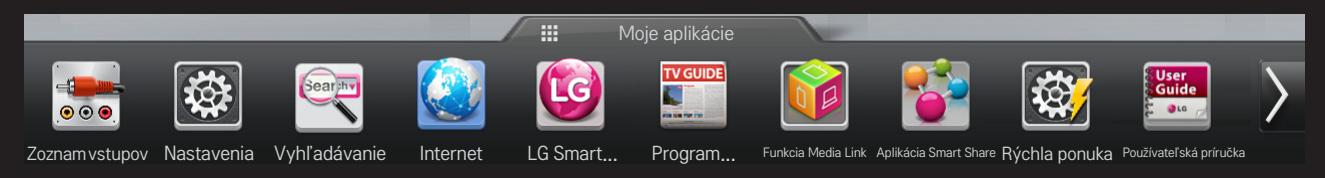

Vyberte aplikáciu, ktorú chcete spustiť.

# ❐ Úprava položiek na stránke Moje aplikácie:

#### HOME ➾ Moje aplikácie ➙ Upraviť

Ak chcete presunúť alebo odstrániť aplikácie, na stránke Moje aplikácie vyberte položku Upraviť vo vrchnej časti obrazovky. Upozorňujeme, že systémové aplikácie je možné presunúť, no nedajú sa odstrániť.

✎ Slúži na zmenu poradia/odstránenie položiek ťahaním ikon aplikácií, ak má vaše zariadenie diaľkový ovládač Magic.

Kôš

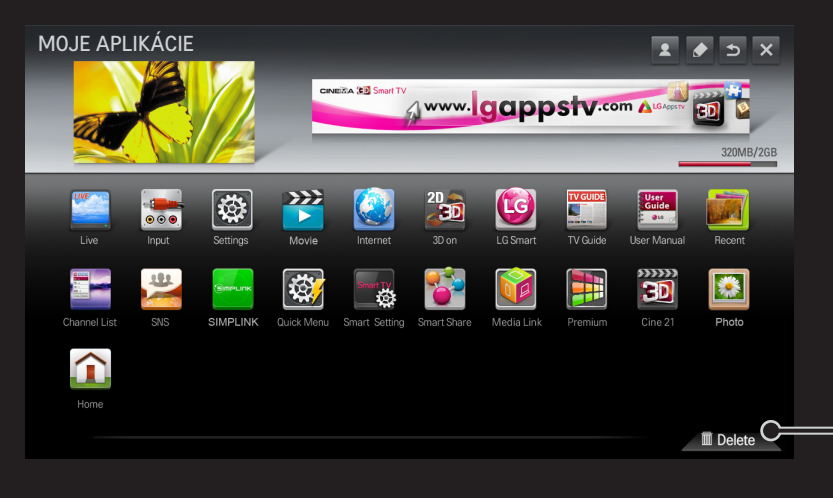

## ❐ Spravovanie nastavenia LG Smart TV

### HOME ➾ Nastavenia ➙ MOŽNOSTI ➙ Nastavenie Smart TV

Slúži na úpravu množstva nastavení súvisiacich so službou Premium a spravovanie ID.

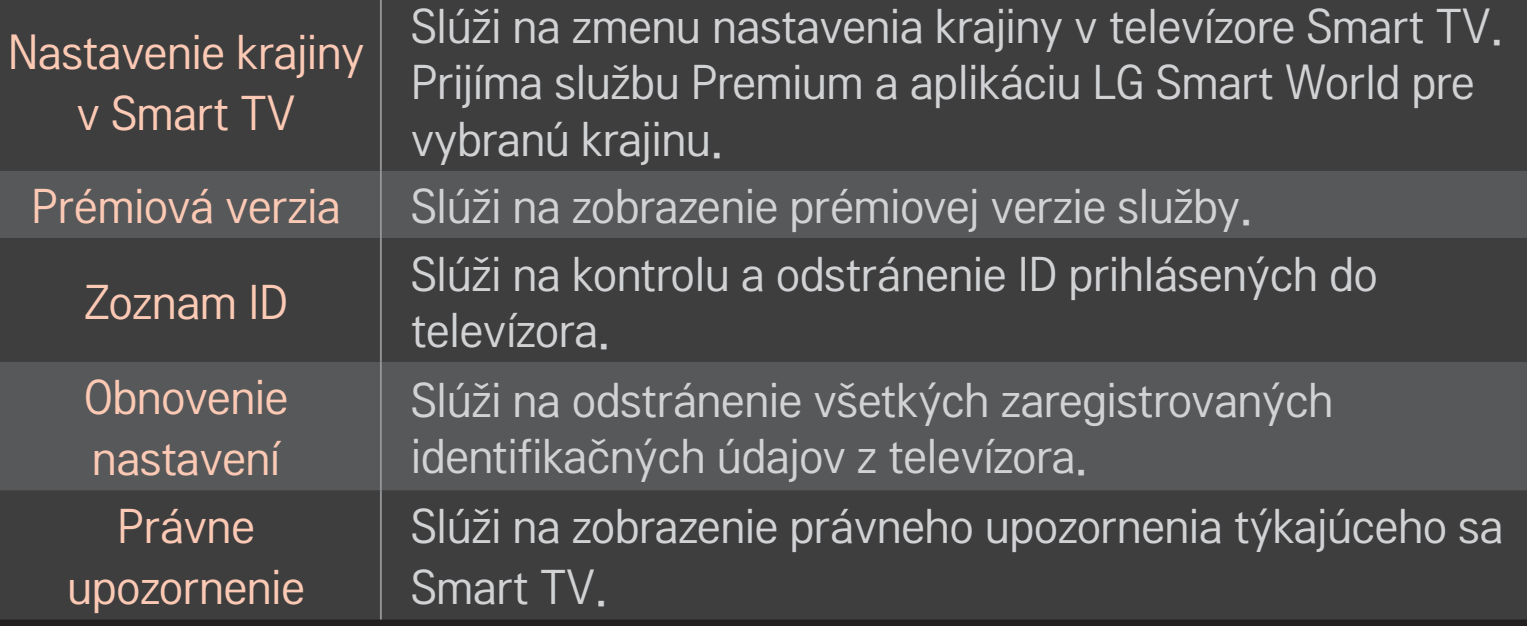

Na využívanie inteligentných funkcií sa vyžaduje bezdrôtové alebo drôtové pripojenie k sieti.

Po pripojení k sieti môžete využívať Prémia obsah, službu LG Smart World, rozhranie DLNA a ďalšie možnosti.

## ❐ Pripojenie k sieti jedným kliknutím

Slúži na jednoduché pripojenie ku káblovej/bezdrôtovej sieti. HOME ➾ Nastavenia ➙ SIEŤ ➙ Pripojenie k sieti na automatické pripojenie k dostupnej sieti. Postupujte podľa pokynov v televízore.

## ❐ Pripojenie k sieti pomocou funkcie Pokročilé nastavenia

### HOME ➾ Nastavenia ➙ SIEŤ ➙ Pripojenie k sieti

Na použitie za osobitných okolností, ako napríklad v kanceláriách (v prípadoch, keď sa používa statická adresa IP).

- 1 Zvoľte pripojenie k sieti, buď Káblové alebo Bezdrôtové.
- 2 Keď sa pripájate prostredníctvom rozhrania Wi-Fi, použite jeden z nasledujúcich spôsobov sieťového pripojenia.

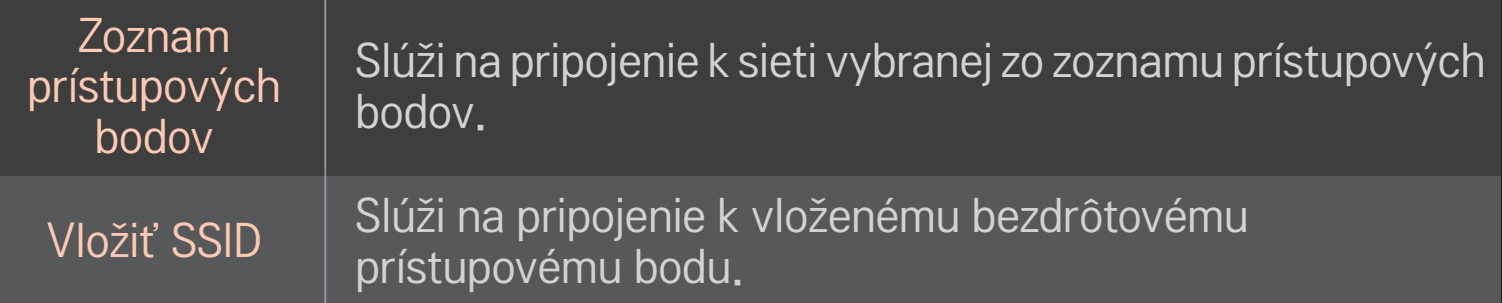

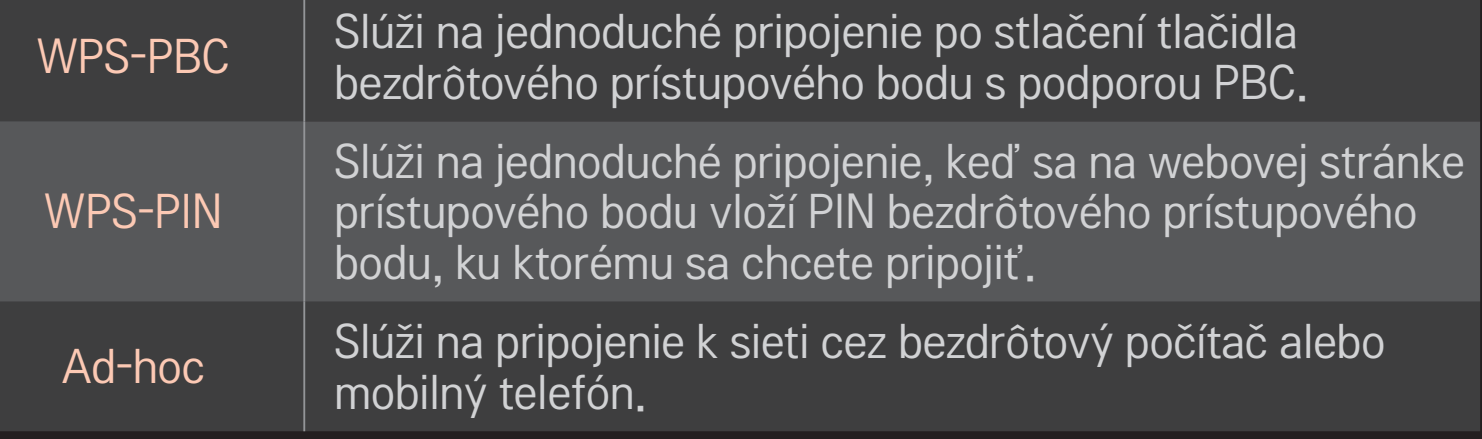

## ❐ Použitie funkcie Wi-Fi Screen

### HOME ➾ Nastavenia ➙ SIEŤ ➙ Wi-Fi Screen Share

Umožňuje používať funkcie bezdrôtového pripojenia ako napr. Wi-Fi Direct a WiDi. Slúži na zdieľanie obrazovky pripojených zariadení prostredníctvom funkcie Wi-Fi Screen Share v aplikácii Smart Share.

- 1 Nastavte službu Wi-Fi Screen Share na možnosť Zap. (Ak ju nepoužívate, zmeňte nastavenie na Vyp.)
- 2 Zapnite nastavenia služby Wi-Fi Direct v zariadení, ku ktorému sa chcete pripojiť.
- 3 Zobrazí sa zoznam zariadení, ktoré je k televízoru možné pripojiť.
- 4 Vyberte zariadenie, ku ktorému sa chcete pripojiť.
- 5 Ak sa zobrazí hlásenie požadujúce potvrdenie pripojenia, vyberte možnosť Áno.
- 6 Ak zariadenie, ku ktorému sa chcete pripojiť, žiadosť prijme, služba Wi-Fi Screen Share sa pripojí.
- ✎ Odporúča sa pripojiť prenosný počítač pomocou zariadenia Intel's WiDi v rámci uzatvoreného intervalu.
- ✎ Hoci je možné zapojiť zariadenie Intel's WiDi bez bezdrôtového smerovača, odporúča sa najskôr pripojiť bezdrôtový smerovač pre optimálny výkon.
- ✎ Keď je aktivovaná ponuka Home (Domov), TV nedokáže rozpoznať zariadenia Intel's WiDi. Zatvorte ponuku Home (Domov) predtým, ako sa pokúsite rozpoznať zariadenia Intel's WiDi.

### ❐ Nastavenie siete – varovanie

- ✎ Použite štandardný kábel LAN (Cat5 alebo vyšší s konektorom RJ45, portom 10 Base-T alebo 100 Base TX LAN).
- ✎ Resetovanie vášho modemu môže spôsobiť problémy s pripojením k sieti. Ak chcete vyriešiť tento problém, vypnite modem, odpojte a znovu ho pripojte k sieti, a potom ho znovu zapnite.
- ✎ Spoločnosť LG Electronics nezodpovedá za žiadne problémy s pripojením k sieti ani za žiadne nedostatky, poruchy a chyby spôsobené pripojením k sieti.
- ✎ Pripojenie k sieti nemusí pracovať správne v závislosti na poskytovateľovi internetového pripojenia.
- ✎ Pre službu DSL je potrebný modem DSL a pre káblovú službu je potrebný káblový modem. V závislosti od vašej zmluvy s poskytovateľom internetových služieb (ISP) môže byť k dispozícii len obmedzený počet pripojení k sieti a nastavenie siete pre televízor nemusí byť dostupné. (Ak je povolené len jedno zariadenie na internetové pripojenie a už máte pripojený počítač, ďalšie zariadenia sa nebudú dať použiť.)
- ✎ Bezdrôtové siete môžu byť rušené inými zariadeniami fungujúcimi na frekvencii 2,4 GHz (bezdrôtové telefóny, zariadenia s technológiou Bluetooth či mikrovlnné rúry). Môže dôjsť aj k rušeniu zariadeniami s frekvenciou 5 GHz, rovnako ako ďalšími Wi-Fi zariadeniami.
- ✎ Okolité bezdrôtové prostredie môže spôsobiť pomalý chod služby bezdrôtových sietí.
- ✎ Ak nevypnete celú lokálnu domácu sieť, na niektorých zariadeniach môže dochádzať k sieťovým prenosom.
- ✎ Na pripojenie prístupového bodu je potrebné zariadenie prístupového bodu, ktoré podporuje bezdrôtové pripojenie a na zariadení musí byť povolená funkcia bezdrôtového pripojenia. Pokiaľ ide o dostupnosť bezdrôtového pripojenia na vašom prístupovom bode, obráťte sa na svojho poskytovateľa služieb.
- ✎ Pred pripojením prístupového bodu skontrolujte jeho SSID a bezpečnostné nastavenia. Informácie o SSID a bezpečnostných nastaveniach prístupových bodov nájdete v príslušnej dokumentácii.
- ✎ Neplatné nastavenia sieťových zariadení (káblové/bezdrôtové zariadenie na zdieľanie linky, rozbočovač) môžu spôsobiť pomalý chod alebo nesprávne fungovanie televízora. Nainštalujte zariadenia správne podľa príslušných príručiek a nastavte sieť.
- ✎ Pripojenie ad-hoc nemusí v závislosti na pripojených zariadeniach pracovať správne (napr. prenosný počítač).
- ✎ Spôsob pripojenia sa môže podľa výrobcov prístupových bodov líšiť.

## ❐ Používanie funkcie Smart Share

### $HOME \Rightarrow$  Smart Share

Poskytuje súbory fotografií/hudby/videí na vašom televízore pomocou pripojenia USB zariadenia alebo domácej siete (DLNA, Prepojenie na mediálne súbory).

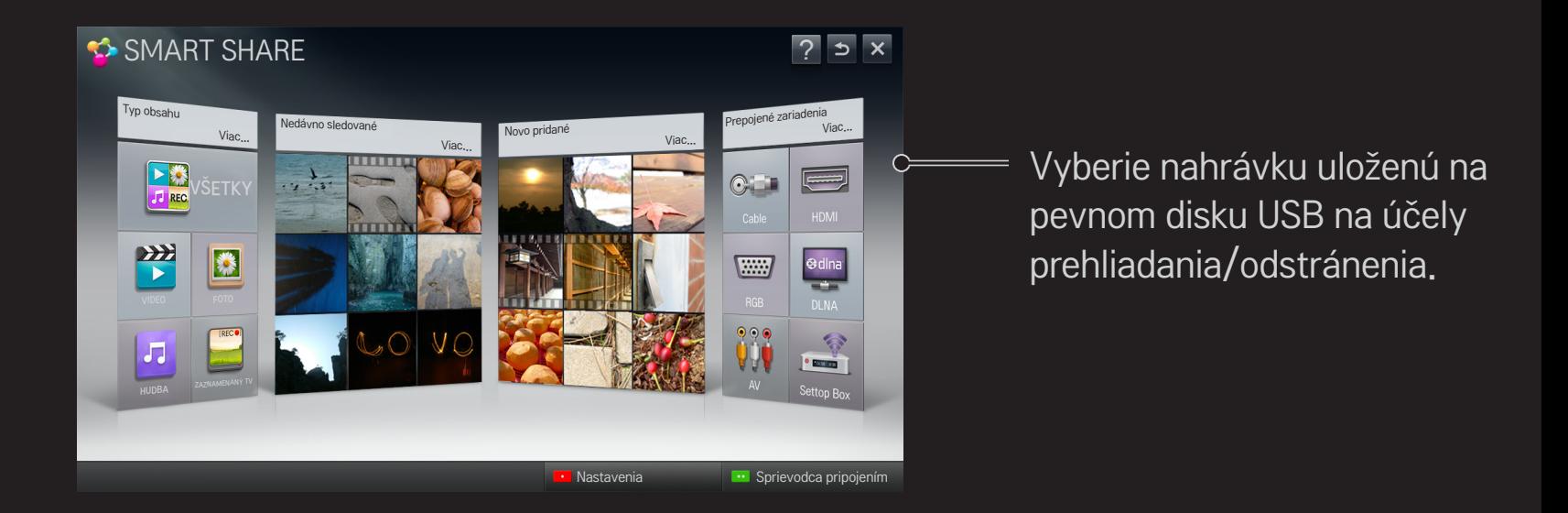

## ❐ Ovládanie prehrávania filmov

Slúži na ovládanie prehrávania a nastavenie možností pri sledovaní filmov.

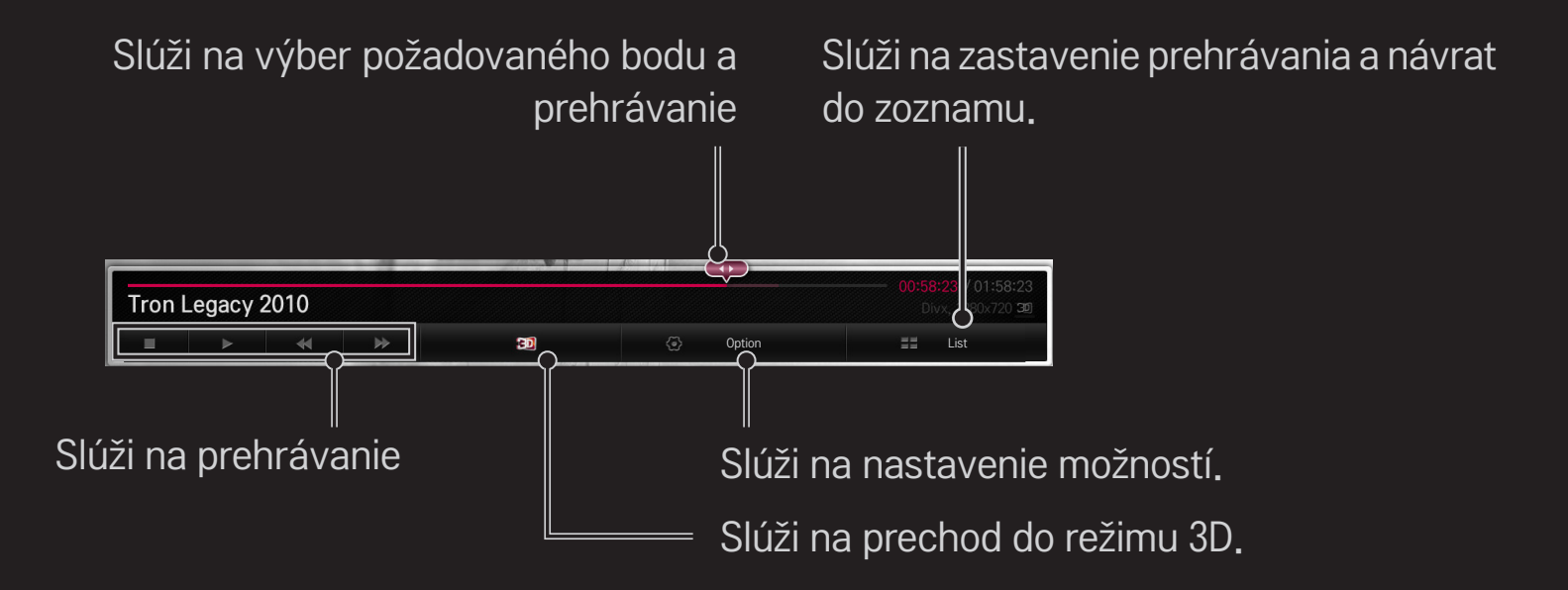

# ❐ Ovládanie zobrazenia fotografií

- Slúži na ovládanie prehrávania a nastavenie možností pri zobrazení obrázkov na celú obrazovku.
- ✎ Pri zobrazení v 3D nefunguje Efekt prezentácie ani v prípade, ak je zapnutá funkcia Prezentácia.

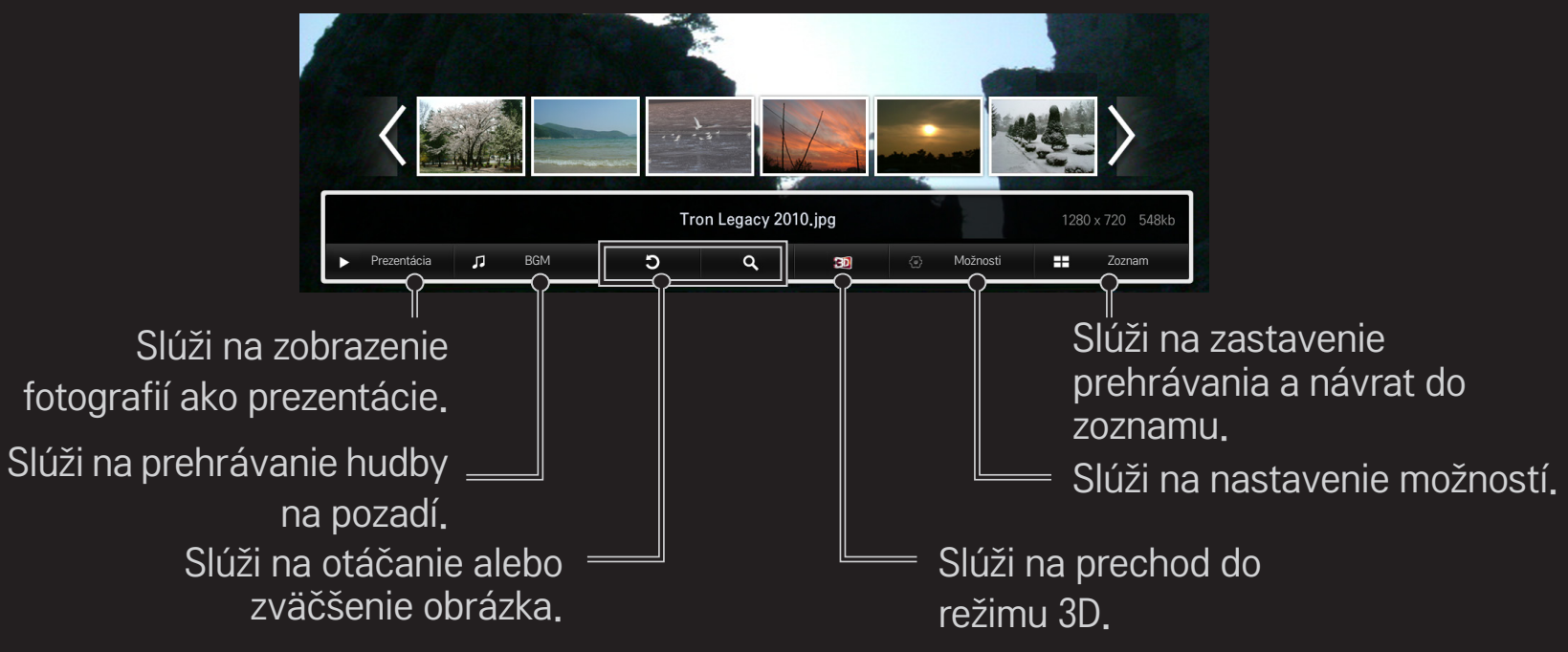

# ❐ Ovládanie prehrávania hudby

Slúži na ovládanie prehrávania a nastavenie možností pri prehrávaní hudby.

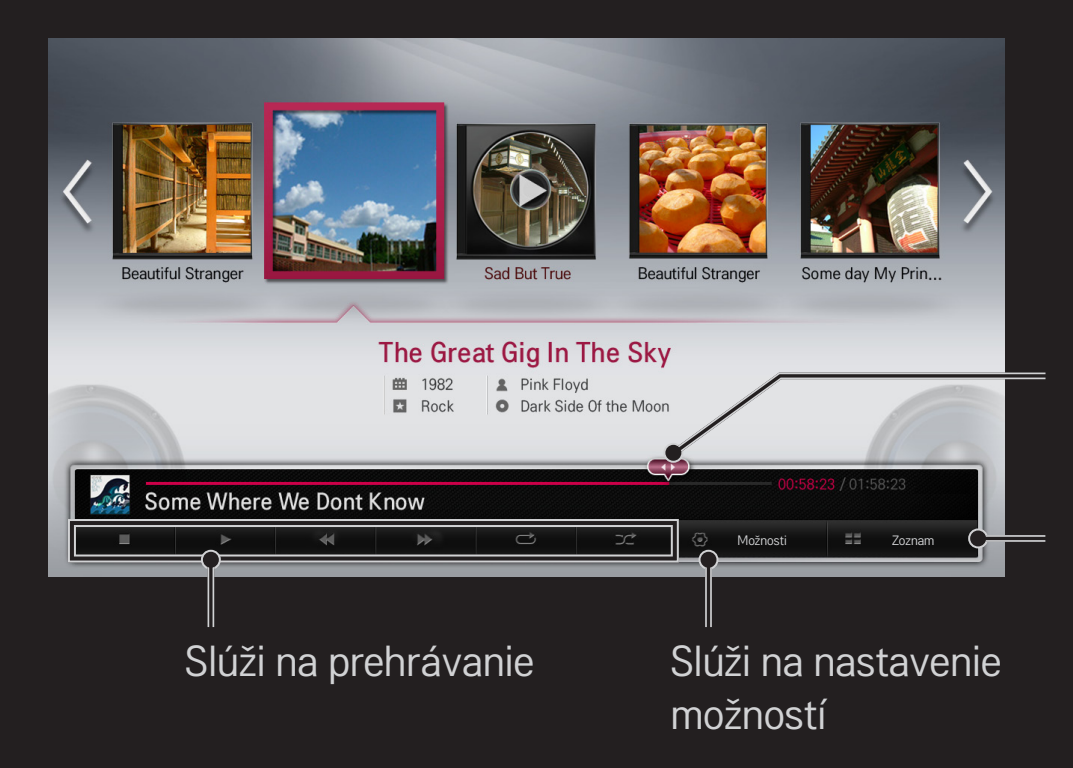

Slúži na výber požadovaného bodu a prehrávanie

Slúži na zastavenie prehrávania a návrat do zoznamu

### ❐ Nastavenie funkcií súvisiacich s funkciou Smart Share

#### HOME ➾ Smart Share ➙ Nastavenia

Slúži na zmenu nastavení týkajúcich sa prehrávania obsahu Smart Share.

#### ❌ Pokročilé nastavenie

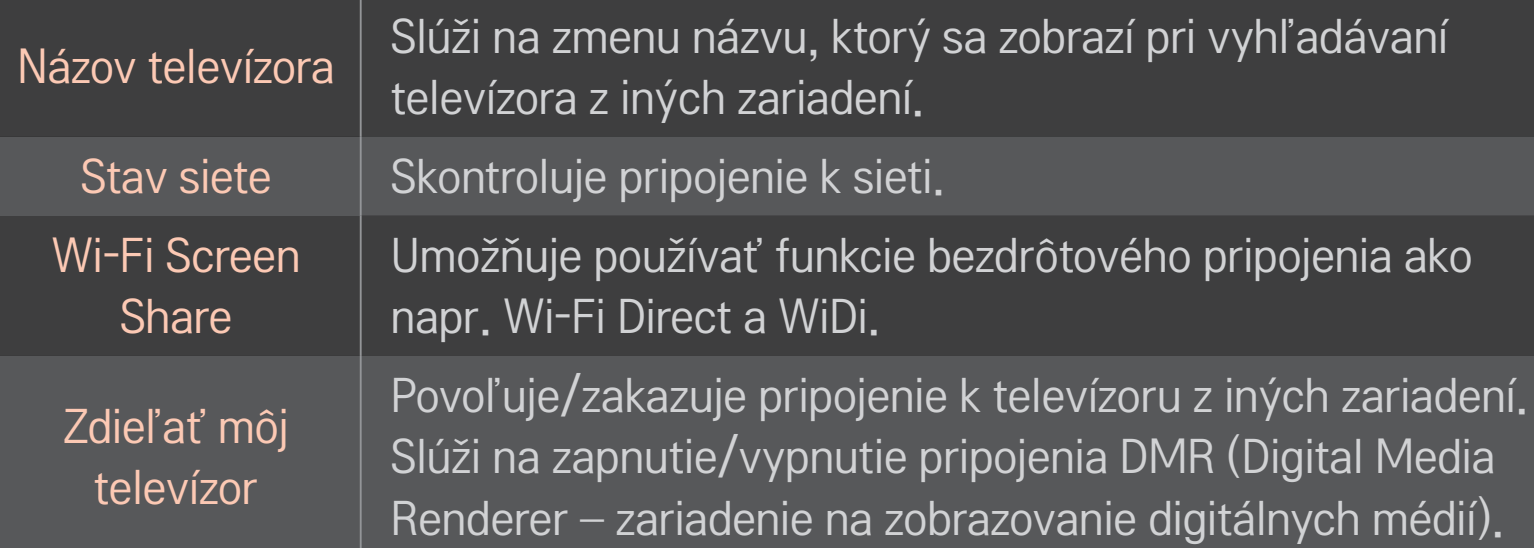

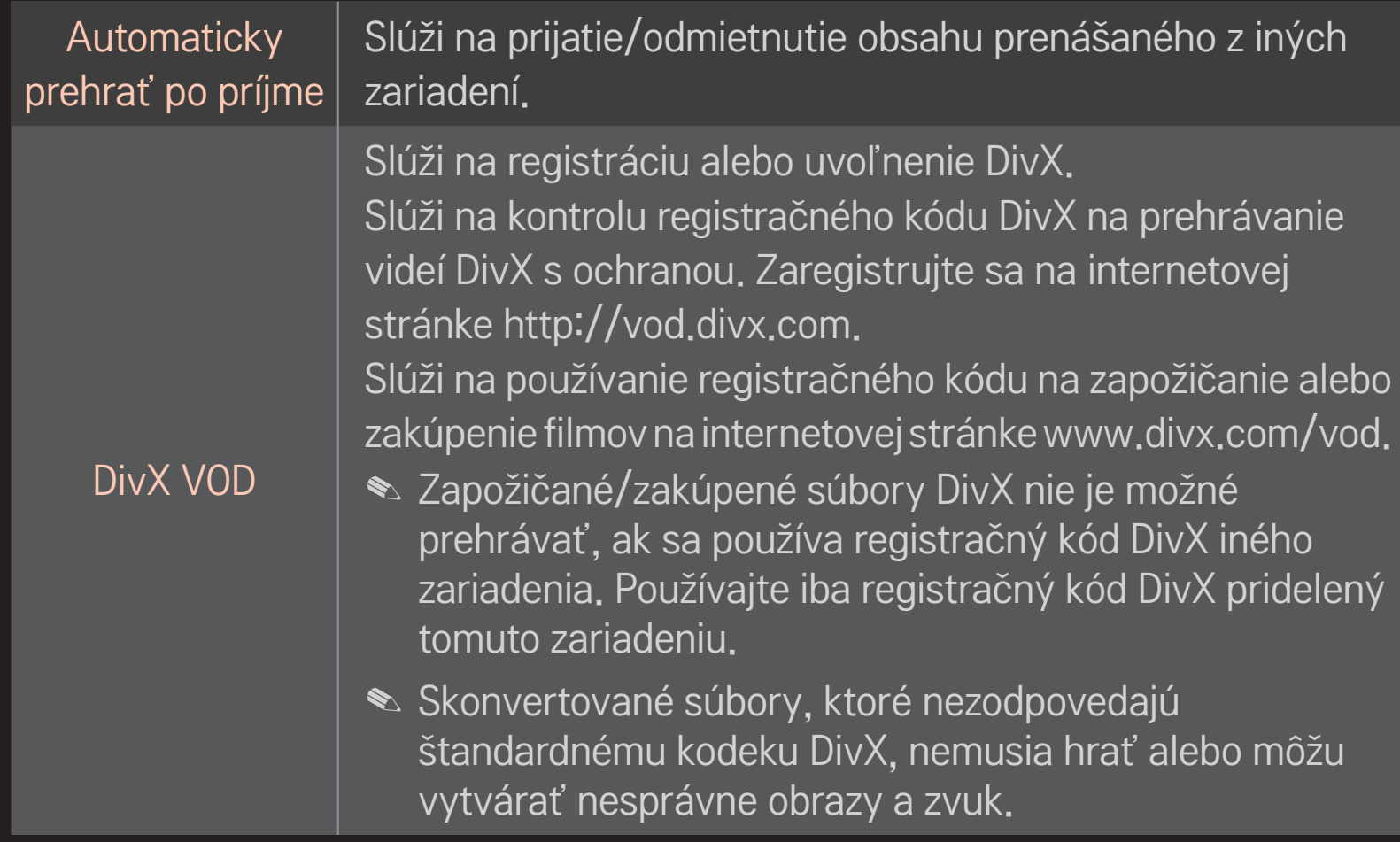

### □ História

Na vymazanie histórie obsahu stlačte tlačidlo nižšie. Použite obsah v ponuke Typ obsahu a Pripojené zariadenie.

### ❌ Súkromie

Skontrolujte zariadenie, ktoré nechcete otvoriť v ponuke Novo Pridané a Práve Sledujete.

## ❐ Podporný súbor Smart Share

Maximálna rýchlosť prenosu dát: 20 Mbps (megabitov za sekundu)

Podporované formáty externých titulkov:

\*.smi, \*.srt, \*.sub (MicroDVD, SubViewer 1.0/2.0), \*.ass, \*.ssa, \*.txt (TMPlayer), \*.psb (PowerDivX)

Podporované formáty interných titulkov:

XSUB (podporuje interné titulky vytvorené z formátu DivX6)

## □ Podporovaný video kodek

#### Maximálne: 1920 x 1080 @30p

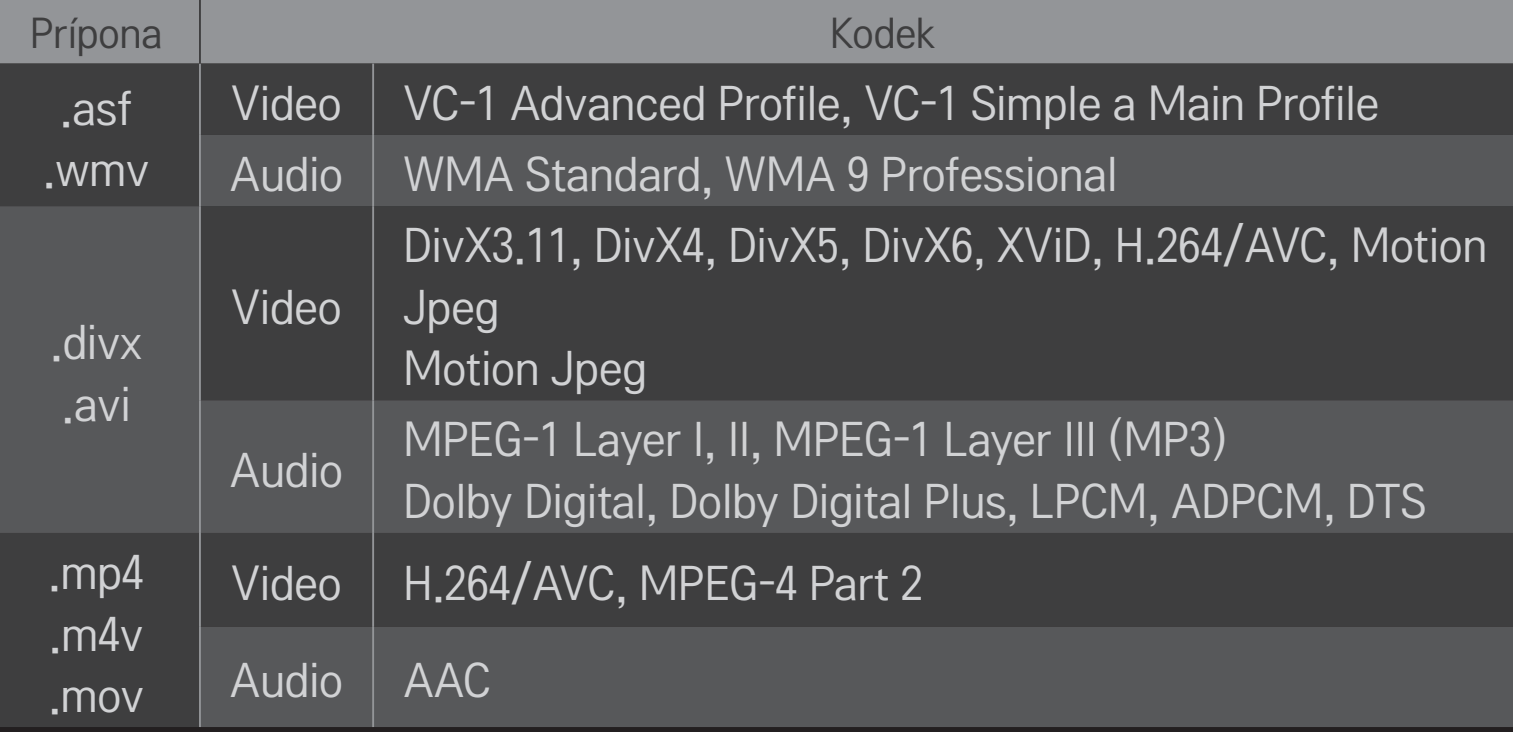

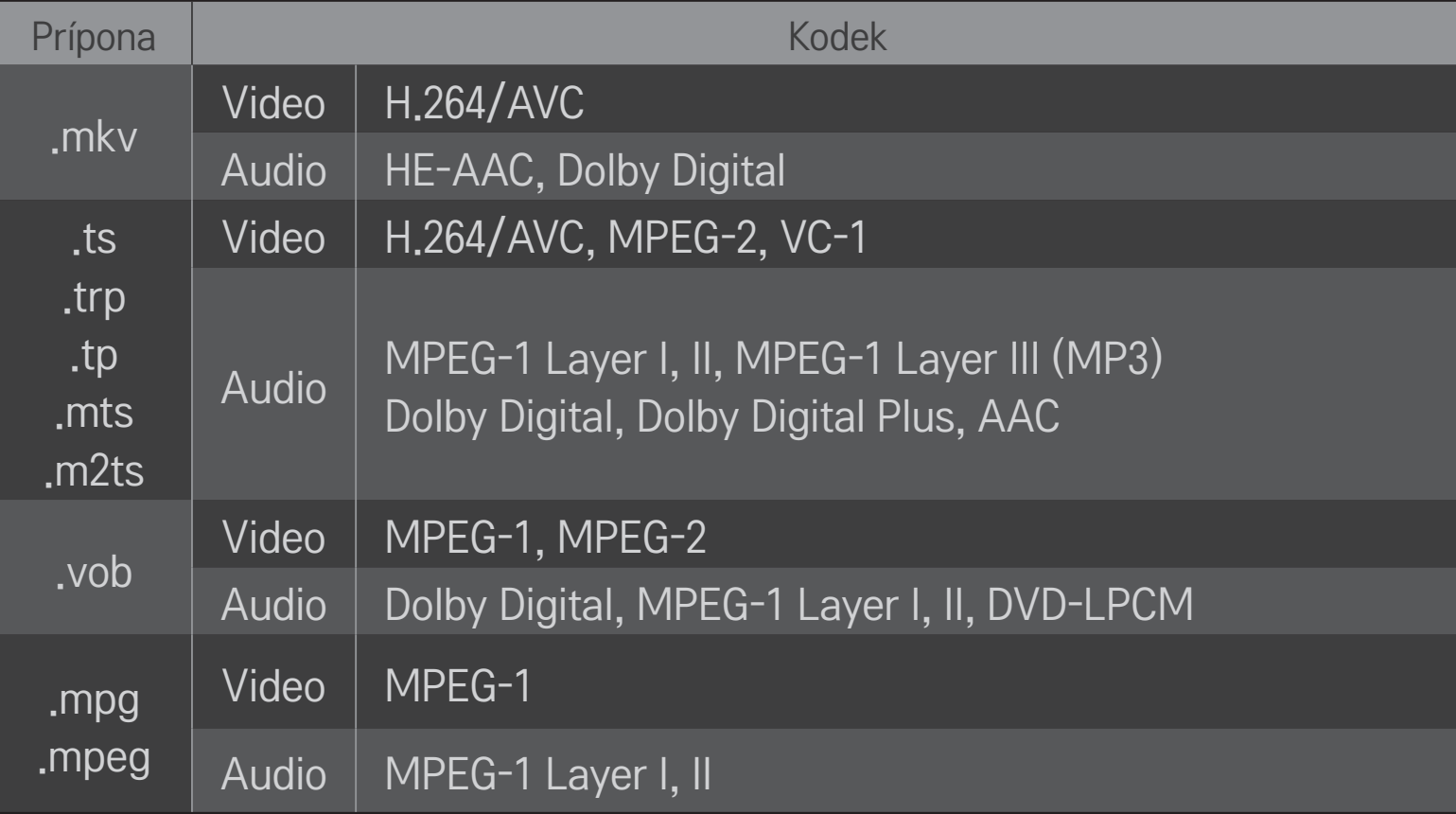

### ❌ Dostupný hudobný súbor

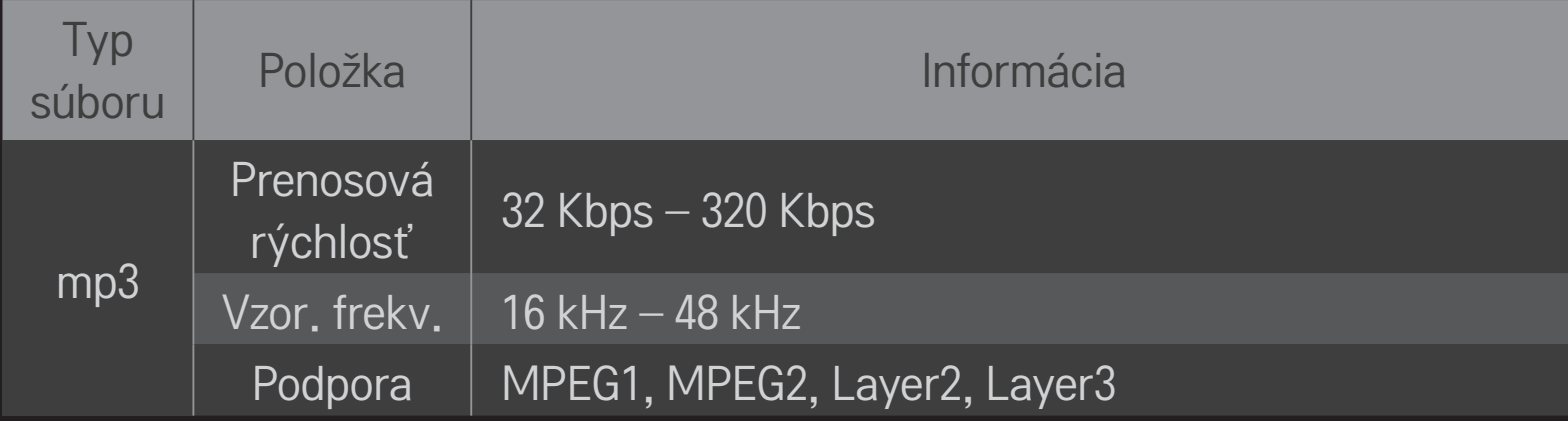

### ❌ Dostupný súbor fotografií

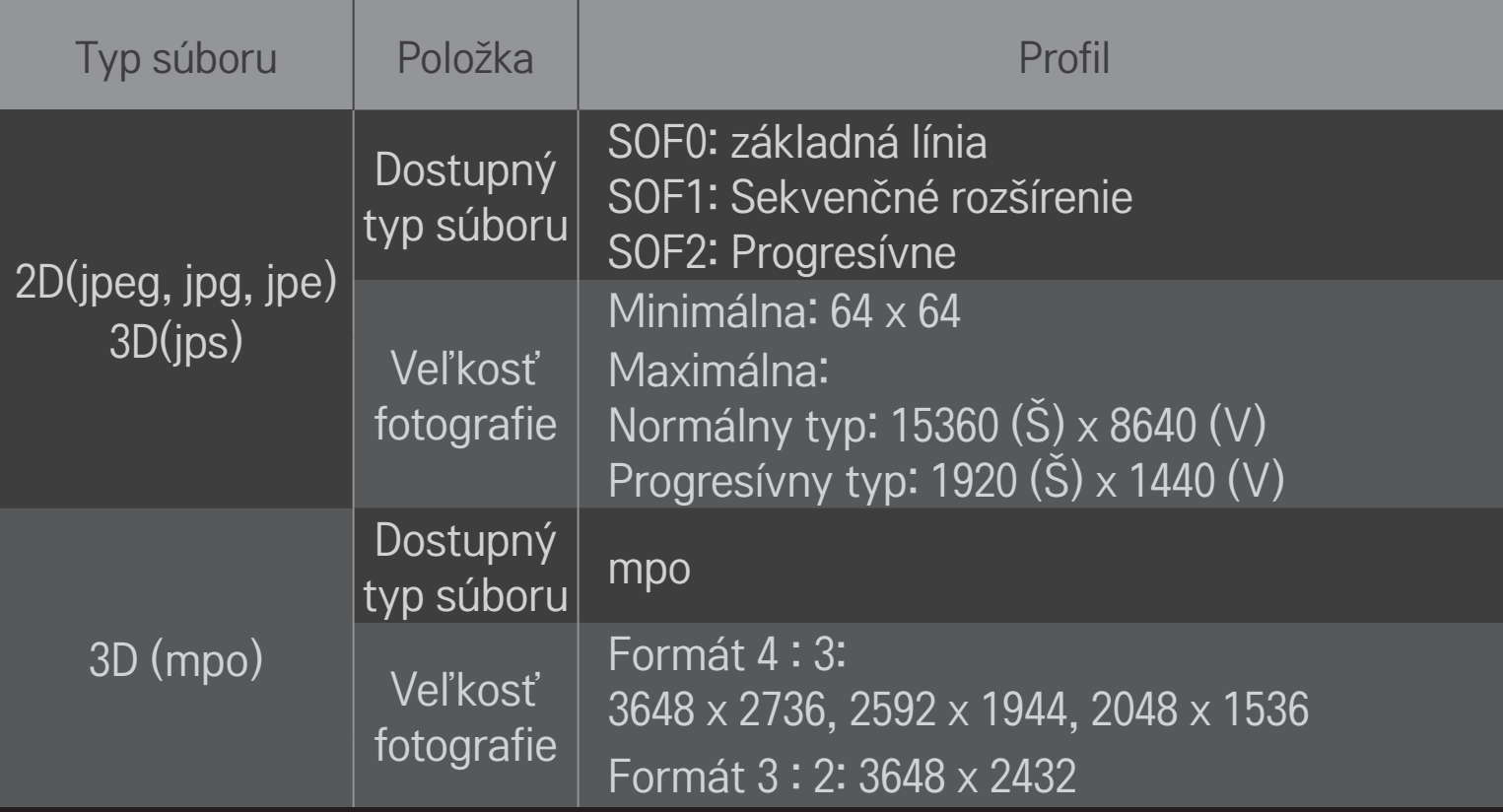

## ❐ Prehrávanie videa – varovanie

- ✎ Niektoré titulky vytvorené používateľmi nemusia fungovať správne.
- ✎ Video a súbory s titulkami by mali byť umiestnené v rovnakej zložke. Aby sa titulky zobrazovali správne, video a súbory s titulkami musia mať rovnaký názov.
- ✎ Titulky na zariadení NAS (Ukladacie zariadenie pripojené k sieti) nemusia byť podporované v závislosti od výrobcu a modelu.
- ✎ Nepodporujeme žiadny tok dát, ktorý obsahuje GMC (Global Motion Compensation – Globálna kompenzácia pohybu) alebo Qpel (Quarterpel Motion Estimation – Odhad pohybu s presnosťou na štvrť pixla).
- ✎ Podporuje sa iba úroveň 4.1 profilu H.264/AVC a nižšia.
- ✎ Limit veľkosti súboru je závislý od kódovacieho prostredia.
- ✎ Súbory videa vytvorené pomocou niektorých dekodérov sa nemusia dať prehrať.
- ✎ Súbory videa v iných formátoch než tých, ktoré sú tu špecifikované, sa nemusia dať prehrať.
- ✎ Prehrávanie súborov videa uložených na zariadení USB, ktoré nie je vysokorýchlostné, nemusí fungovať správne.
- ✎ Televízor podporuje zvukový kodek DTS pri prehrávaní súboru videa z USB.

DLNA je skratka pre Digital Living Network Alliance (Aliancia pre digitálnu domácu sieť), ktorá vám umožní vychutnať si súbory videí/hudby/fotografií uložené na počítači alebo serveri vo vašom televízore prostredníctvom domácej siete.

# ❐ Pripojenie smartfónu overeného podľa DLNA

Televízor a smartfón by mali byť v rovnakej sieti.

- 1 Uistite sa, že služba Wi-Fi je povolená v smartfóne.
- 2 Nainštalujte/spustite aplikáciu na zdieľanie obsahu v smartfóne.
- 3 Spustite funkciu Zdieľať obsah môjho mobilného telefónu.
- 4 Zvoľte druh obsahu (video/audio/fotografie), ktorý chcete prehrať.
- 5 Zvoľte súbor videí, hudby alebo fotografií, ktorý chcete prehrať na televízore.
- 6 Vyberte možnosť Pridať do zoznamu prehrávania.
- Vyberte názov modelu televízora na zariadení, z ktorého chcete prehrávať obsah.

(Názov modelu televízora je uvedený na štítku zariadenia.)

8 Prehrať ▶ Slúži na zobrazenie vybraných súborov v televízore.

### ❐ PripojenieDLNADMR(DigitalMediaRenderer–zariadeniena zobrazovanie digitálnych médií)

Ak je počítač vybavený operačným systémom Windows 7 alebo zariadením overeným podľa DLNA (napr. mobilným telefónom) pripojeným cez sieť, môžete v televízore prehrávať hudbu/videá/fotografie bez inštalácie osobitného programu.

- 1 Nakonfigurujte televízor a počítač na rovnakú sieť. Nakonfigurujte počítač s nainštalovaným systémom Windows 7 na túto sieť.
- 2 Kliknite pravým tlačidlom myši na súbor s hudbou/videom/fotografiami, ktorý chcete prehrať a použite funkciu Vzdialené prehrávanie, ktorá je súčasťou systému Windows 7. Ak chcete prehrávať obsah zo zariadenia ako je mobilný telefón, pozrite si používateľskú príručku k zariadeniu.
- 3 Zvoľte možnosť Áno vo vyskakovacom okne na televízore. Obsah sa prehrá len na jednom zariadení, aj keď je pripojených viac televízorov alebo zariadení. Rýchlosť prehrávania sa môže líšiť v závislosti od rýchlosti siete.
### ❐ Pripojenie DLNA DMP (Digital Media Player – prehrávač digitálnych médií)

Pomocou počítača s nainštalovanou aplikáciou Nero MediaHome 4 Essentials sa môžu súbory s hudbou/videom/fotografiami prehrávať na televízore pomocou prepojenia cez domácu sieť.

- 1 Nakonfigurujte televízor a počítač na rovnakú sieť. Televízor a každé zariadenie musia byť pripojené prostredníctvom jediného prístupového bodu, aby sa povolila služba DLNA a Media Link.
- 2 Nainštalujte aplikáciu Nero MediaHome 4 na počítač z webovej stránky (http:// www.lg.com). Pred inštaláciou ukončite všetky spustené programy vrátane brány firewall a antivírusových programov.
- 3 Označte súbory/zložky, ktoré sa majú zdieľať prostredníctvom aplikácie Nero Essentials MediaHome 4 nainštalovanej na PC.
	- 1. Spusťte aplikáciu Nero MediaHome 4 Essentials nainštalovanú na počítači.
	- 2. Vyberte položky priečinka, ktoré sa majú zdieľať.
	- 3. Nakonfigurujte zdieľaný priečinok a kliknite na možnosť Spustiť server. Server sa spustí.
- ✎ Ak sa zdieľaný priečinok nezobrazí na televízore, kliknite na kartu Miestny priečinok a hľadajte znova.
- ✎ Ďalšie informácie a informácie týkajúce sa softvéru nájdete na webovej stránke http://www.nero.com.

❌ Požiadavky na počítač na inštaláciu Nero MediaHome 4 Essentials

- Windows®XP (saktualizáciou Service pack 2 alebo novšou), Windows Vista®, WindowsⓇ XP Media Centre Edition 2005 (s aktualizáciou Service pack 2 alebo novšou), Windows Server® 2003 (s aktualizáciou Service pack 1 alebo novšou)
- Windows® 7 Home Premium, Professional, Enterprise alebo Ultimate (32-a 64-bitový)
- 64-bitová verzia systému Windows Vista® (aplikácia sa spúšťa v 32-bitovom režime)
- 64-bitová verzia systému Windows® 7 (aplikácia sa spúšťa v 32-bitovom režime)
- Voľná pamäť na pevnom disku: viac ako 200 MB
- CPU: procesor 1,2 GHz Intel<sup>®</sup> Pentium<sup>®</sup> III alebo AMD Sempron<sup>™</sup> 2200+
- Pamäť: viac ako 256 MB RAM
- Grafická karta: viac ako 32 MB, musí podporovať rozlíšenie aspoň 800 x 600 pixlov a minimálne 16-bitové nastavenie farieb
- Windows® Internet Explorer® 6.0 alebo novší
- DirectX® 9.0c vydanie 30 (august 2006) alebo novší
- Sieťové prostredie: 100 MB Ethernet, Wireless LAN WLAN (IEEE 802.11g) alebo novší

### $\Box$  V prípade nesprávneho fungovania DLNA

- ✎ Ak funkcia DLNA nefunguje správne, skontrolujte nastavenia siete.
- ✎ Ak si chcete prezerať obrázky s rozlíšením 1080p cez DLNA, budete potrebovať 5 GHz prístupový bod a ak používate 2,4 GHz prístupový bod, možno zaznamenáte poškodenie obrázkov alebo iné problémy
- ✎ V bezdrôtovej sieti nemusí funkcia DLNA fungovať správne. Odporúčame pripojiť sa ku káblovej sieti.
- ✎ Pri prehrávaní videa v režime DLNA nie je podporovaná funkcia Multi Audio a vnútorné titulky.
- ✎ Ak je k jednému serveru v režime DLNA pripojený viac ako jeden televízor, obsah sa v závislosti na výkone servera nemusí prehrať.
- ✎ Titulky nemusia byť v závislosti na zariadení DLNA podporované.
- ✎ Funkcia DLNA v závislosti na sieťovom prostredí nemusí fungovať.
- ✎ Funkciu DLNA nie je možné použiť s niektorými prístupovými bodmi, ktoré nepodporujú skupinové vysielanie. Ďalšie informácie nájdete v príručke o prístupových bodoch alebo sa poraďte s výrobcom.
- ✎ Podporované typy súborov, aj typy súborov podporované televízorom, sa môžu líšiť v závislosti na prostredí servera DLNA.
- ✎ Príliš veľa podzložiek a súborov v jednej zložke môže spôsobiť poruchu.
- ✎ Informácie o súbore zo servera DLNA sa nemusia zobraziť správne.
- ✎ Pri prezeraní titulkov videa na serveri DLNA odporúčame použiť softvér Nero MediaHome 4 Essentials.
- ✎ Ak sa súbor s titulkami pridá neskôr, vypnite a opätovne spustite zdieľané priečinky.
- ✎ Súbor DRM, ktorý sa nachádza na serveri Nero MediaHome, nie je možné prehrať.

# ❐ Pripojenie k funkcii Prepojenie na mediálne súbory

Nainštalujte program Plex do počítača alebo prenosného počítača pripojeného do rovnakej siete ako televízor Smart TV, aby ste získali jednoduchý a pohodlný prístup k množstvu multimédií vrátane fotografií, videí a hudby uložených v počítači/prenosnom počítači.

- 1 Do počítača/prenosného počítača nainštalujte program Plex Media Server. Navštívte webovú stránku (http://www.lg.com) a stiahnite si správny program Plex pre svoj počítač/prenosný počítač.
- 2 Po inštalácii programu kliknite pravým tlačidlom myši na ikonu Plex na spodnej lište počítača. Slúži na nastavenie sekcie súborov v aplikácii Správca médií.
- 3 Zvoľte možnosť Prepojenie na mediálne súbory v položke televízora Úvod.
- 4 Zobrazí sa sekcia Prepojenie na mediálne súbory pripojeného počítača/ prenosného počítača. Zvoľte sekciu.

### ❐ Používanie funkcie Prepojenie na mediálne súbory

HOME ➾ Prepojenie na mediálne súbory

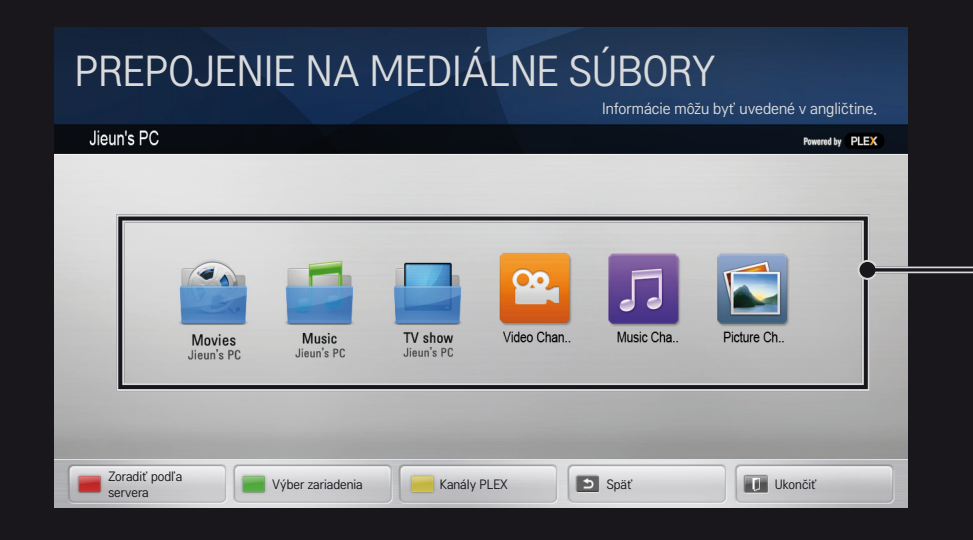

#### Zložky sa zobrazia ako nastavené v Správcovi médií programu PLEX.

# ❐ Systémové požiadavky na inštaláciu programu PLEX

• Minimálne požiadavky

Počítač s aspoň 1,6 GHz procesorom Intel Core Duo a operačným systémom Windows XP SP3 s pamäťou minimálne 512 MB RAM

• Odporúčania na prekódovanie obsahu vo vysokom rozlíšení (720p a 1080p) Počítač s aspoň 2,4 GHz procesorom Intel Core Duo a operačným systémom Windows XP SP3 s pamäťou minimálne 2 GB RAM

Podporuje systémy Windows XP, Vista a Windows 7

• Požiadavky na sieť

ADSL/káblové/Wi-Fi pripojenie k internetu na výstup a aktualizáciu mediálnych metadát

Káblová sieť: Sieť Ethernet s 100 Base-T alebo 1000 Base-T

Bezdrôtová sieť: Odporúča sa nepreplnený prístupový bod 802.11n a podporuje prehrávanie médií na bezdrôtových mobilných zariadeniach

# ❐Používanie funkcie Prepojenie na mediálne súbory – varovanie

- ✎ Verzia mediálneho servera PLEX nainštalovaná na počítači Mac alebo PC podporuje verziu 0.9.1.14 alebo novšiu.
- ✎ Jazykom GUI pri nasledujúcich jazykoch je angličtina a dodávané údaje nie sú zobrazené: thajčina, arabčina, iránčina, hebrejčina, kurdčina
- ✎ Ak televízor pri prehrávaní videa pomocou zásuvného modulu nepodporuje typ daného média, pri počiatočnom vyrovnávaní môže dôjsť k oneskoreniu v dôsledku dodatočného času spracovania. Rýchlosť konverzie dosiahnutá počítačom sa môže líšiť v závislosti na výkone počítača a rýchlosti siete.
- ✎ Podporované typy súborov uložených v počítači (filmy, TV relácie, hudba) sú rovnaké ako pri DLNA.
- ✎ Pri prehrávaní hudobných klipov neexistuje podpora prehrávania klipu v pohybe. (Rovnako ako pri DLNA.)
- ✎ Pri prehrávaní videa vo vysokom rozlíšení cez Wi-Fi pripojenie môže dôjsť k oneskoreniu alebo nesprávnemu prehrávaniu.
- ✎ Televízor nemusí rozpoznať počítač, ak nie sú správne nastavenia prístupového bodu. (Napr. ak nastavíte na zariadení prístupového bodu funkciu Smerovanie skupinového vysielania, televízor nerozpozná počítač na Wi-Fi pripojení.)
- ✎ Pri niektorých zásuvných moduloch môže byť funkcia prehrávania pre niektoré typy médií obmedzená.
- ✎ Zásuvný modul podlieha zmene a môže sa stať nefunkčným i bez predchádzajúceho upozornenia v súlade so zásadami poskytovateľa služieb.

## ❐ Pripojenie USB zariadenia

Pripojte úložné zariadenie USB (externý pevný disk, pamäťové zariadenie USB) k portu USB na televízore a vychutnajte si rôzne súbory obsahu v zariadení USB na obrazovke televízora.

Ak chcete odstrániť pamäťové zariadenie USB, zvoľte možnosť Rýchla ponuka → USB zariadenie, ktoré chcete odstrániť, Neodstraňujte fyzicky, pokiaľ sa nezobrazí správa, že USB bolo odstránené. Pri násilnom odpojení môže dôjsť k poruche v televízore alebo pamäťovom zariadení USB.

✎ Po označení USB zariadenia na vybratie, nie je možné viac načítať jeho obsah. Odstráňte pamäťové zariadenie USB a potom ho znovu pripojte.

### ❐ Používanie pamäťového zariadenia USB – varovanie

- ✎ V prípade, že pamäťové zariadenie USB má zabudovaný program automatického rozlíšenia alebo používa svoj vlastný ovládač, nemusí fungovať.
- ✎ Niektoré pamäťové zariadenia USB nemusia fungovať alebo môžu fungovať nesprávne.
- ✎ Používajte iba pamäťové zariadenia USB formátované na systém súborov FAT32 alebo NTFS v systéme Windows.
- ✎ Pri externých pevných diskoch s USB sa odporúča použiť zariadenia s menovitým napätím nižším ako 5 V a menovitým prúdom do 500 mA.
- ✎ Odporúčame používať rozbočovač USB alebo pevný disk s vlastným napájaním. (Ak napájanie nie je dostatočné, úložné zariadenie USB sa nemusí správne rozpoznať.)
- ✎ Odporúča sa použiť pamäťové karty USB s kapacitou 32 GB alebo menej a pevné disky USB s kapacitou 2 TB alebo menej.
- ✎ Ak pevný disk USB s funkciou úspory energie nefunguje správne, vypnite a zapnite napájanie. Ďalšie informácie nájdete v užívateľskej príručke k pevnému disku s USB.
- ✎ Údaje v pamäťovom zariadení USB sa môžu poškodiť, takže si nezabudnite zálohovať dôležité súbory na iných zariadeniach. Zodpovednosť za údržbu dát nesie používateľ a výrobca nenesie zodpovednosť za stratu dát.

# □ Používanie služby Premium

#### $HOME \Rightarrow$  Premium

Táto služba vám umožňuje jednoduchý prístup k širokej palete obsahu, ako sú videá, správy a videá UCC, kedykoľvek ste pripojení k sieti.

Súčasťou prémiového obsahu sú aj služby špecifické pre konkrétnu krajinu, ktoré berú ohľad na regionálne špecifiká aj globálny obsah.

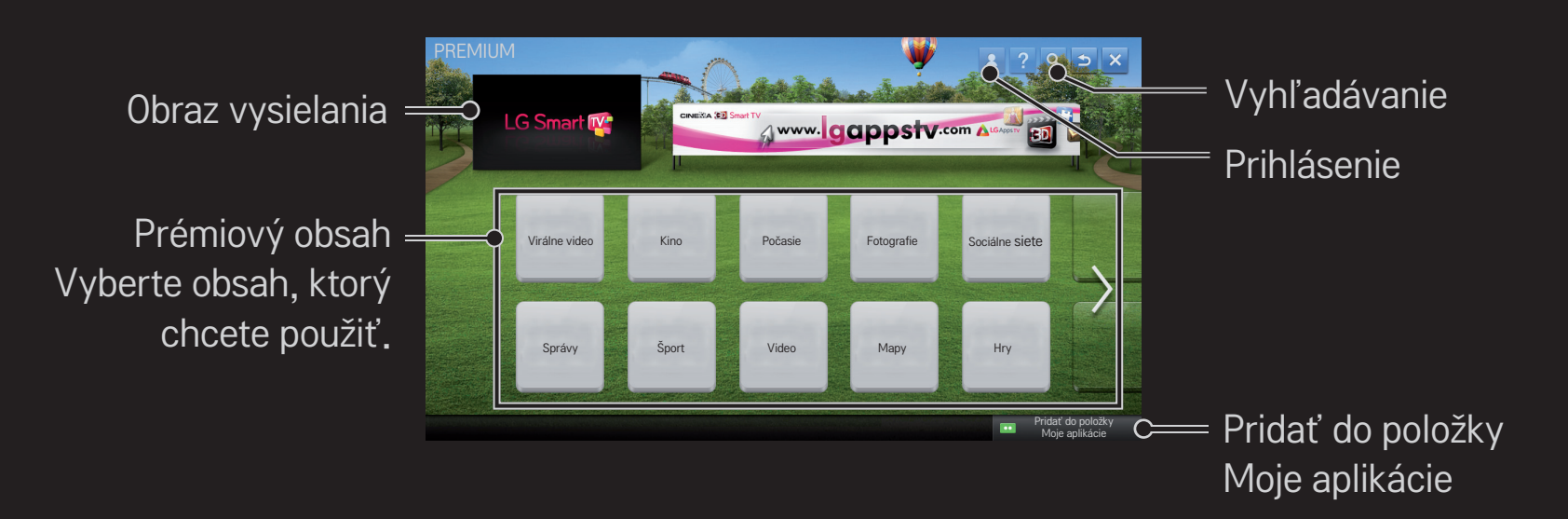

### ❐ Používanie plateného obsahu

Na zobrazenie niektorého prémiového obsahu sa vzťahujú poplatky. Za spoplatnené služby môžete zaplatiť prostredníctvom platobného systému spoločnosti LG Electronics alebo pomocou systému príslušného poskytovateľa plateného obsahu.

Než začnete používať platobný systém spoločnosti LG, musíte si v televízore alebo na webovej stránke (www.lgappstv.com) zaregistrovať členstvo a informácie o platbe, ktoré vám umožnia zakupovať platený obsah.

Členstvo si môžete zaregistrovať na obrazovke prihlásenia v televízore alebo na našej webovej stránke. Následne sa môžete v televízore a na webovej stránke prihlasovať pomocou rovnakého identifikátora.

- 1 Ak sa chcete prihlásiť, kliknite na tlačidlo Prihlásenie na úvodnej stránke v pravej hornej časti obrazovky.
- 2 Slúži na prechod k požadovanej prémiovej službe. (V prípade niektorých prémiových služieb sa po zaregistrovaní na ne vyžaduje osobitné prihlásenie.)
- 3 Po posúdení ceny a preskúmaní servisných informácií týkajúcich sa obsahu kliknite na tlačidlo Kúpiť. (V závislosti od obsahu môže byť dostupný čas a počet pokusov obmedzený.)
- 4 Po ukončení nákupného procesu si prezrite zakúpený obsah kliknutím na tlačidlo Nákup.
- 5 Vyberte si ID v hornej ponuke úvodnej obrazovky a v položke Moja stránka → Platba skontrolujte históriu nákupov. Je dostupná aj na webových stránkach (www.lgappstv.com) v položke Moja stránka ➙ História nákupov.

### ❐ Obnovenie nastavenia služby Premium

#### HOME ➾ Nastavenia ➙ PODPORA ➙ Spustenie služby Premium

Slúži na obnovenie nastavenia zoznamu prémiovej služby, informácií o prémiovej službe, nastavenia danej krajiny a prihlasovacích údajov používateľa. Obnovením nastavení sa vyriešia chyby, ku ktorým dochádza počas aktualizácie prémiovej služby.

- ✎ Obsah ponúkaný poskytovateľmi služieb sa bez predchádzajúceho upozornenia mení alebo odstraňuje s cieľom zvýšiť kvalitu služieb. Otázky, riešenie problémov a najnovšie informácie o obsahu nájdete na internetových stránkach príslušného poskytovateľa obsahu. Spoločnosť LG Electronics nenesie žiadnu právnu zodpovednosť za služby súvisiace s poskytovaním obsahu a súvisiace informácie, a to i v prípade, že poskytovateľ služby prestal túto službu poskytovať.
- ✎ Kvalita vašej prémiovej služby môže byť ovplyvnená vašim pripojením k internetu. V prípade akýchkoľvek otázok týkajúcich sa rýchlosti internetu alebo iných servisných problémov sa obráťte na poskytovateľa internetových služieb.
- ✎ Pre čo najlepšiu kvalitu služieb odporúčame, aby ste si predplatili internetové služby poskytujúce rýchlosť 4,0 Mbps (1,5 Mbps alebo rýchlejšie). Ak budete mať akýkoľvek problém, pokiaľ ide o rýchlosť internetu, obráťte sa na svojho poskytovateľa internetových služieb.
- ✎ Niektorí poskytovatelia obsahu môžu poskytovať obsah, ktorý je nevhodný pre deti a mladistvých. Odporúča sa, aby rodičia posúdili vhodnosť obsahu.

### ❐ Používanie funkcie LG Smart World

### $HOME \Rightarrow LG Samart World$

LG Smart World je aplikačná služba pre televízory dostupná prostredníctvom služby Smart TV. Môžete si stiahnuť a využívať rôzne druhy najnovších platených/bezplatných aplikácií vrátane aplikácií z oblasti vzdelávania, zábavy, života a správ.

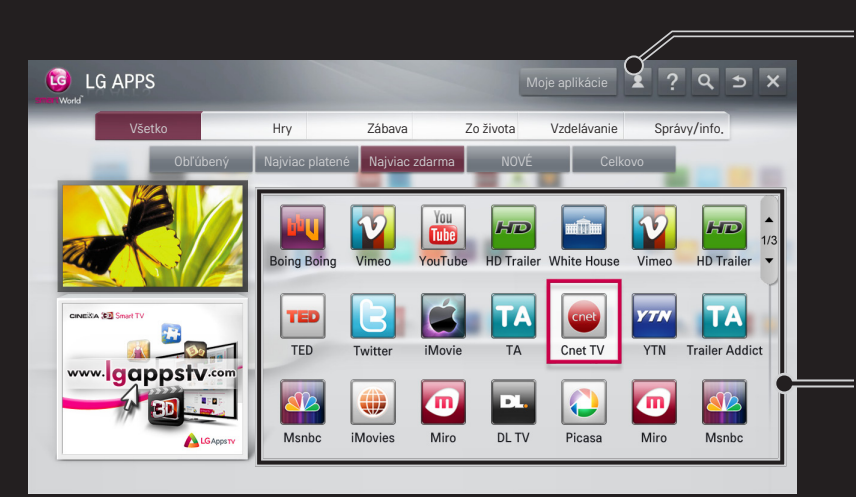

Prihláste sa.

Po vašom prihlásení sa zobrazí ID. Keď vyberiete ID, môžete zvoliť možnosť Moja stránka a Odhlásenie.

Vyberte aplikáciu, ktorá sa má nainštalovať.

# □ Registrácia pomocou služby LG Smart World

### HOME ➾ Prihlásenie

Ak si chcete stiahnuť alebo spustiť aplikácie, musíte sa zaregistrovať.

- 1 Zvoľte možnosť Zaregistrovať a vyjadrite súhlas s právnym upozornením.
- 2 Vložte ID a heslo.
- 3 Do poľa Potvrdenie hesla vložte ešte raz to isté heslo.
- 4 Zvoľte OK na dokončenie procesu registrácie.
- ✎ Členstvo si môžete zaregistrovať buď v televízore, alebo na webovej stránke (www.lgappstv.com).
- ✎ Po zaregistrovaní členstva sa v televízore a na našej webovej stránke prihláste pomocou rovnakého identifikátora.
- ✎ S jedným ID sa môžete prihlásiť až na päť televízorov.

# ❐ Inštalácia aplikácie na vašom televízore

### $HOME \Rightarrow LG Samart World$

- 1 Prihláste sa kliknutím na položku Prihlásiť sa vo vrchnej časti základnej obrazovky.
- 2 Vyberte kartu LG Smart World.
- 3 Zo zoznamu vyberte požadovanú aplikáciu.
- 4 Skontrolujte podrobnosti aplikácie a vyberte tlačidlo Inštalovať alebo Kúpiť.
- 5 Skontrolujte, či máte funkcie alebo televízne príslušenstvo potrebné na inštaláciu danej aplikácie a potom stlačte tlačidlo OK.
- 6 Pri platených aplikáciách, platbe a nákupe je nutné overenie používateľa.
- 7 Po dokončení inštalácie môžete aplikáciu ihneď spustiť výberom možnosti Spustiť. Ak ju nechcete spustiť ihneď, vyberte možnosť Zatvoriť. Ak chcete aplikáciu spustiť neskôr, výberom možnosti Moje aplikácie zobrazíte zoznam aplikácií, ktoré sú nainštalované v televízore.
- ✎ Aplikácie si môžete zakúpiť cez počítač alebo televízor, ale na ich inštaláciu a spustenie musíte použiť televízor.
- ✎ Ak nemáte dostatok úložného priestoru na svojom televízore, môžete si stiahnuť aplikácie na pamäťové zariadenie USB pripojené cez koncovku televízora pre aplikácie USB. Aplikácie uložené na USB sa dajú spustiť/ zmazať/presúvať na obrazovke Moje aplikácie.
- ✎ Pamäťové zariadenie USB, ktoré obsahuje aplikácie, sa nemôže použiť na iné údaje. (Len na USB Apps)

# ❐ Spravovanie mojich údajov

### $HOME \Rightarrow LG Samart World$

- 1 Prihláste sa.
- 2 Vyberte aktuálne prihlásené ID v hornej časti obrazovky.
- 3 Zvoľte možnosť Moja stránka.
- 4 Slúži na spravovanie pomocou prezerania položiek Členské údaje, Zoznam mojich zakúpených aplikácií a Zoznam aplikácií nainštalovaných v televízore.

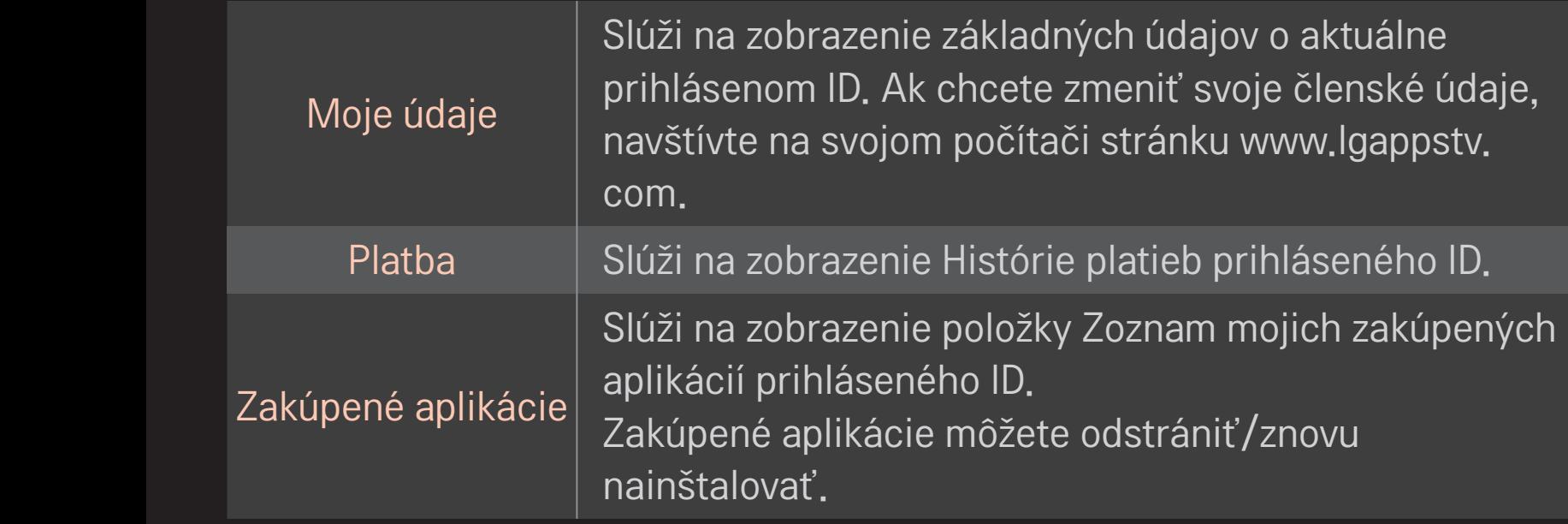

#### $HOME \Rightarrow Internet$

Slúži na manuálne vloženie URL v televízore alebo návštevu webových stránok pridaných do položky Obľúbené.

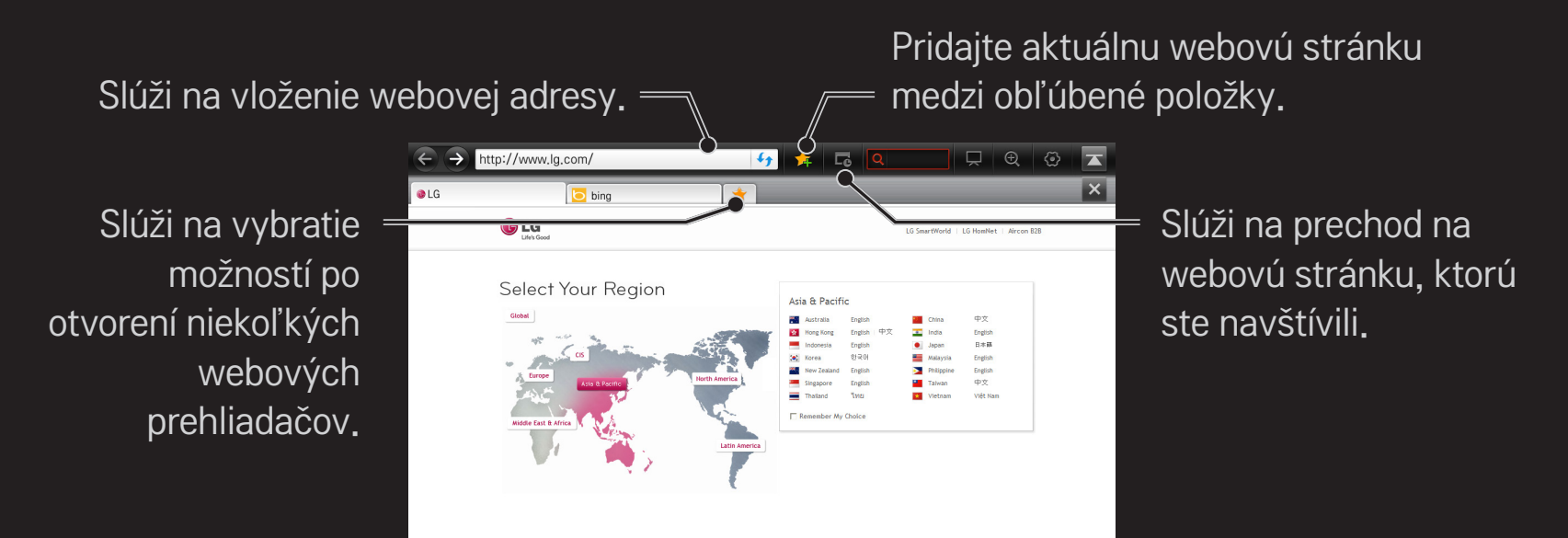

- ✎ Internet podporuje až Flash 10, avšak nepodporuje technológiu závislú od platformy, ako napríklad ActiveX.
- ✎ Internet funguje iba s vopred nainštalovaným zásuvným modulom
- ✎ Internet nemusí prehrávať iné formáty súborov médií ako nasledujúce: JPEG / PNG / GIF / WMV (ASF) / WMA / MP3 / MP4
- ✎ Internet sa pri nedostatku pamäte nútene ukončí.
- ✎ Sieť Internet používa písma nainštalované v televízore. V závislosti od prezeraného obsahu sa nemusia zobrazovať správne.
- ✎ Internet nepodporuje sťahovanie súborov a typov písma.
- ✎ Internet je určený pre televízor, takže môže mať odlišnú funkciu prehliadačov oproti prehliadačom na počítači.
- ✎ Internet je TV prehľadávač a pri prehrávaní niektorých súborov obsahu nemusí pracovať správne.

#### HOME ➾ Social Center

LG Smart TV prináša aplikáciu Social Center, ktorá vám počas pozerania televízora umožňuje komunikovať prostredníctvom služieb SNS ako napríklad Facebook a Twitter.

Vďaka používaniu aplikácie Social Center môžete počas pozerania televízora komunikovať s priateľmi a okamžite si prezerať komentáre a fotografie, ktoré uverejnili vaši priatelia na sociálnej sieti.

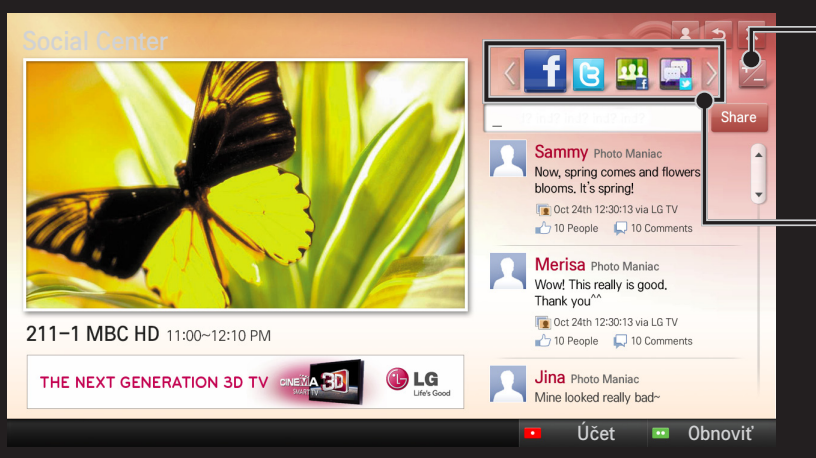

Položku aplikácie Social Center môžete upraviť.

Ak chcete komunikovať prostredníctvom služieb sociálnej siete (SNS), ťuknutím si vyberte z položiek Facebook/Twitter/ Aktivita/Talk.

- 1 Môžete sa prihlásiť prostredníctvom svojho účtu LG TV. Ak nie ste ešte členom, najprv sa zaregistrujte.
- 2 Ťuknutím si vyberte z položiek Facebook, Twitter, Aktivita alebo Talk. Niektoré funkcie sú prepojené s inými službami SNS, takže na prihlásenie do služby možno budete potrebovať účet danej služby SNS.
- 3 Teraz môžete vyhľadávať rôzny obsah a uverejňovať komentáre priamo počas pozerania televízora.

Aplikácia Social Center vám umožňuje písať komentáre počas používania služieb LG Smart TV, ktoré sú pripojené k službe Facebook alebo Twitter a prezerať si komentáre na internete alebo v mobilnom telefóne.

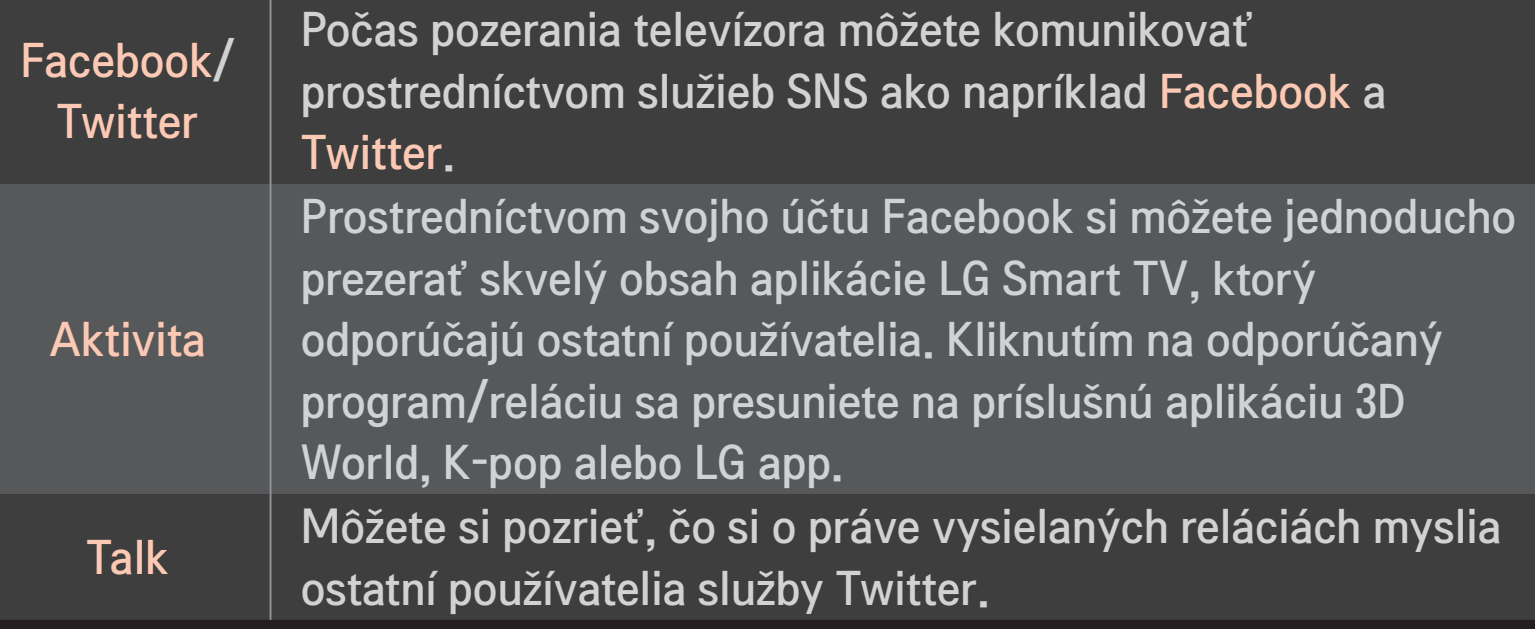

✎ Funkcie aplikácie Social Center sa môžu zmeniť v závislosti od aktualizácie softvéru televízora.

Bezplatné aplikácie sú k dispozícii ihneď po registrácii, no spôsob platby by ste si v záujme možnosti využívať platené aplikácie mali zaregistrovať.

Zaregistrovať sa a zaregistrovať spôsoby platby môžete prostredníctvom televízora alebo našej webovej stránky (www.lgappstv.com).

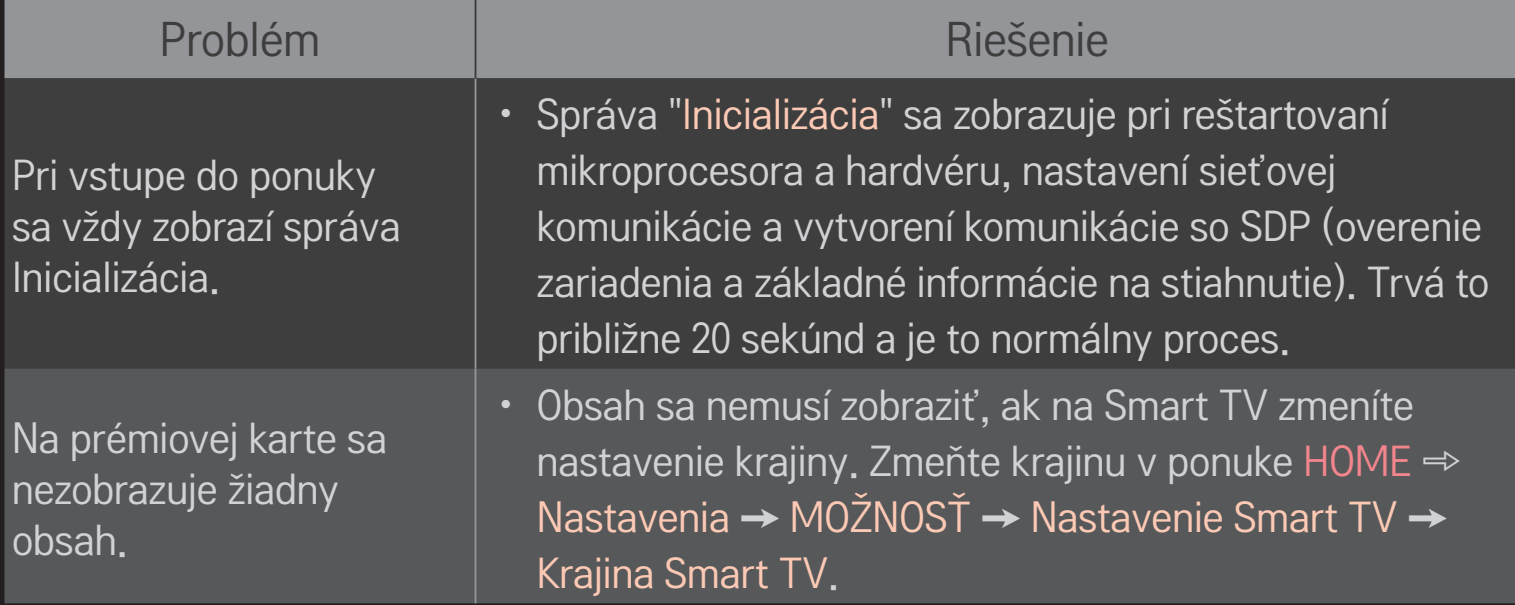

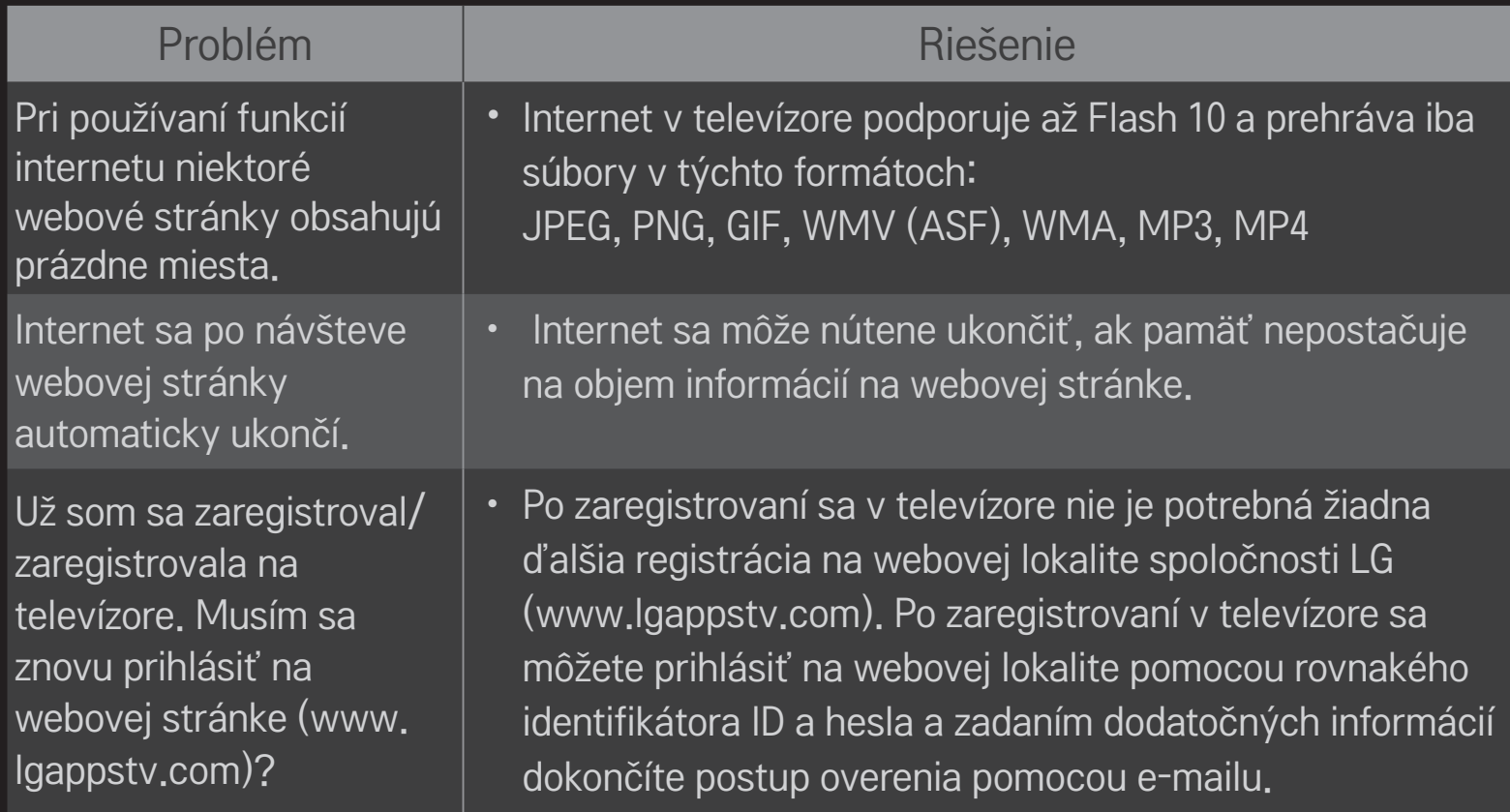

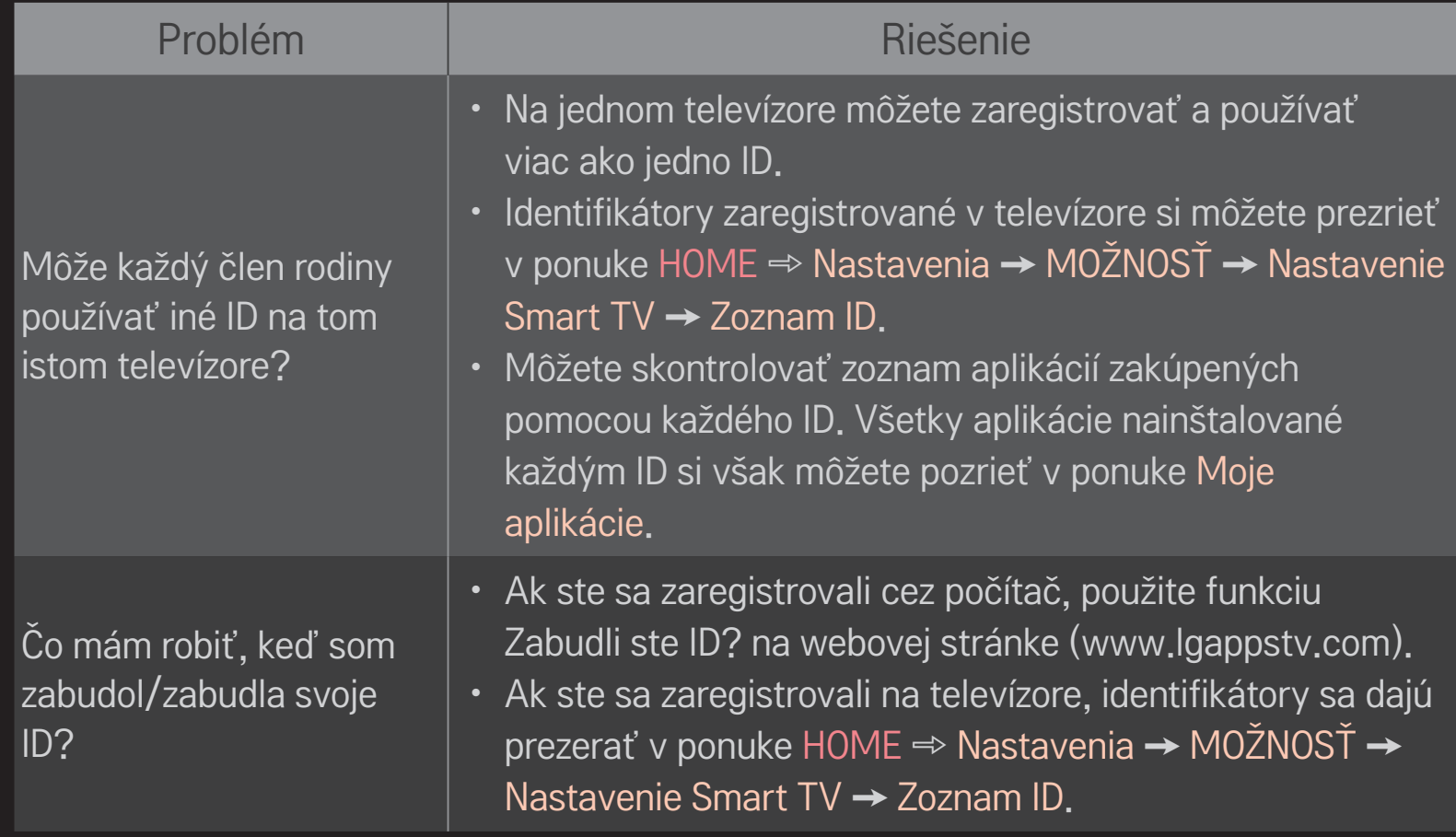

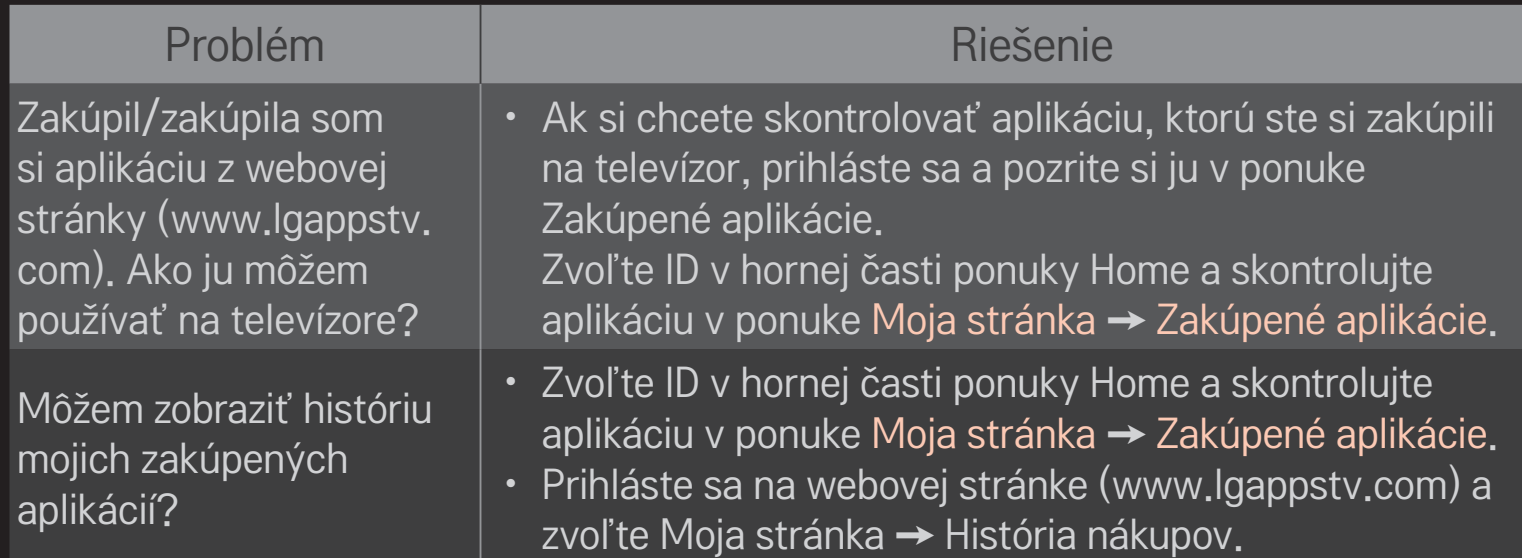

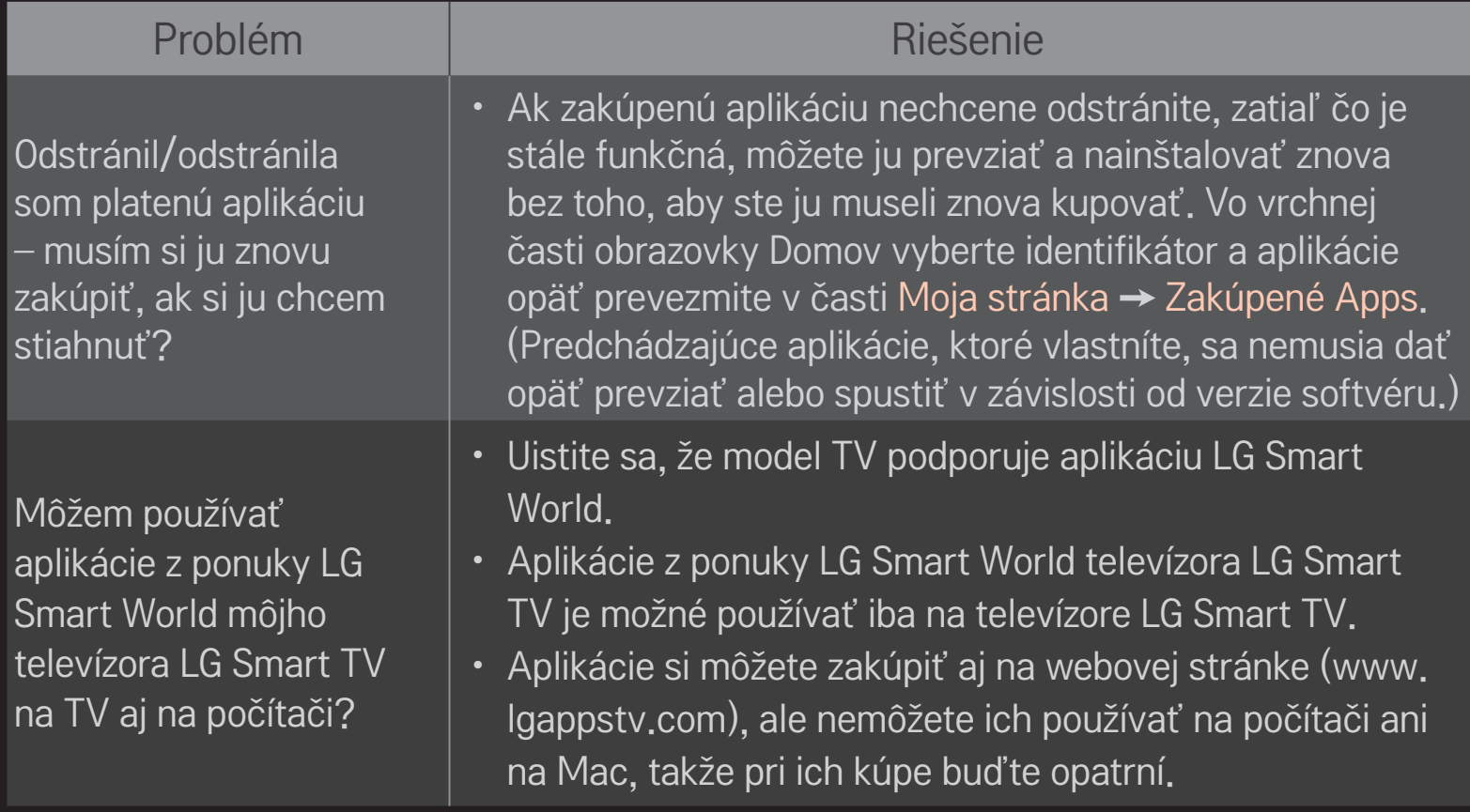

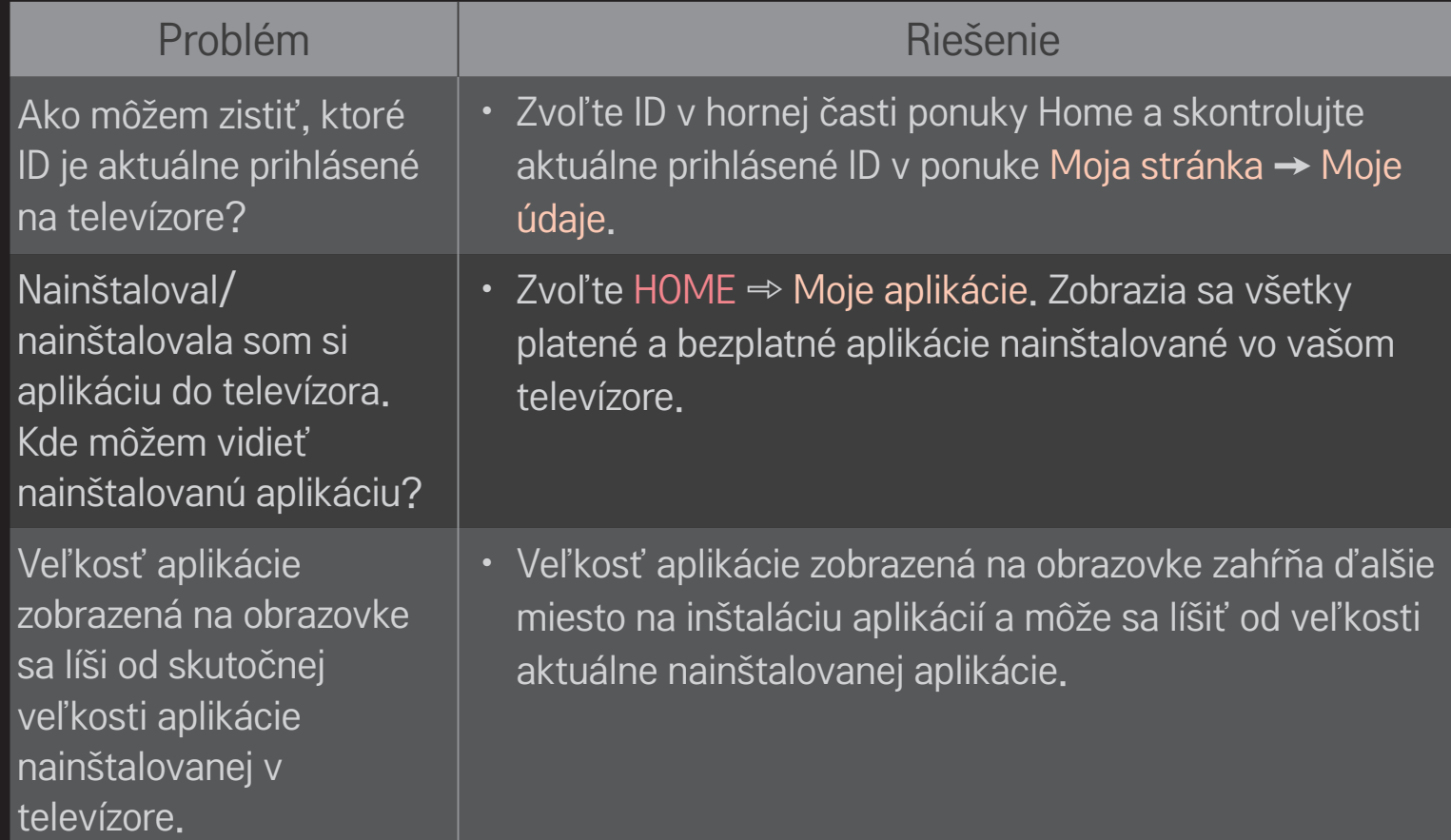
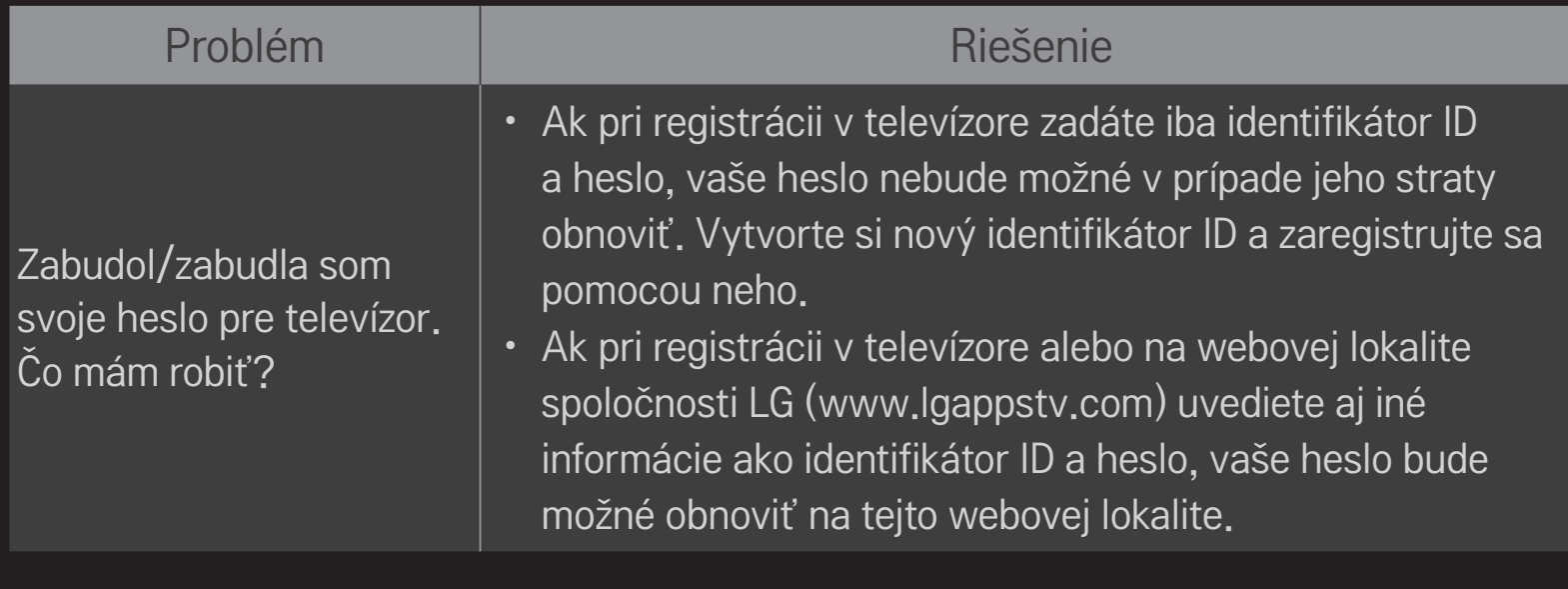

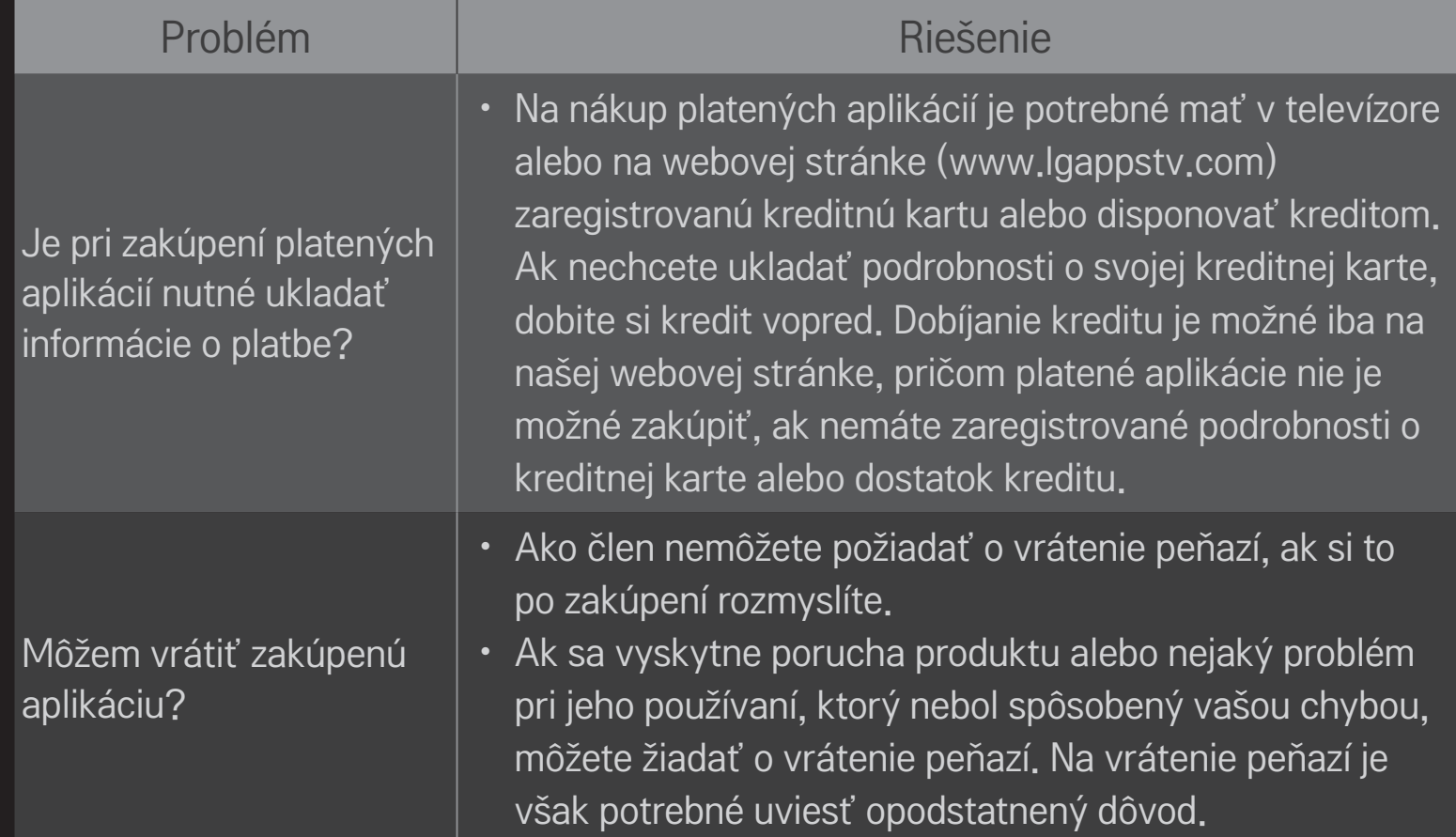

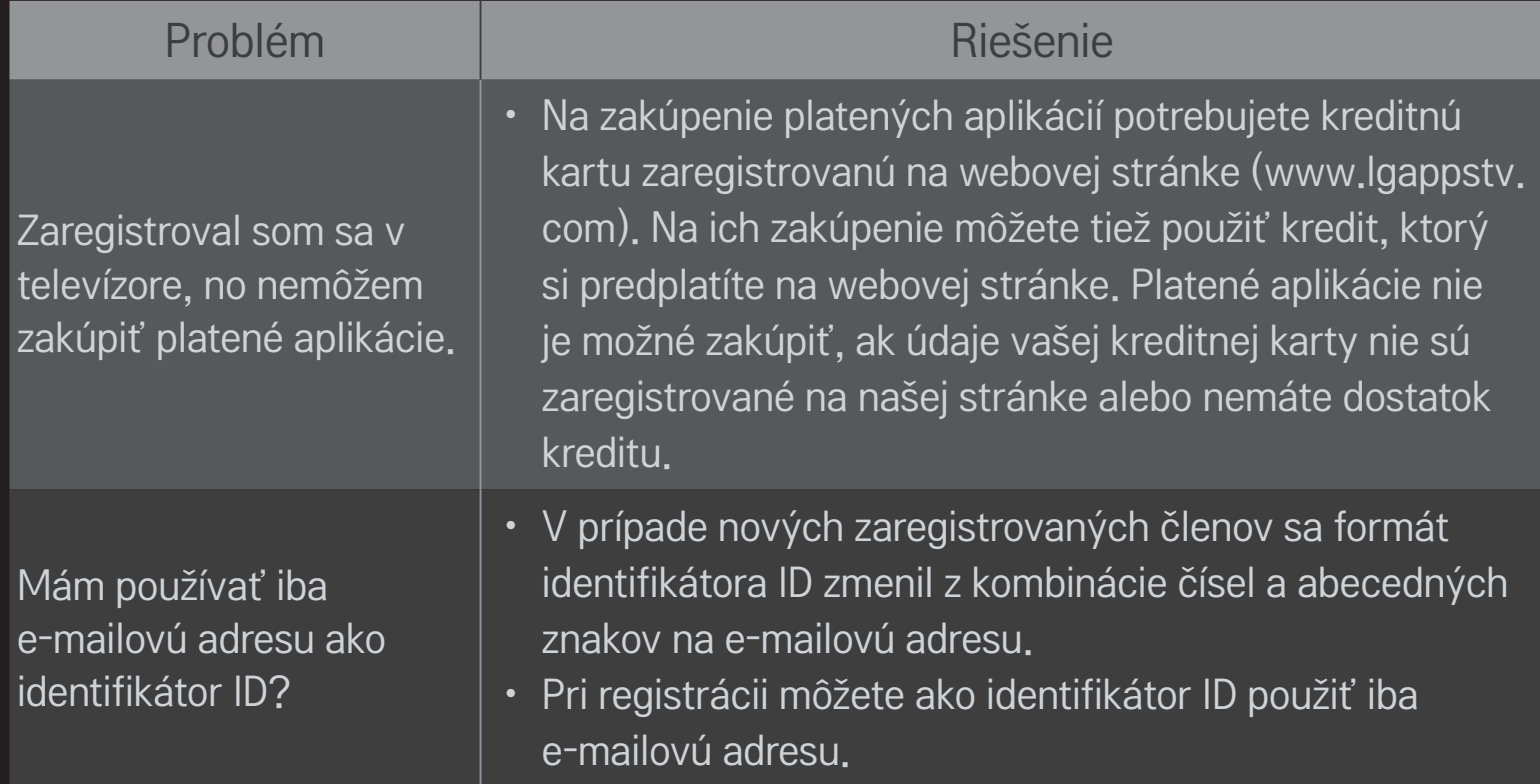

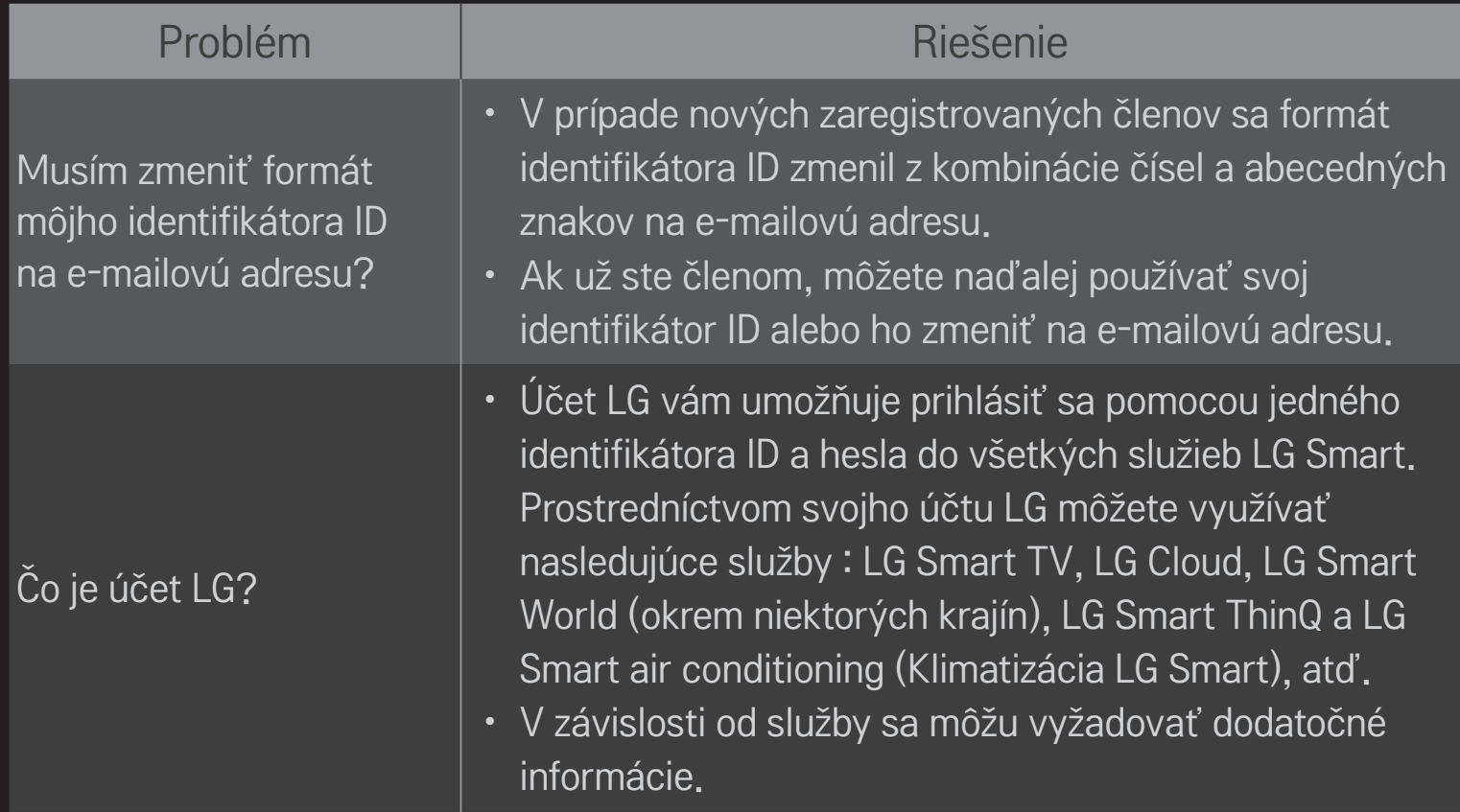

### ❐ Zobrazovanie 3D obrazu

3D zobrazovanie je technológia, ktorá využíva rozdiel zrakového vnímania v ľavom a pravom oku a vytvára na televízore obraz, ktorý vyzerá ako reálny trojrozmerný priestor.

- 1 Prehrávanie 3D titulu alebo 3D programu.
- 2 Tlačidlom 3D prepnite na 3D zobrazovanie.
- 3 Zapnite 3D okuliare a nasaďte si ich.
- 4 Ak chcete ukončiť sledovanie 3D obrazu, počas sledovania 3D obrazu stlačte tlačidlo 3D na diaľkovom ovládaní.

✎ V závislosti od vstupného signálu sa môže dostupný typ 3D líšiť.

### ❐ Nastavenie detailov 3D obrazu

#### HOME ➾ Nastavenia ➙ OBRAZ ➙ Nastavenia 3D

Nastavenie rôznych aspektov 3D zobrazovania.

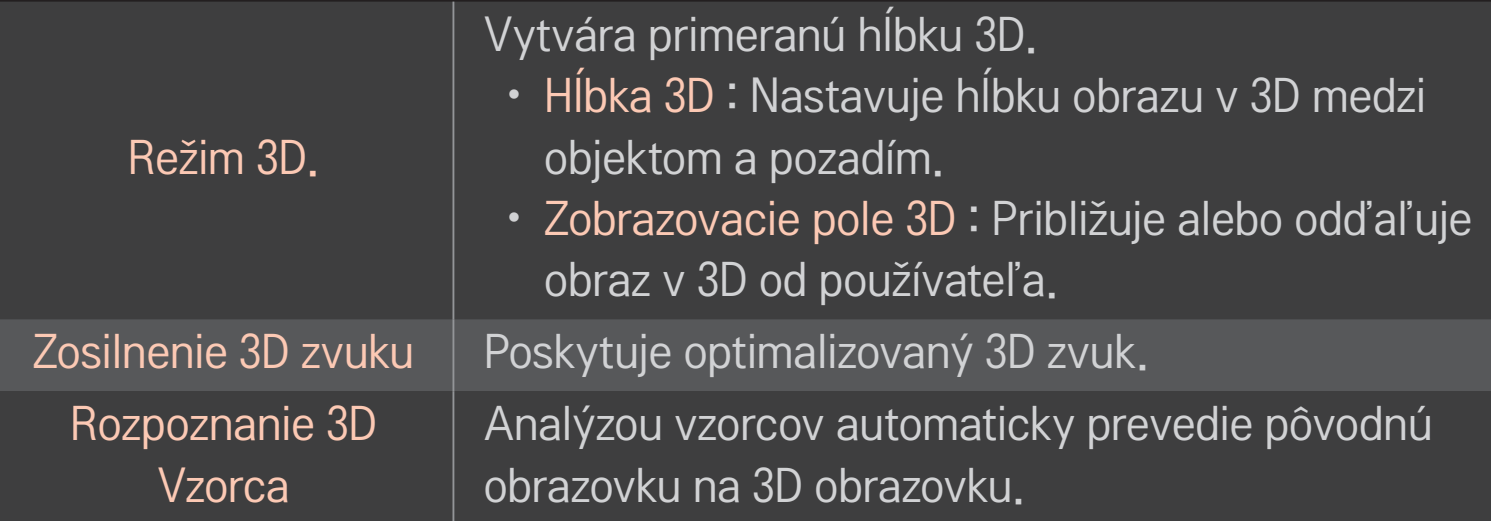

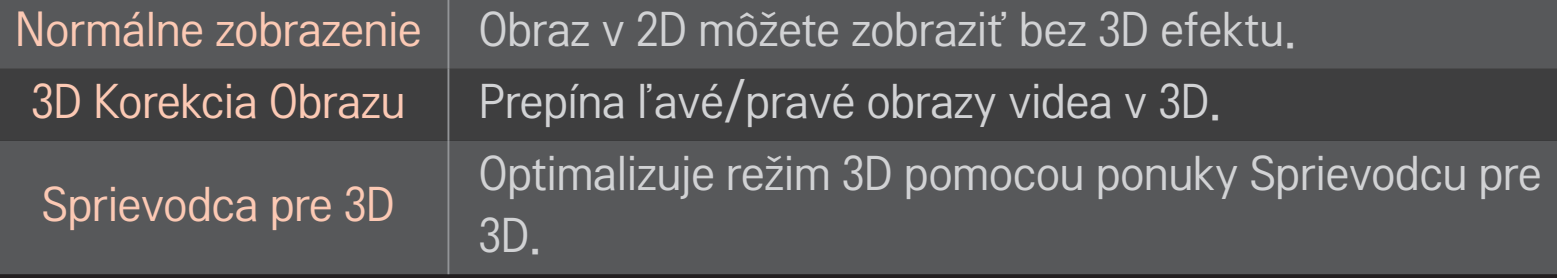

### ❐ Sledovanie 3D obrazu – varovanie

- ✎ Pri sledovaní 3D obrazu sa odporúča, aby divák udržiaval od obrazovky vzdialenosť približne dvojnásobku jej uhlopriečky.
- ✎ Ak sa stane štandardom formát 3D vysielania, ktorý tento televízor nepodporuje, možno budete potrebovať prídavné zariadenie, napríklad koncový prijímač.

### ❐ Používanie 3D okuliarov – varovanie

- ✎ 3D okuliare nepoužívajte ako náhradu za dioptrické, slnečné alebo ochranné okuliare. Pri nesprávnom používaní 3D okuliarov môže dôjsť k poraneniu očí.
- ✎ 3D okuliare neskladujte v extrémnych podmienkach. Pri ich vystavení príliš vysokým alebo nízkym teplotám môže dôjsť k deformácii šošoviek. Nepoužívajte okuliare, ktoré sú deformované.
- ✎ Na 3D okuliare nevyvíjajte tlak a chráňte ich pred nárazmi. Pri hrubom zaobchádzaní s 3D okuliarmi môže dôjsť k ich poškodeniu.
- ✎ Sklá 3D okuliarov sú citlivé na poškriabanie. Na ich čistenie používajte len mäkkú čistú tkaninu. Špinavá tkanina môže poškriabať povrch skla.
- ✎ Nepoškriabte šošovky 3D okuliarov ostrými predmetmi ani ich nečistite chemikáliami. Ak dôjde k poškriabaniu povrchu šošoviek, 3D obraz sa nemusí zobrazovať správne.

# ❐ Pripojenie vyhradeného úložného zariadenia DVR USB

- 1 Pripojte pevný disk USB (40 GB alebo väčší) do konektora HDD IN na televízore. Funkcia DVR funguje len s konektorom HDD IN.
- 2 Ak chcete používať videorekordér, inicializujte pevný disk USB. Pri pripájaní pevného disku USB, ktorý nebol inicializovaný, vyberte MY APPS ➾ Digitálny videorekordér. Objaví sa obrazovka Inicializácia zariadenia USB.
- 3 Dokončite inicializáciu pevného disku USB a nastavte Režim časového posunu na možnosť Zap.
- ✎ Ak chcete odstrániť úložné zariadenie USB, vyberte položku Rýchla ponuka **→ Zariadenie USB a pred fyzickým odpojením zariadenia potvrďte správu, že** úložné zariadenie USB bolo odstránené.

#### ❐ Zmena režimu časového posunu alebo inicializácia úložného zariadenia USB

#### Koliesko(OK) ➾ Možnosti

#### Zmena nastavení DVR počas používania digitálneho videorekordéra.

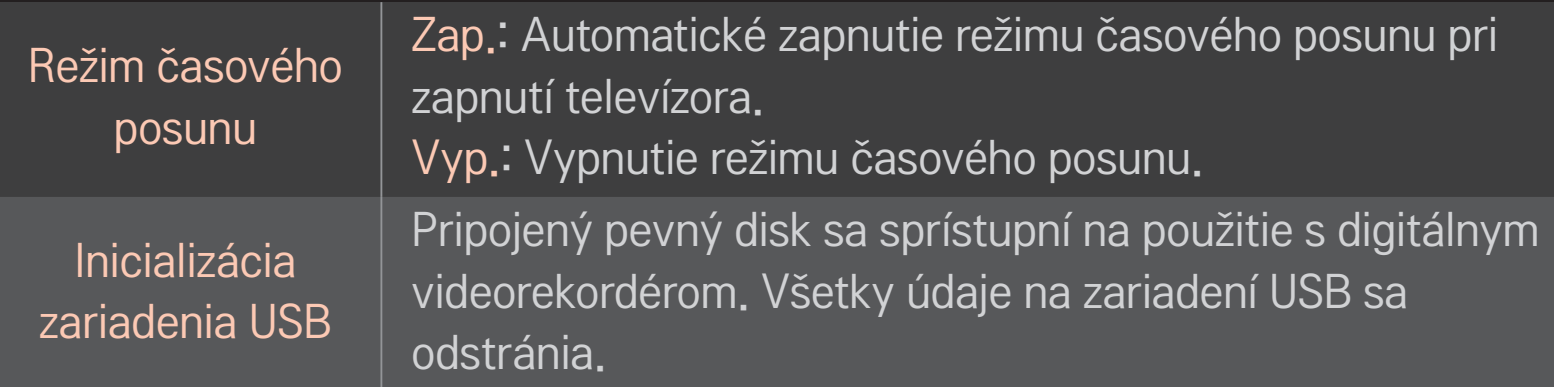

- ✎ Odporúčame používať pevný disk. Disk typu SSD (Solid State Drive) má obmedzený počet cyklov zápisu/odstránenia údajov.
- ✎ Odporúča sa používať pevný disk USD s kapacitou 40 GB alebo maximálne 2 TB.
- ✎ Akákoľvek Inicializácia zariadenia USB nebude rozpoznaná na počítači.
- ✎ Údaje uložené na zariadení USB sa môžu poškodiť. Za údržbu údajov vždy zodpovedá používateľ a výrobca nenesie žiadnu zodpovednosť za prípadnú stratu údajov.
- ✎ Ak nastane problém s údajovým sektorom na úložnom zariadení USB, zariadenie nemusí fungovať správne.

Digitálny videorekordér umožňuje počas sledovania digitálneho vysielania nahrávať živé televízne vysielanie na úložné zariadenie USB. Môžete si pozrieť premeškané časti programu neskôr a pokračovať v sledovaní od miesta, kde ste skončili, a to aj vtedy, ak ste na nejaký čas odišli od televízora.

- ✎ Režim časového posunu je možné nastaviť až na 90 minút. (Pre Taliansko je možné nastaviť ho max. na 60 minút.)
- ✎ Ak nastane problém s údajovým sektorom na úložnom zariadení USB, zariadenie nemusí fungovať správne.

#### Počas používania digitálneho videorekordéra stlačte tlačidlo Kolieska(OK).

Zvolí požadovaný bod a prehrá ho

Prepne na aktuálne vysielanie

Zmení režim časového posunu Inicializuje zariadenie USB

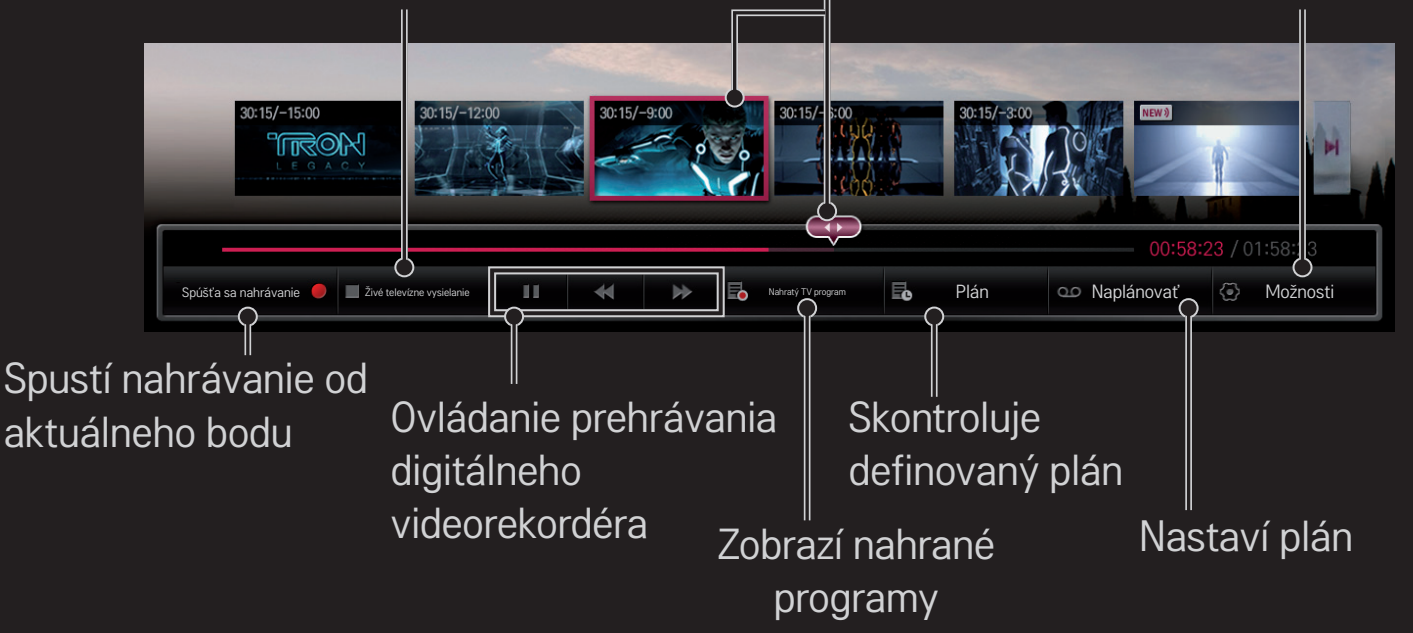

✎ Nákres sa môže líšiť od vášho televízora.

### ❐ Okamžité spustenie nahrávania

#### Kolieska(OK) ➾ Spúšťa sa nahrávanie

Zaznamenanie programu v prípadoch, keď potrebujete počas sledovania odísť z miestnosti.

- ✎ Zaznamená len digitálne vysielanie, ktoré práve sledujete.
- ✎ Ak televízor počas nahrávania nútene vypnete, program sa nemusí uložiť. V ideálnom prípade by ste mali pred vypnutím televízora zastaviť nahrávanie a skontrolovať, či sa program nahral.
- ✎ Programy sú chránené podľa platných autorských práv a na ich kopírovanie a prehrávanie môže byť potrebný predchádzajúci súhlas vlastníka autorských práv. Nahrávky vytvorené pomocou tohto zariadenia možno používať len na osobné účely. Je zakázané predávať, odovzdávať či požičiavať nahrávky chránené autorskými právami tretej strane.

❌ Zastavenie nahrávania Kolieska(OK) ➾ Zastaviť nahrávanie Okamžite zastaví nahrávanie. ❌ Úprava času ukončenia nahrávania Kolieska(OK) ➾ Možnosti zastavenia ➙ Úprava času ukončenia nahrávania

✎ Maximálny čas nahrávania je 5 hodín.

# ❐ Naplánovanie nahrávania

#### Kolieska(OK) ➾ Program

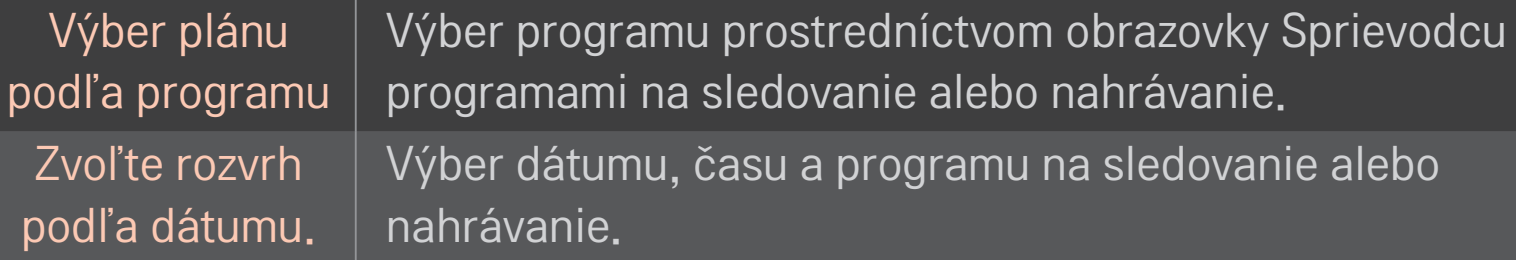

- ✎ Minimálna dĺžka časovaného nahrávania je 2 minúty.
- ✎ Poškodený sektor na disku môže ovplyvniť niektoré alebo všetky položky v Pláne.
- ✎ Maximálny počet položiek v Pláne je 30.

# ❐ Potvrdenie a/alebo úprava plánu

#### Kolieska(OK) ➾ Plán

Potvrdenie, úprava alebo vymazanie naplánovaného sledovania alebo nahrávania.

### ❐ Sledovanie nahratého televízneho programu

#### HOME ➾ Smart Share ➙ Zoznam nahratých programov

Vyberie nahrávku uloženú na pevnom disku USB na účely prehliadania/ odstránenia.

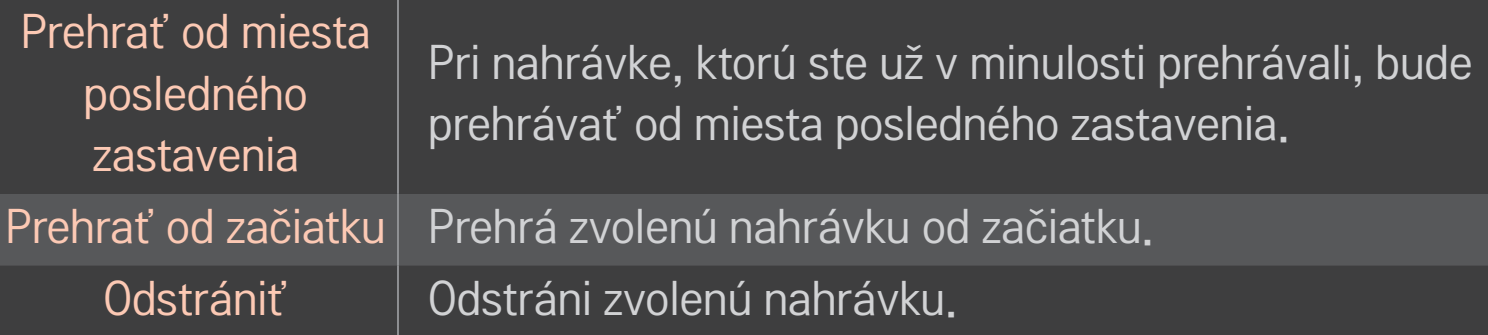

✎ Maximálny počet položiek v zozname nahratých programov je 300.

# ❐ Ovládanie prehrávania nahrávky

Počas prehrávania stlačte tlačidlo Kolieska(OK) na diaľkovom ovládači.

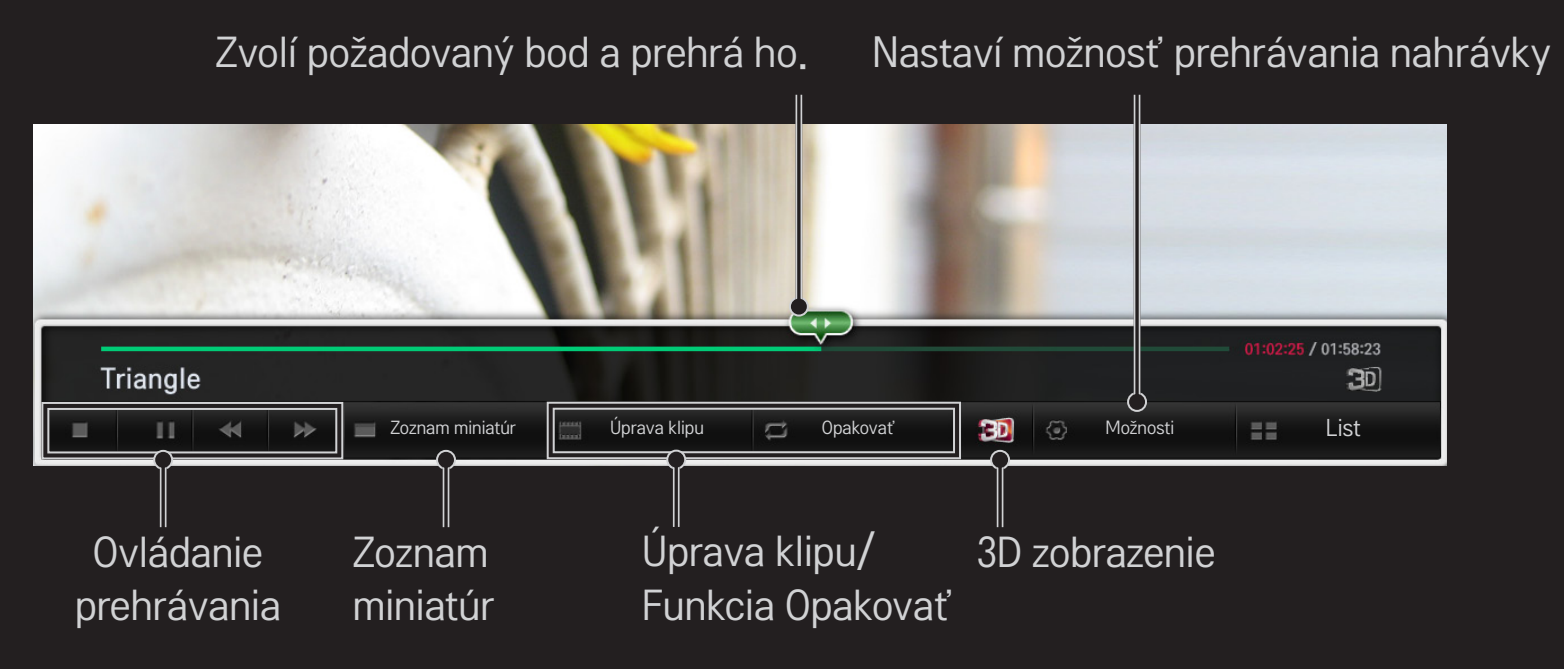

✎ Nákres sa môže líšiť od vášho televízora.

### ❐ Používanie funkcie MemoCaster

#### HOME ➾ MemoCaster

Pomocou tejto funkcie sa na TV obrazovke zobrazuje obsah vytvorený používateľom.

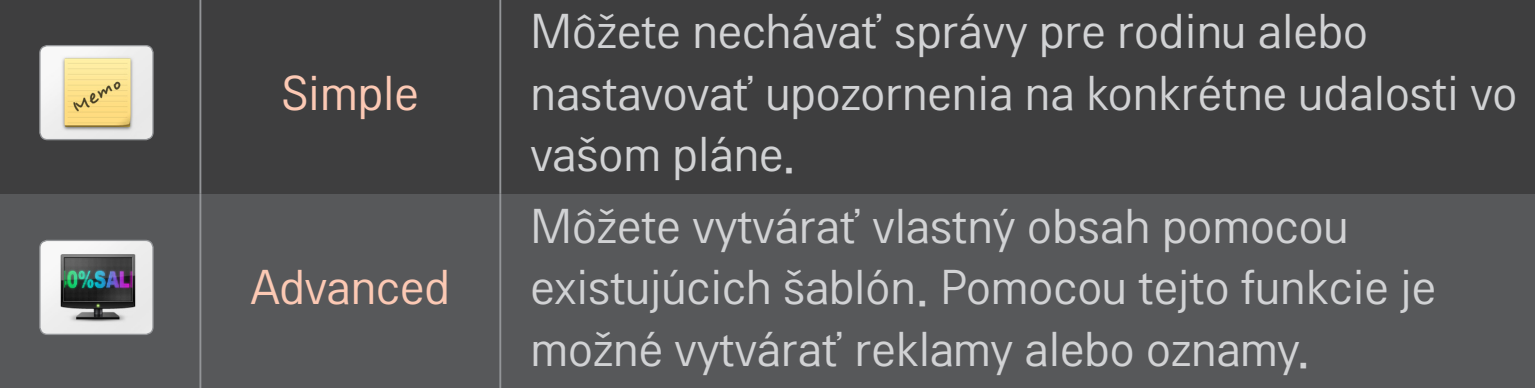

### ❐ Používanie jednoduchej funkcie MemoCaster

#### $HOME \Rightarrow$  MemoCaster  $\rightarrow$  Simple

Umožňuje zobraziť poznámky na TV obrazovke alebo nastaviť upozornenia na konkrétne udalosti vo vašom pláne.

#### ✎ Možnosti

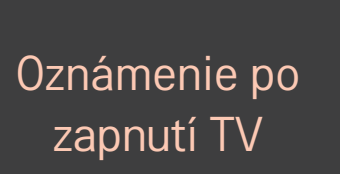

- Zap.: Poznámka sa zobrazí, keď je TV zapnutý.
- Vyp.: Poznámka sa zobrazí v určenom čase. Je možné nastaviť dátum a čas, týždenné opakovanie a počítanie upozornení. Okrem týždenného opakovania musí byť čas nastavený na neskorší ako aktuálny čas.

### ❐ Používanie rozšírenej funkcie MemoCaster

#### HOME ➾ MemoCaster ➙ Advanced

Môžete vytvoriť vlastný obsah pomocou existujúcich šablón a zobraziť ho na TV obrazovke.

- 1 Vyberte požadovanú šablónu.
	- Ak chcete zmeniť režim šablón, vyberte položku Text/LED.
- 2 Upravte obrázky a text.

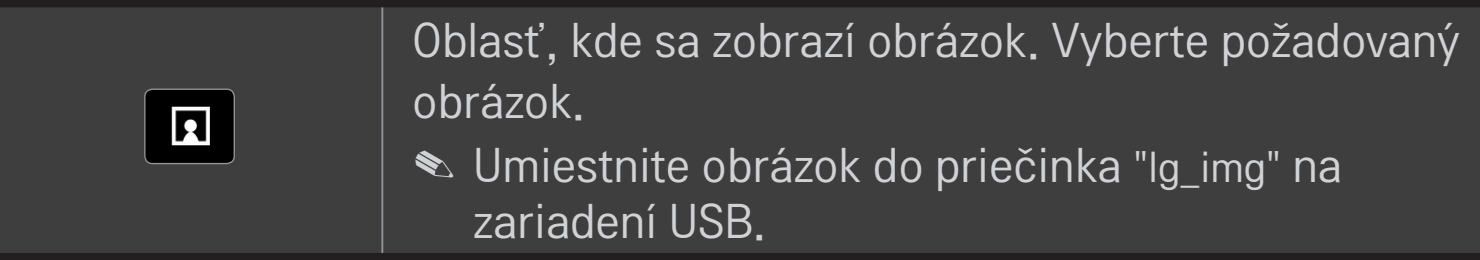

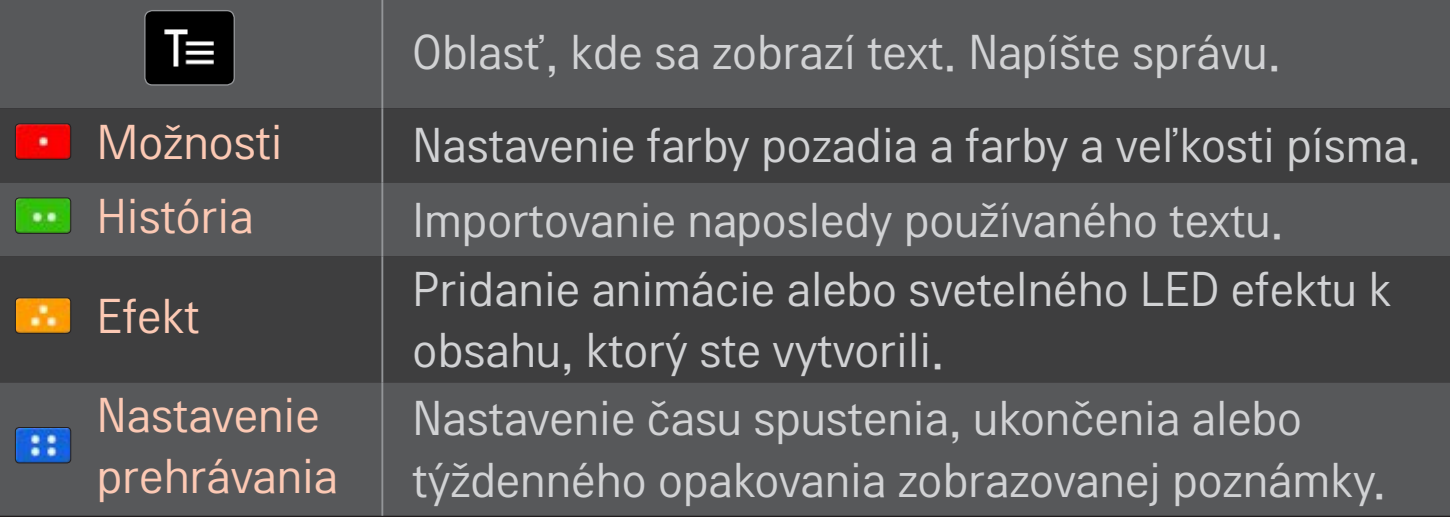

✎ Podporovaný formát vo funkcii MemoCaster Rozlíšenie: maximálne 1920 x 1080 Veľkosť súboru: až 2 MB Podporovaný formát: JPG, JPEG, JPE (nerozlišuje veľké a malé písmená) Vyberte položku Dokončené.

Teraz je úprava dokončená a váš obsah uložený.

Spustite obsah, ktorý ste práve vytvorili.

Ak chcete sledovať televízne vysielanie vo svojom inteligentnom telefóne, prevezmite aplikáciu LG Magic Remote z lokality Google Play Store alebo Apple App Store.

- Teraz si môžete vychutnať obľúbené televízne programy v inteligentnom telefóne. (Iba niektoré modely)
- Pridajte si obľúbené kanály do svojho inteligentného telefónu.
- Funkcie ako Prémia či MOJE APLIKÁCIE môžete používať priamo vo svojom inteligentnom telefóne.
- Funkcia textových vstupov je podporovaná, takže môžete jednoducho zadávať text. (Na niektorých obrazovkách nemožno zadávať text.)
- Dotykový ovládač aplikácie môžete používať na ovládanie rovnakým spôsobom, akým sa používa kurzor diaľkového ovládania Magic.
- Výberom možnosti Game Pad (Herný ovládač) v aplikácii LG Magic Remote môžete v televízore ovládať aplikácie s hrami.
- ✎ Podporované funkcie sa môžu líšiť v závislosti od televízora alebo verzie aplikácie LG Magic Remote.

# ❐ Používanie drôtovej/bezdrôtovej myši

Myš pripojte k portu USB. Pomocou myši presúvajte kurzor po obrazovke televízora a vyberte požadovanú ponuku.

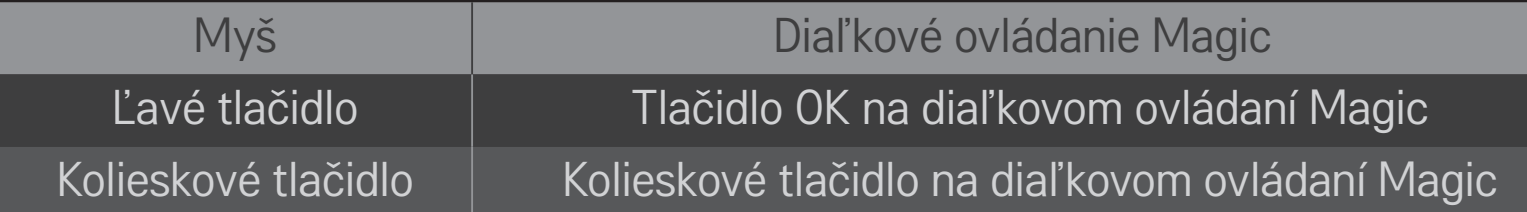

- ✎ Pravé tlačidlo a špeciálne tlačidlá myši nefungujú.
- ✎ Použiteľnosť bezdrôtovej myši a klávesnice USB môže byť ovplyvnená podmienkami príjmu rádiového signálu a vzdialenosťou.

### ❐ Používanie drôtovej/bezdrôtovej klávesnice USB

Klávesnicu pripojte k portu USB. Pri používaní funkcie hľadania a internetu môžete pomocou klávesnice zadávať text.

- ✎ Na niektorých obrazovkách nemožno zadávať text.
- ✎ Odporúča sa používať produkty, u ktorých bola overená kompatibilita s televízormi značky LG. LOGITECH K200, LOGITECH K400, MICROSOFT Comfort Curve 2000, MICROSOFT MS800 a LG Electronics ST-800
- ✎ Vstupný jazyk môžete zmeniť stlačením tlačidla na prepnutie jazyka (alebo pravého tlačidla Alt) na klávesnici.

# ❐ Používanie herného ovládača

Ak hra vyžaduje herný ovládač gamepad, pripojte ho k portu USB na televízore.

✎ Odporúča sa používať schválené herné ovládače, u ktorých bola overená kompatibilita s televízormi značky LG. Logitech F310, Logitech F510, Logitech F710, Logitech Rumblepad 2 a Microsoft Xbox 360 Controller (káblový)

#### HOME ➾ Nastavenia ➙ PODPORA ➙ Aktualizácia softvéru

Slúži na kontrolu a získanie najnovšej verzie softvéru prostredníctvom služby Aktualizácia softvéru.

Dostupné aktualizácie môžete skontrolovať aj ručne.

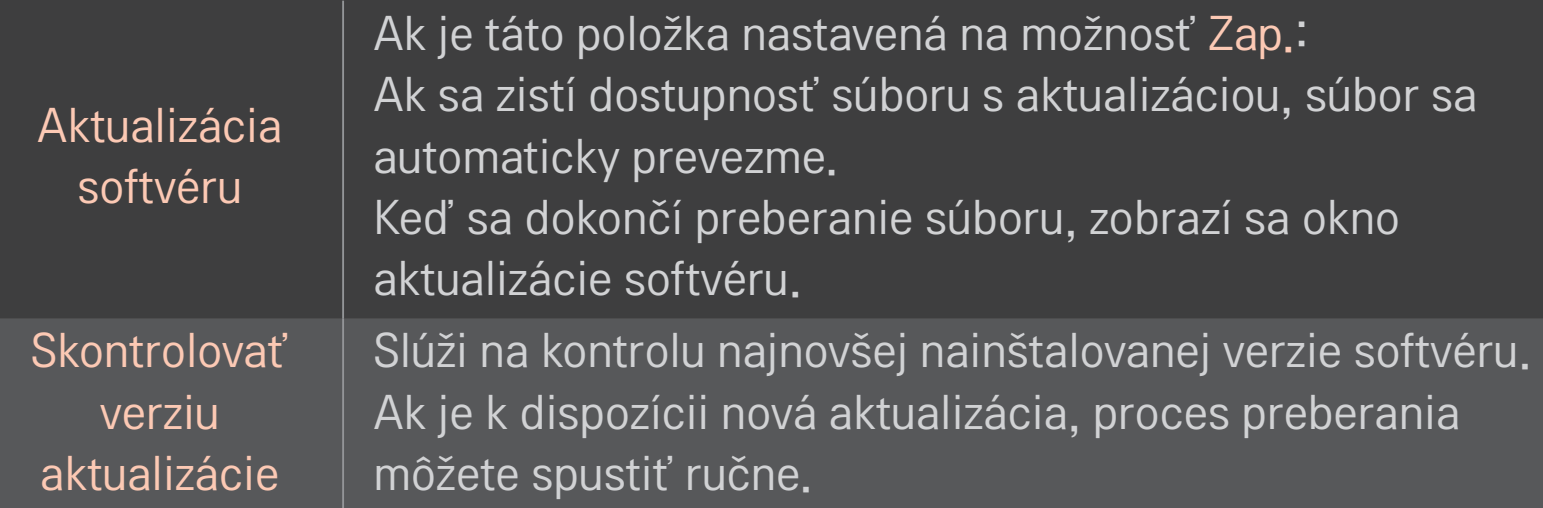

- ✎ Najnovšiu verziu môžete získať prostredníctvom digitálneho vysielacieho signálu alebo prostredníctvom pripojenia na internet.
- ✎ Ak počas preberania softvéru prostredníctvom digitálneho vysielacieho signálu zmeníte program, proces preberania sa preruší. Ak sa vrátite na pôvodný program, preberanie sa obnoví.
- ✎ Ak softvér nebudete aktualizovať, niektoré funkcie nemusia fungovať správne.
- ✎ [Len škandinávske modely] Dostupnosť služby LG OTA na kanáli DTV môžete skontrolovať stlačením červeného tlačidla, keď sa pod záhlavím kanála zobrazí správa Nájdená aktualizácia!.

Ak dôjde k nasledujúcim javom, vykonajte kontroly a úpravy popísané nižšie. Nemusí ísť o poruchu.

#### HOME ➾ Nastavenia ➙ PODPORA ➙ Test signálu

Zobrazí informácie o multiplexeri a službách atď. Ak vyberiete položku Anténa a satelit alebo Kábel a satelit, zobrazí sa iba test signálu pre možnosť Anténa alebo Kábel.

### ❐ Všeobecné

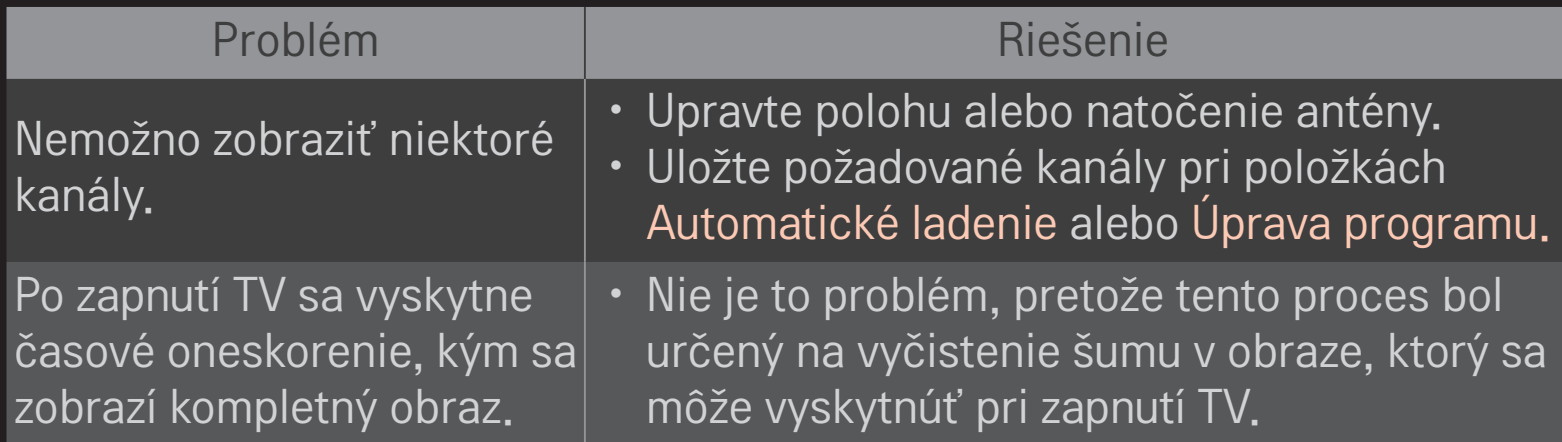

### ❐ Obrázky

#### HOME ➾ Nastavenia ➙ PODPORA ➙ Test obrazu

Skontrolujte, či výstup obrazového signálu je normálny tak, že začnete s testom obrazu.

Ak sa nevyskytne žiadny problém s testovaným obrazom, skontrolujte pripojenia externého zariadenia a vysielané signály.

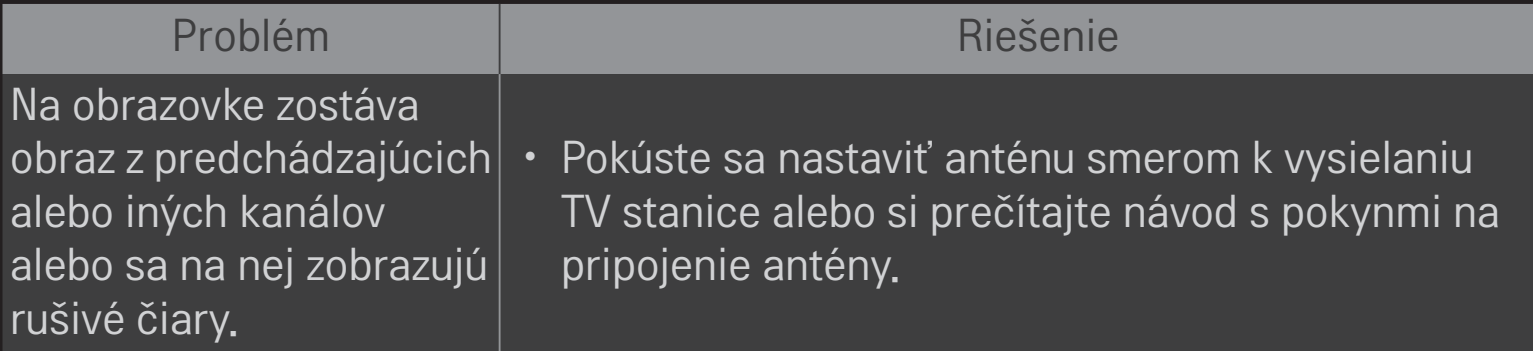

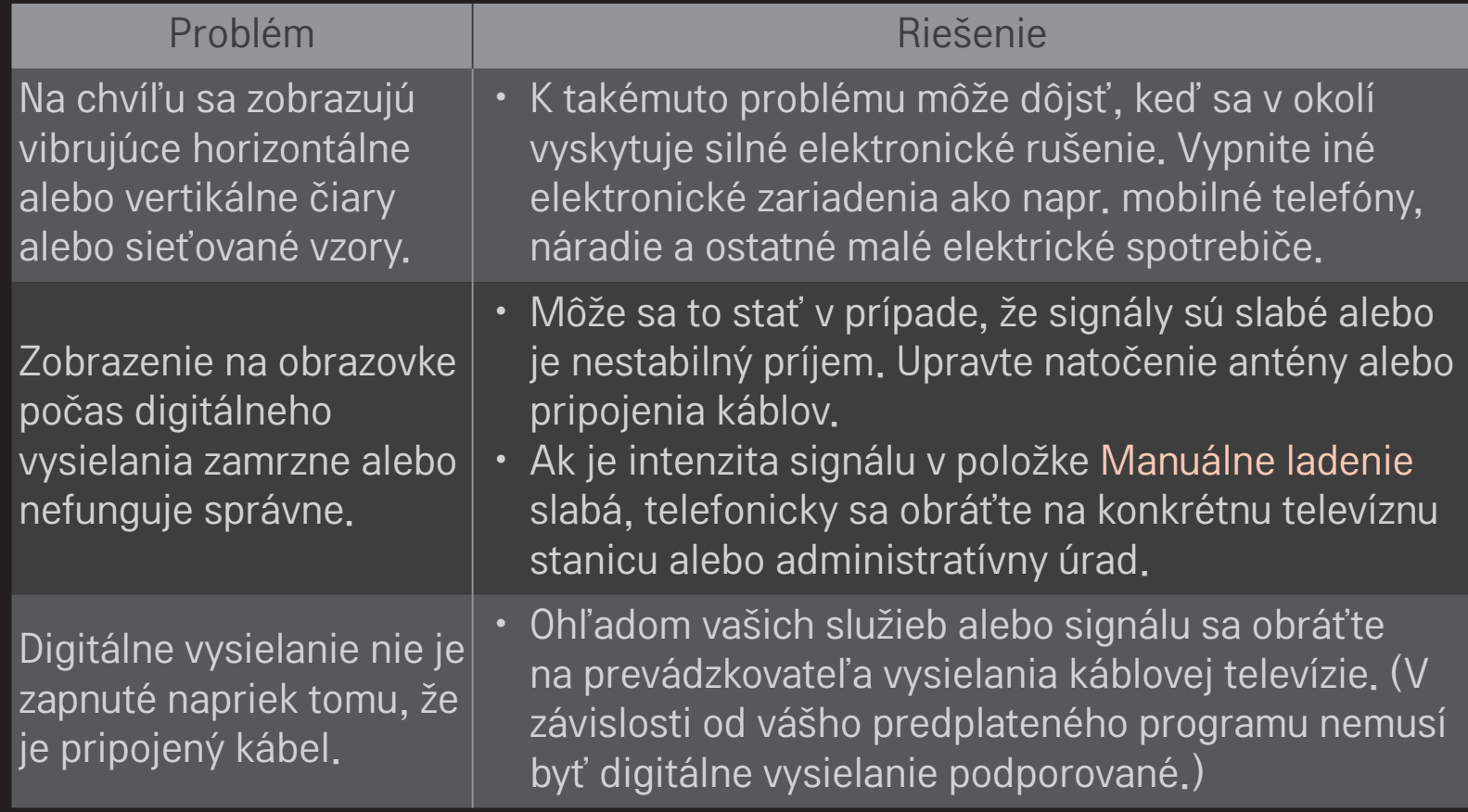

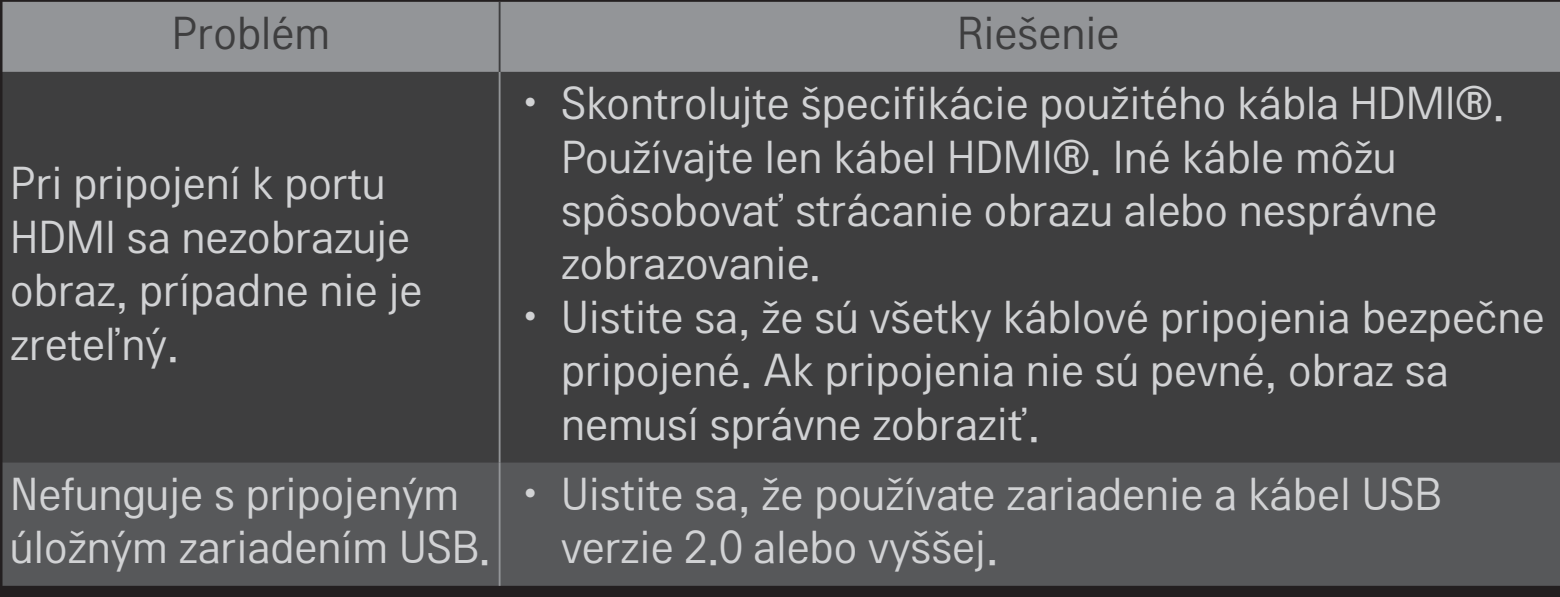

#### HOME ➾ Nastavenia ➙ PODPORA ➙ Test zvuku

Najskôr vyskúšajte test zvuku, ktorý overí, či je výstup zvukového signálu normály.

Keď je test zvuku normálny, skontrolujte pripojenia externého zariadenia alebo vysielané signály.

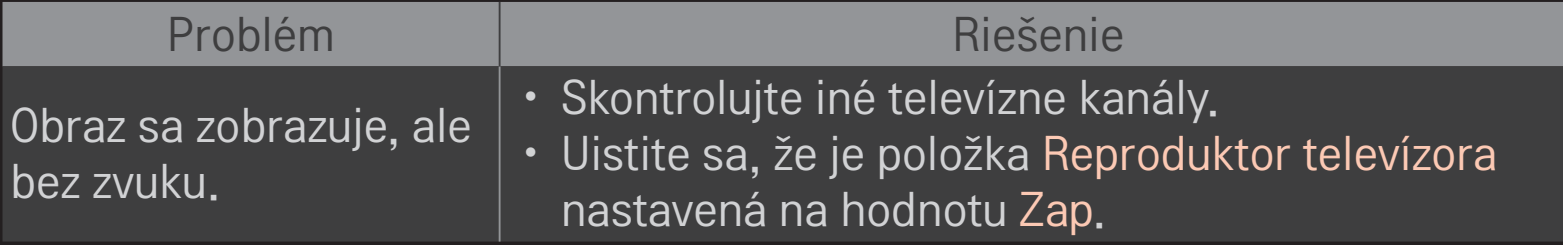
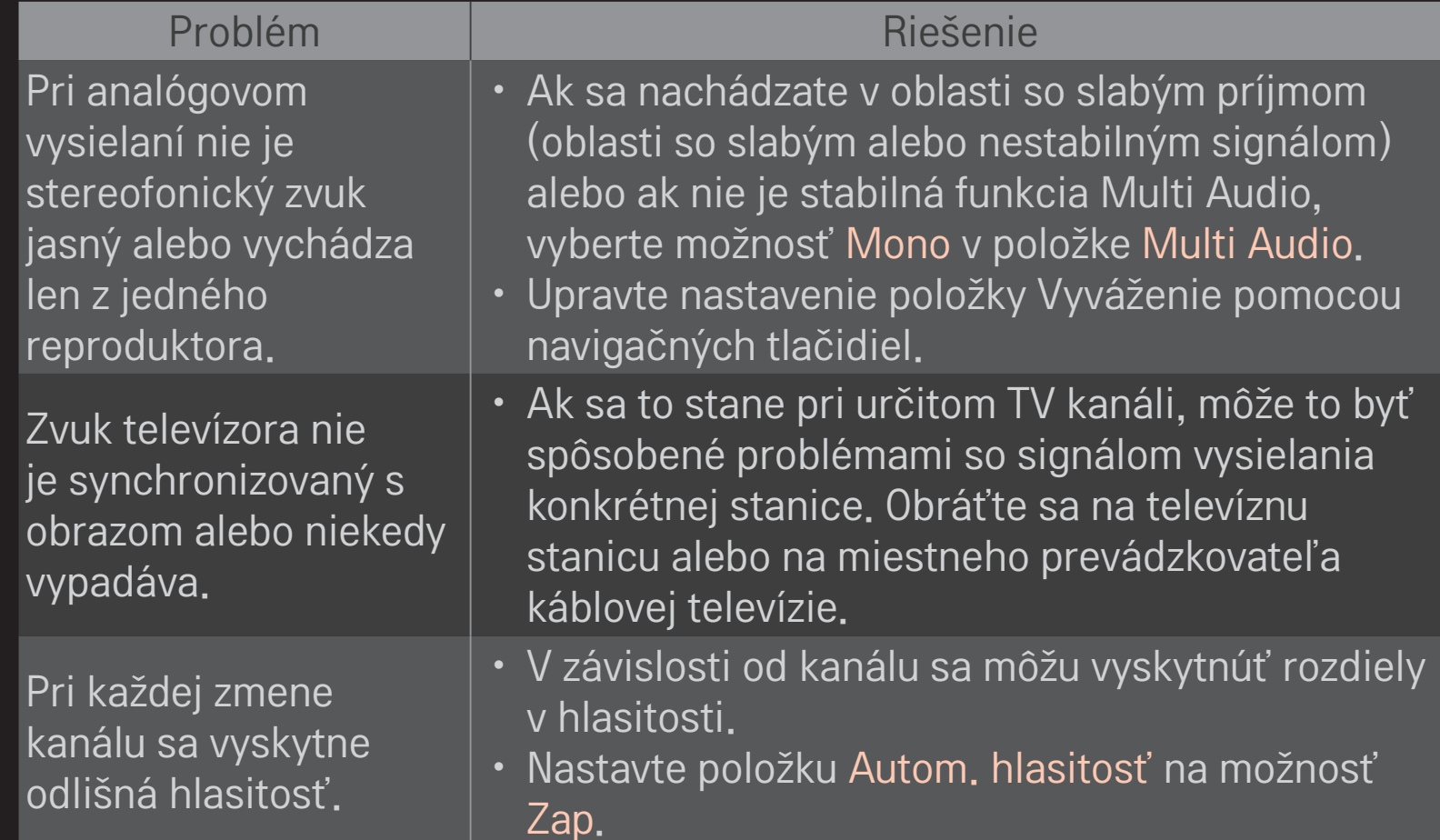

Problém **Riešenie** 

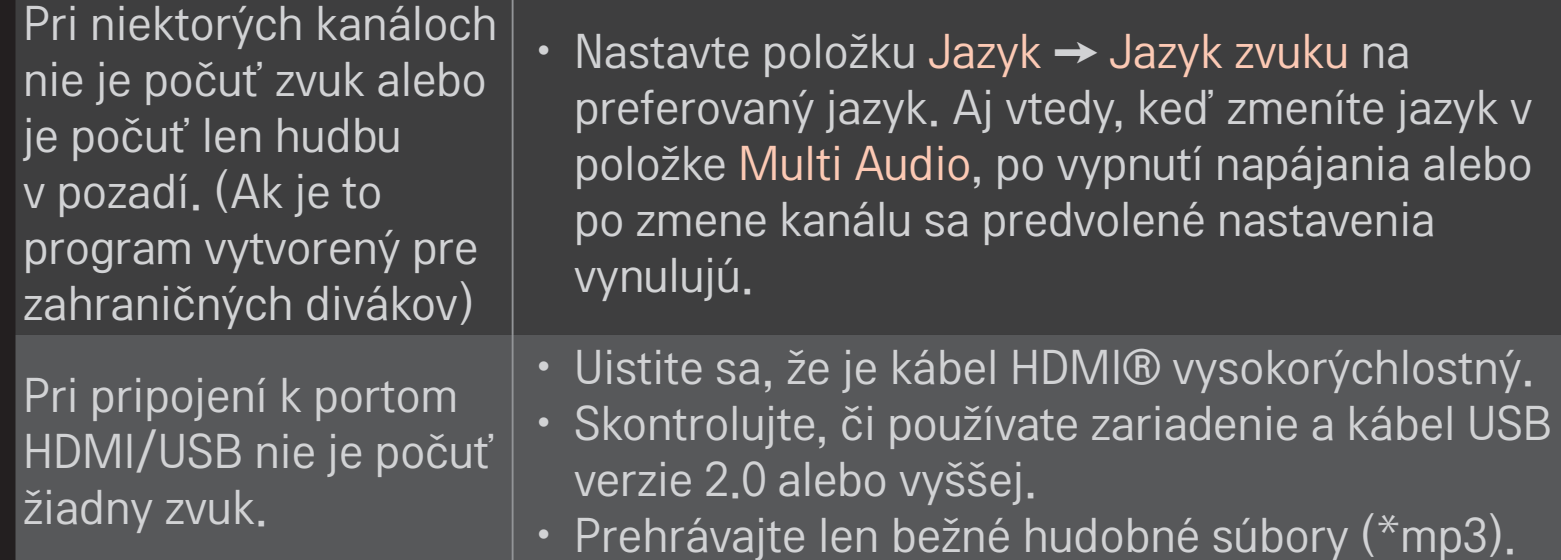

# ❐ Problémy s pripojením počítača

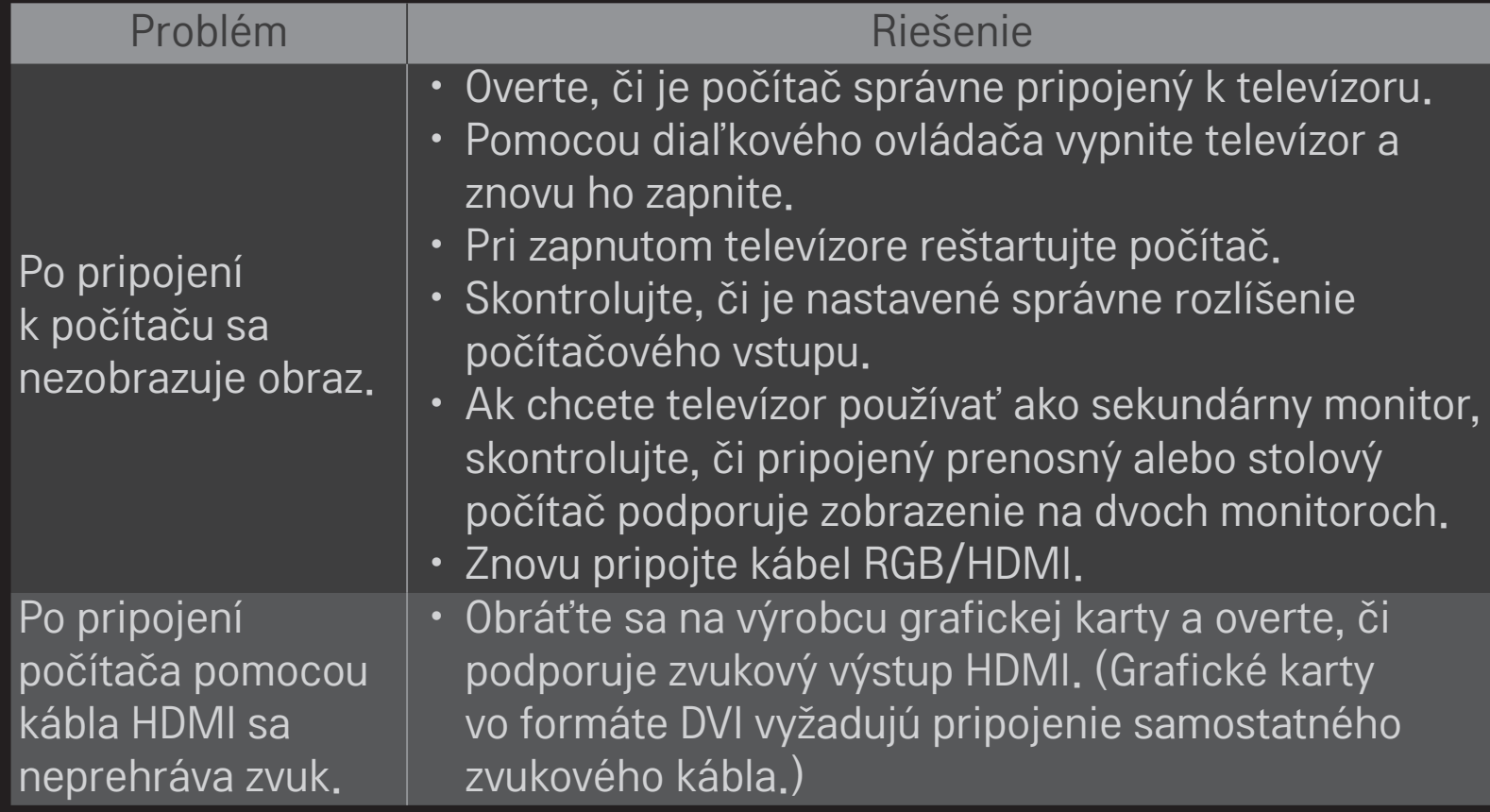

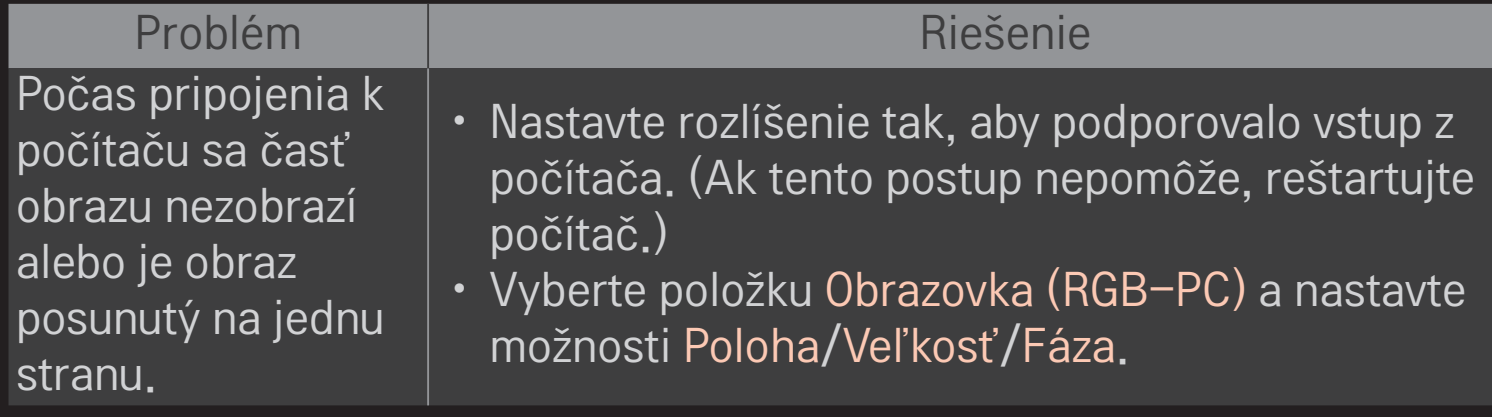

# ❐ Problémy s prehrávaním filmov v knižnici Moje médiá.

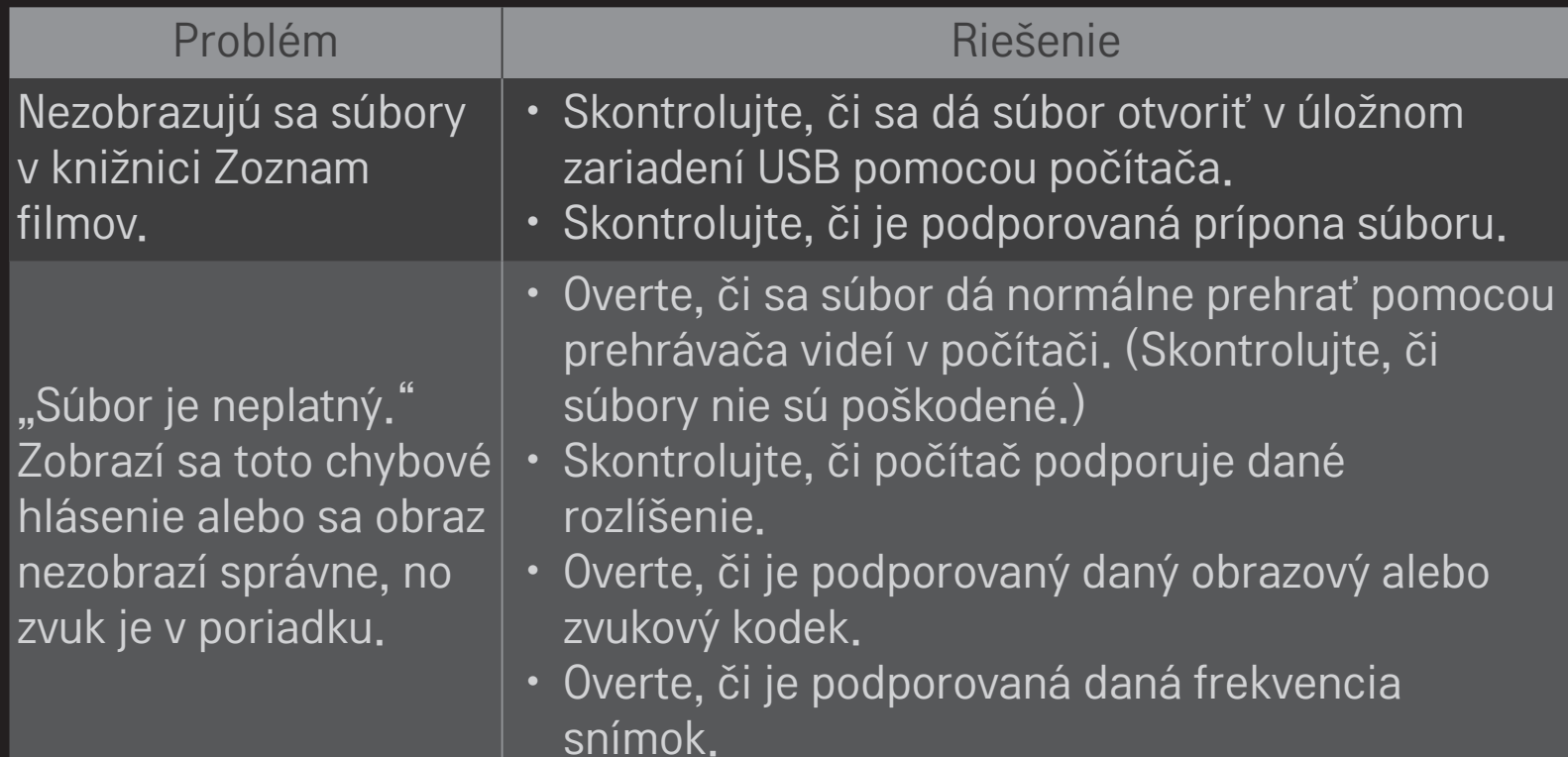

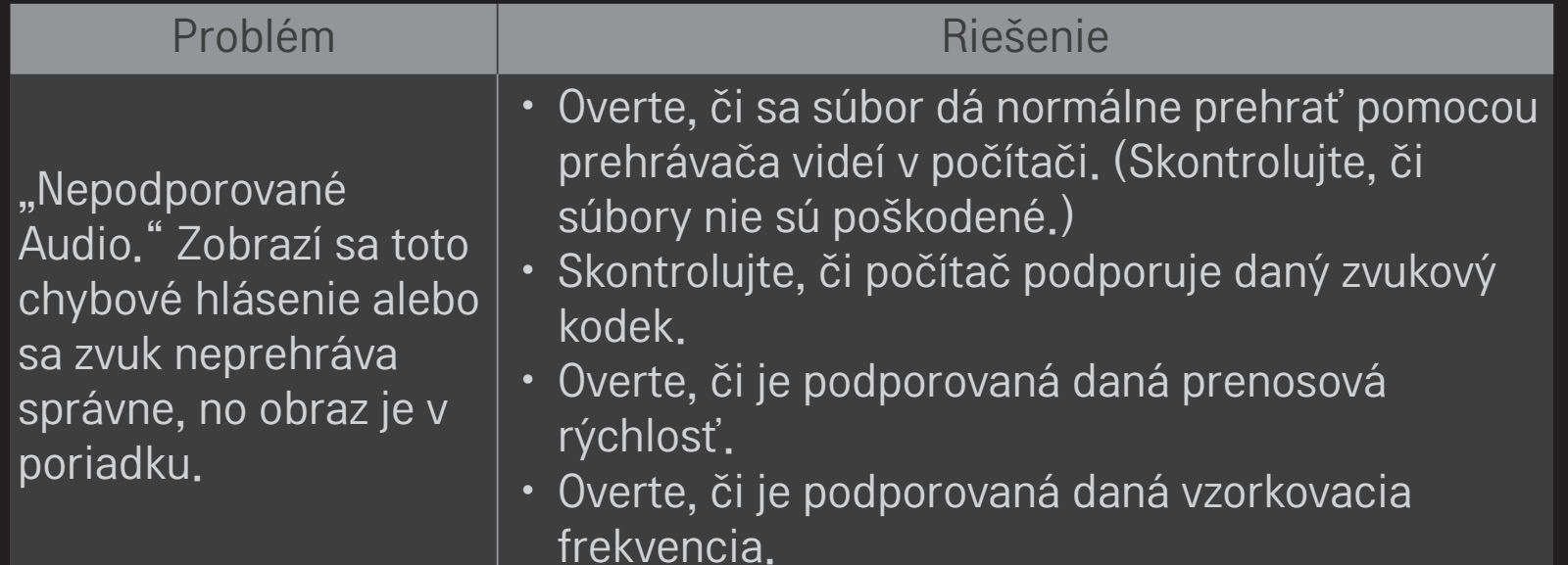

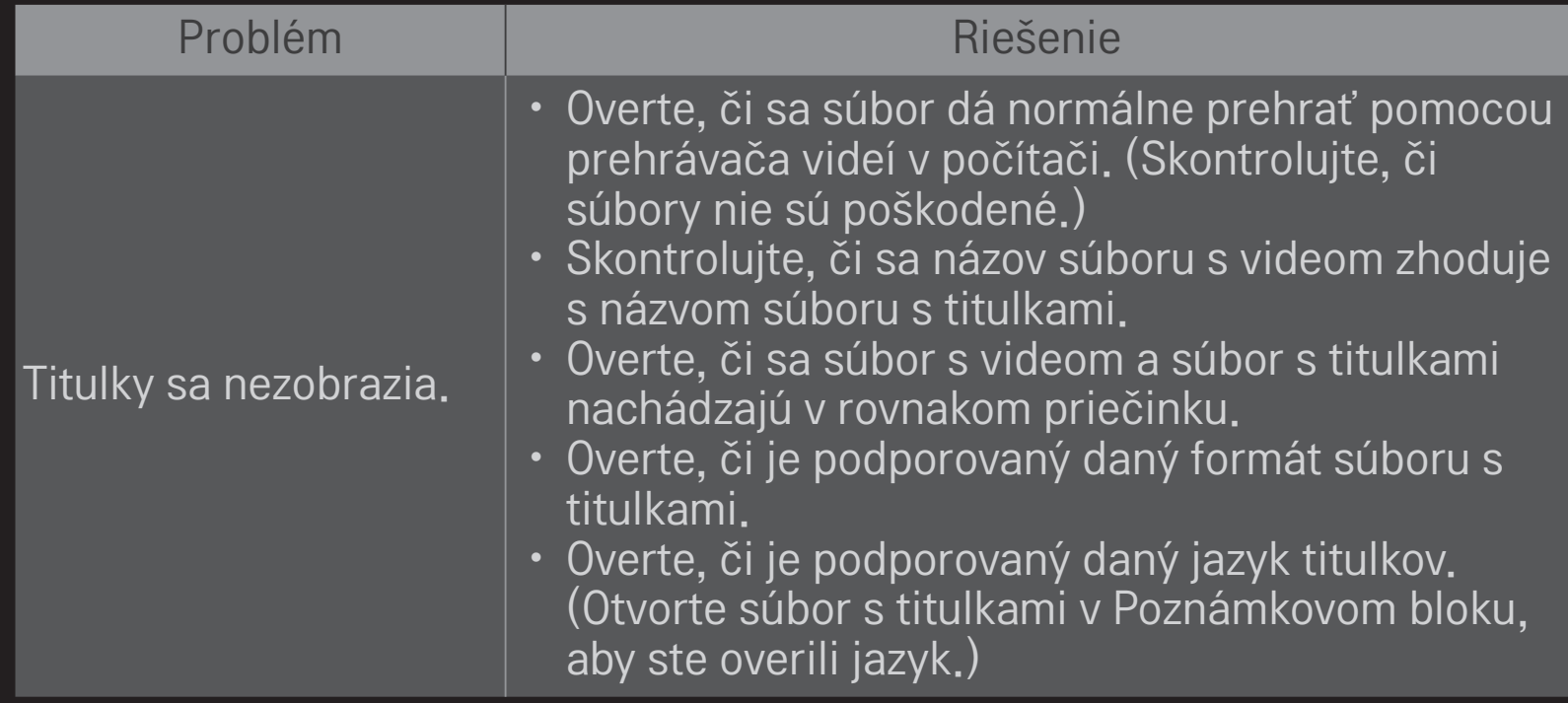

- ✎ Nákres sa môže líšiť od vášho televízora.
- ✎ Informácie o požadovanom servise nájdete v ponuke TV. HOME ➾ Nastavenia ➙ PODPORA ➙ Inf. o produkte/službe.

❐ Vyhlásenie o zhode pre oblasť EÚ

#### Spoločnosť LG Electronics týmto vyhlasuje, že tento výrobok  $C \in 0197 \times 10^{11}$ dosahuje súlad s nasledujúcimi smernicami.

Smernica R&TTE 1999/5/ES Smernica EMC 2004/108/ES Smernica o slaboprúde 2006/95/ES

Vyššie popísané výrobky vyhovujú základným požiadavkám uvedených smerníc.

Európske zastupiteľstvo:

LG Electronics Krijgsman 1, 1186 DM Amstelveen, Holandsko

### ❐ Likvidácia (Iba televízory LCD s ortuťovou výbojkou)

- Fluorescenčná lampa použitá v tomto výrobku obsahuje malé množstvo ortuti.
- Nevyhadzujte tento výrobok spolu s bežným odpadom z domácnosti.
- Likvidácia výrobku musí byť v súlade s reguláciami miestnych kompetentných orgánov.